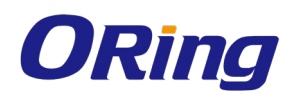

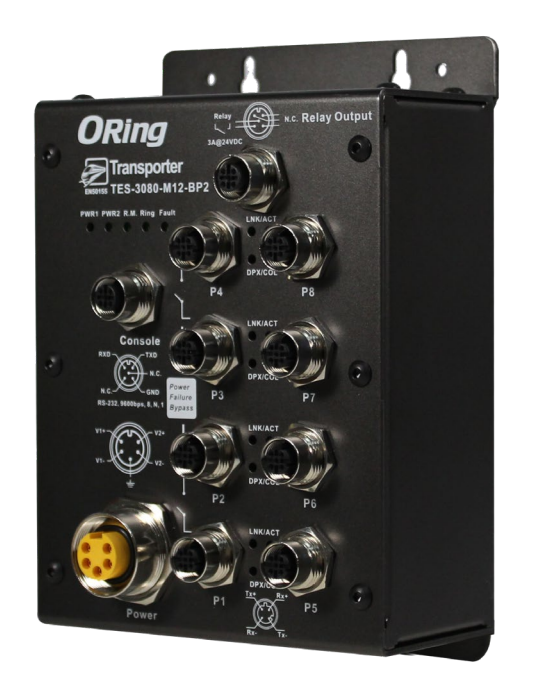

# **TES-3080-M12(-BP2) SERIES**

# **Industrial Managed Ethernet Switches**

# **User Manual**

**Version 4.1 DEC, 2021**

http://www.oringnet.com

**ORing Industrial Networking Corp.** 

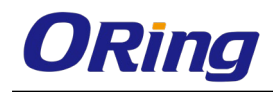

#### **COPYRIGHT NOTICE**

Copyright © 2014 ORing Industrial Networking Corp. All rights reserved.

No part of this publication may be reproduced in any form without the prior written consent of ORing Industrial Networking Corp.

### **TRADEMARKS**

**ORing** is a registered trademark of ORing Industrial Networking Corp. All other trademarks belong to their respective owners.

#### **REGULATORY COMPLIANCE STATEMENT**

Product(s) associated with this publication complies/comply with all applicable regulations. Please refer to the Technical Specifications section for more details.

### **WARRANTY**

ORing warrants that all ORing products are free from defects in material and workmanship for a specified warranty period from the invoice date (5 years for most products). ORing will repair or replace products found by ORing to be defective within this warranty period, with shipment expenses apportioned by ORing and the distributor. This warranty does not cover product modifications or repairs done by persons other than ORing-approved personnel, and this warranty does not apply to ORing products that are misused, abused, improperly installed, or damaged by accidents.

Please refer to the Technical Specifications section for the actual warranty period(s) of the product(s) associated with this publication.

### **DISCLAIMER**

Information in this publication is intended to be accurate. ORing shall not be responsible for its use or infringements on third-parties as a result of its use. There may occasionally be unintentional errors on this publication. ORing reserves the right to revise the contents of this publication without notice.

#### **CONTACT INFORMATION**

#### **ORing Industrial Networking Corp.**

4F., NO.3, Lane235, Baociao Rd., Sindian City, Taipei County 23145, Taiwan, R.O.C. Tel: + 886 2 2918 3036 // Fax: + 886 2 2918 3084 Website:<http://www.oringnet.com/>

#### **Technical Support**

E-mail: [support@oring-networking.com](mailto:support@oring-networking.com)

#### **Sales Contact**

E-mail: [sales@oring-networking.com](mailto:sales@oring-networking.com) (Headquarters)

[sales@oring-networking.com.cn](mailto:sales@oring-networking.com.cn) (China)

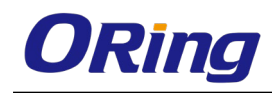

# **Table of Content**

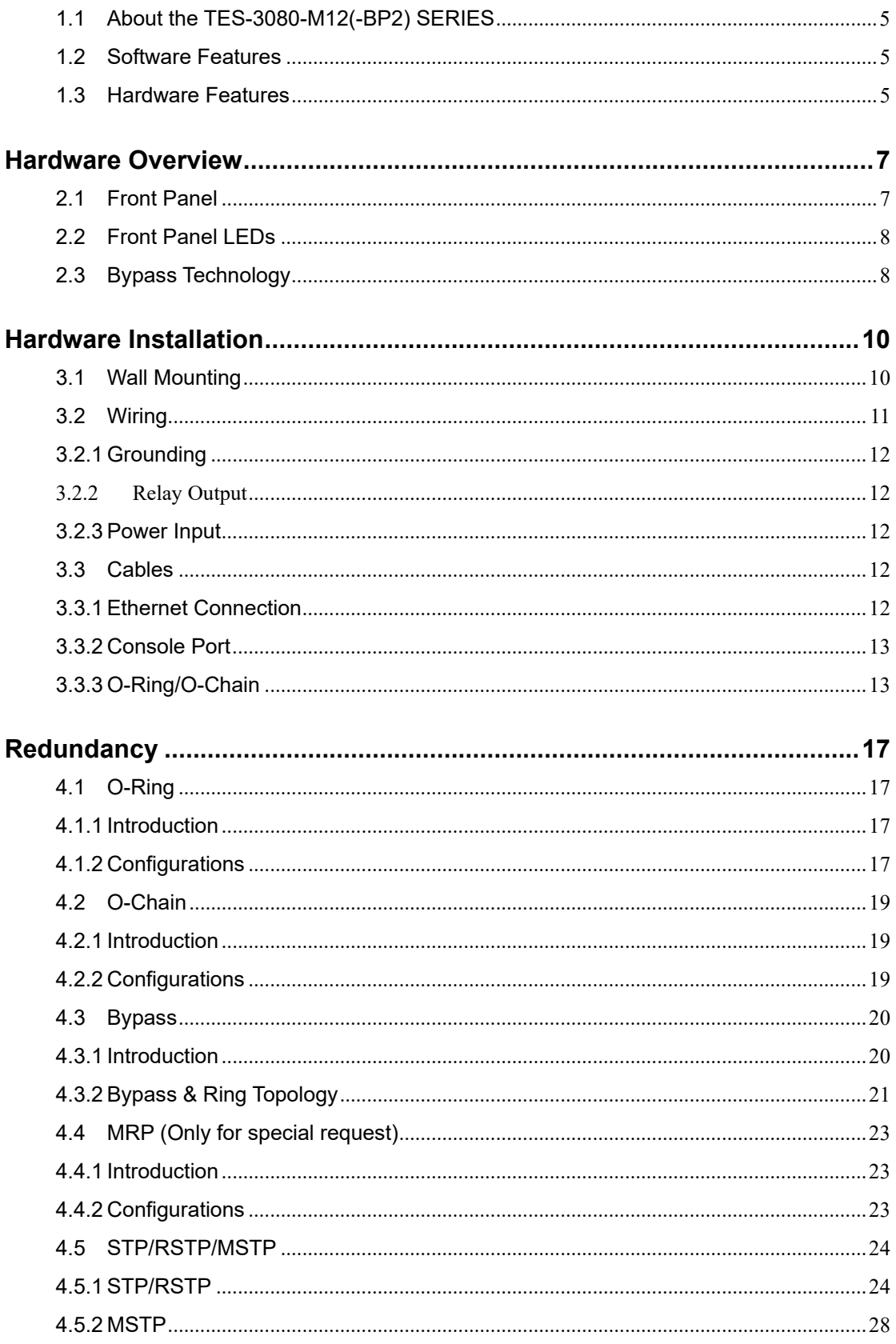

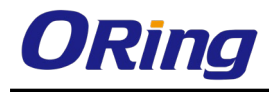

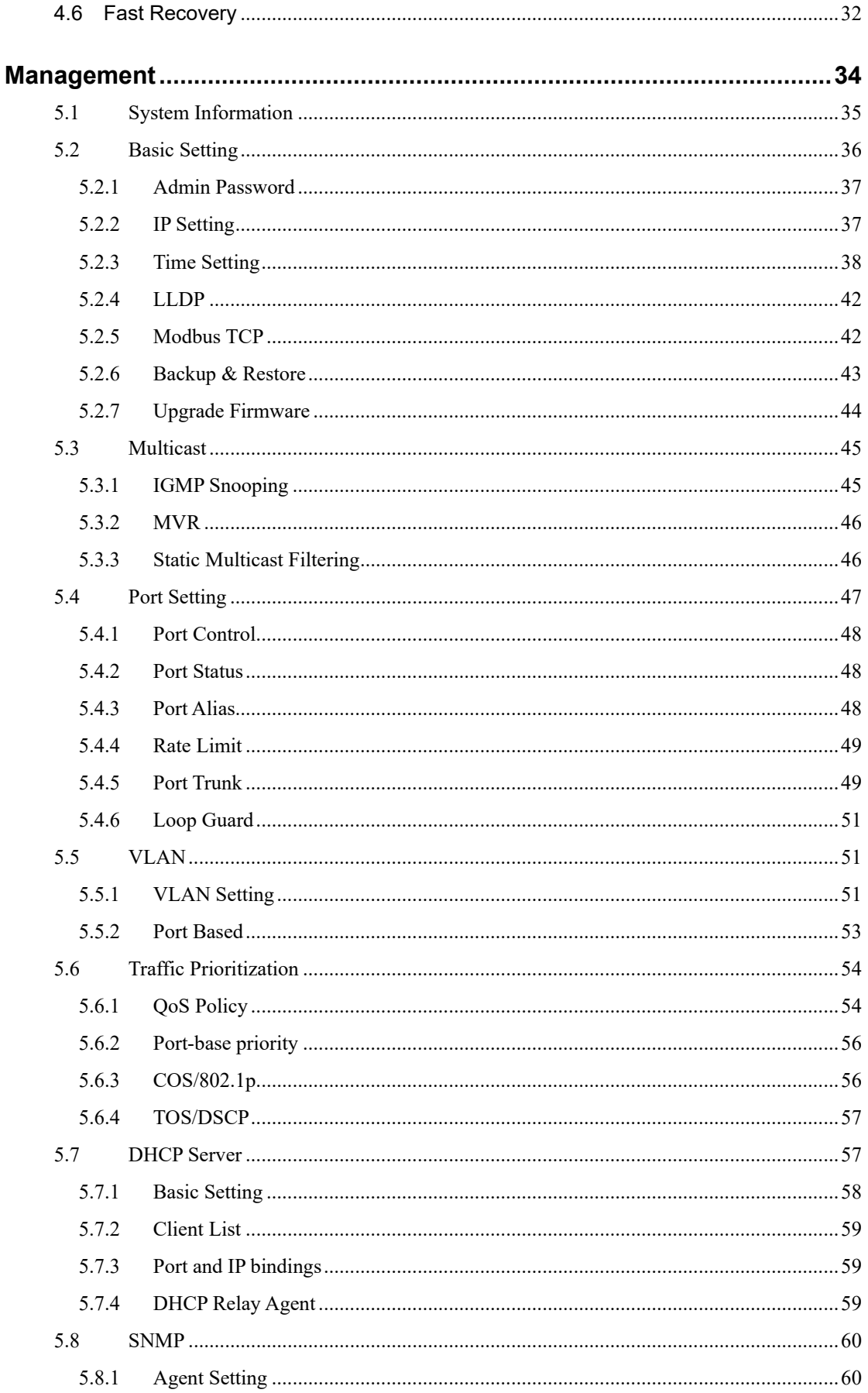

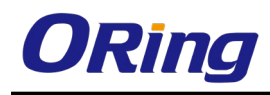

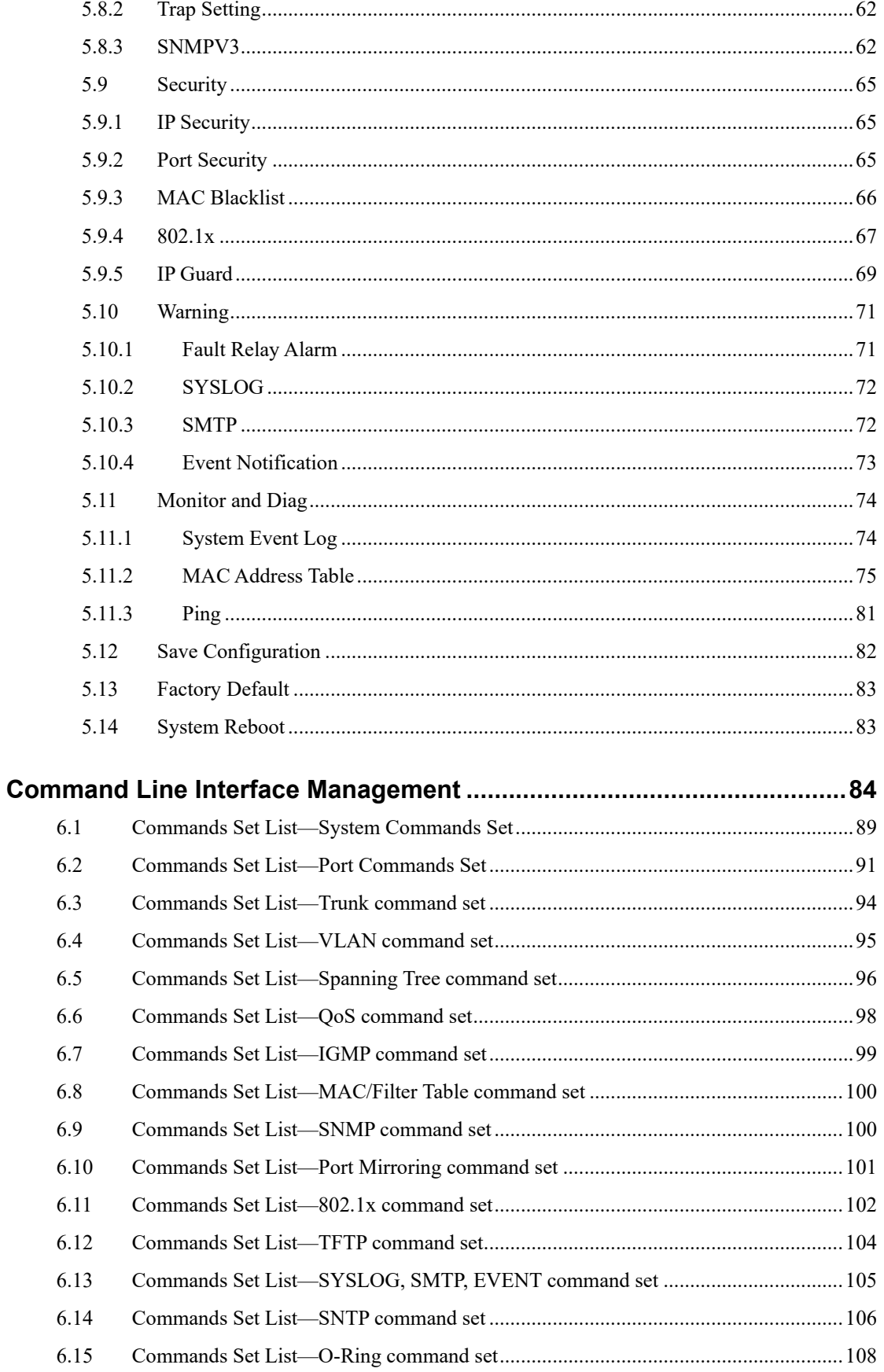

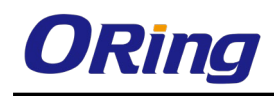

# **Getting Started**

## <span id="page-5-0"></span>**1.1 About the TES-3080-M12(-BP2) SERIES**

The TES-3080-M12(-BP2) series is a managed Ethernet switch with 8x10/100Base-T(X) ports which is compliant with EN50155 standard. With complete support of Ethernet Redundancy protocols such as O-Ring (recovery time < 10ms over 250 units of connection), O-Chain and MSTP/RSTP/STP (IEEE 802.1s/w/D), it can protect your mission-critical applications from network interruptions or temporary malfunctions with its fast recovery technology. It is specifically designed for the toughest industrial environments as it features M12 connectors to ensure tight and robust connections, and guarantees reliable operation against environmental disturbances, such as vibration and shock. The device can be managed centrally by ORing's Open-Vision software.

## <span id="page-5-1"></span>**1.2 Software Features**

- Supports O-Ring (Recovery time < 10ms over 250 units connection)
- Supports O-Chain to allow multiple redundant network rings
- Supports MSTP/RSTP/STP (IEEE 802.1s/w/D)
- Supports PTP client (Precision Time Protocol) clock synchronization
- IGMP v2/v3 (IGMP snooping) for filtering multicast traffic
- Supports SNMP v1/v2c/v3 for network security
- Supports RMON for traffic monitoring
- 802.1Q VLAN Network Management
- Supports LLDP protocol
- Supports event notification through SYSLOG, e-mail, SNMP traps, and relay output
- Supports management via Web-based interfaces, Telnet, Console (CLI), and Windows utility (Open-Vision)

### <span id="page-5-2"></span>**1.3 Hardware Features**

- Dual 12-48VDC power inputs
- EN50155 compliance **(NOTICE: For EN 50155 application only supports 24VDC power inputs)**
- $\blacksquare$  8 x 10/100Base-T(X) Ethernet ports
- 2 x bypass function included **(NOTICE** : **Only for -BP2 model)**
- 1 x console port
- M12 connectors for reliable operation against environmental disturbances

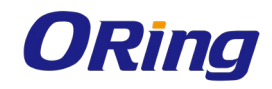

- **Nall mounting enabled**
- Wide Operating Temperature: -40 to 75°C
- Storage Temperature: -40 to 85°C
- Operating Humidity: 5% to 95%, non-condensing
- Casing: IP-30
- **Dimensions:**  $125 \, (W) \times 65 \, (D) \times 196 \, (H) \, \text{mm}$

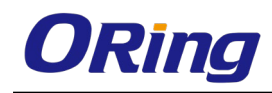

# <span id="page-7-0"></span>**Hardware Overview**

# <span id="page-7-1"></span>**2.1 Front Panel**

The series comes with the following ports on the front panel:

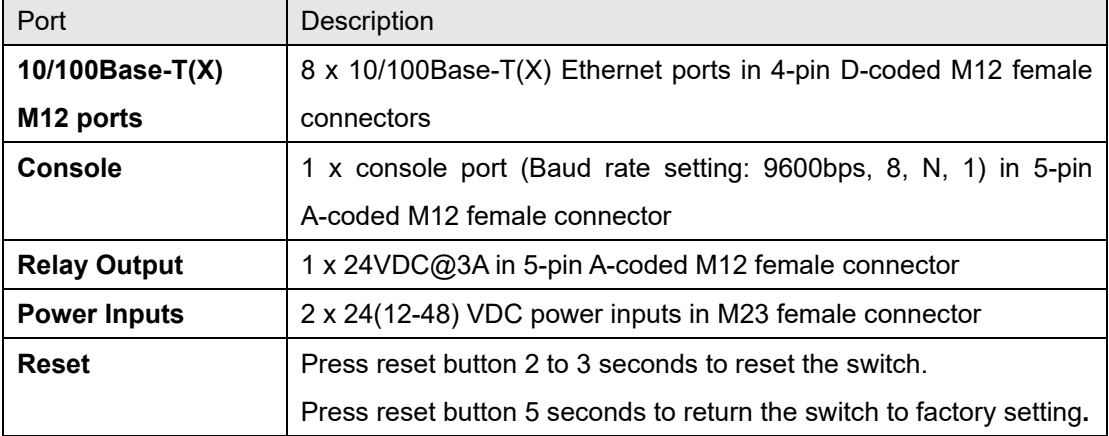

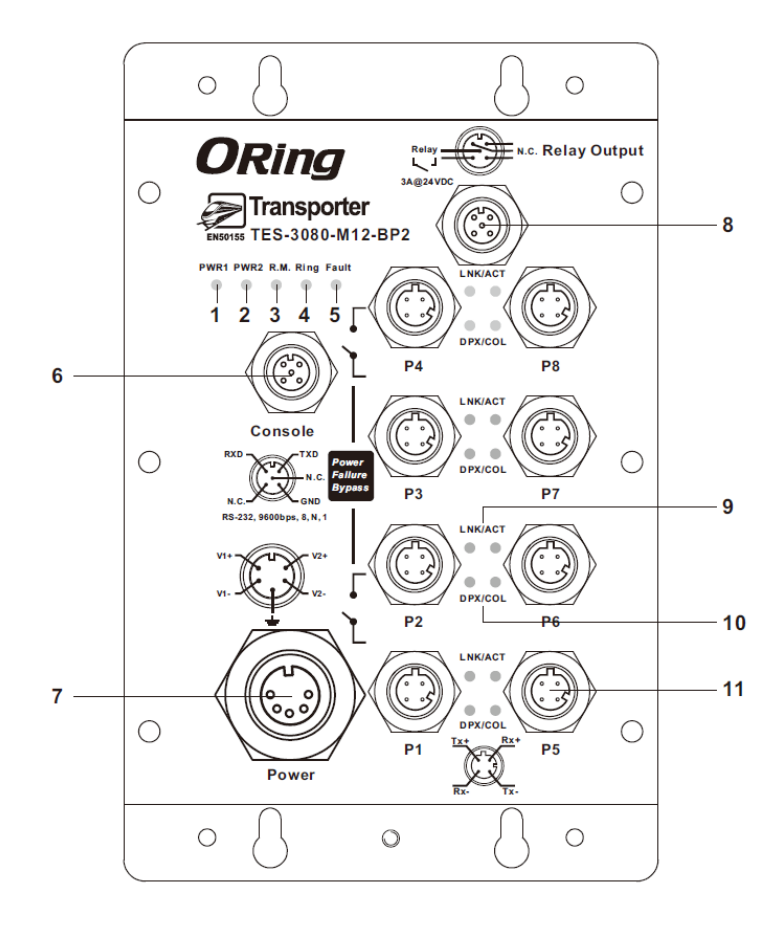

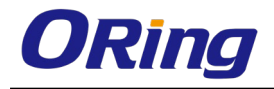

- 1. Power1 status LED 7. Power input port
- 2. Power2 status LED 8. Relay output
- 3. R.M. status LED 9. LNK/ACT LED for LAN ports
- 4. Ring status LED
- 10. Duplex/Collision LED for LAN ports 11. Ethernet ports
- 5. Fault LED 6. Console port
- (P1-P4 of TES-3080-M12-BP2 is bypass ports)

### <span id="page-8-0"></span>**2.2 Front Panel LEDs**

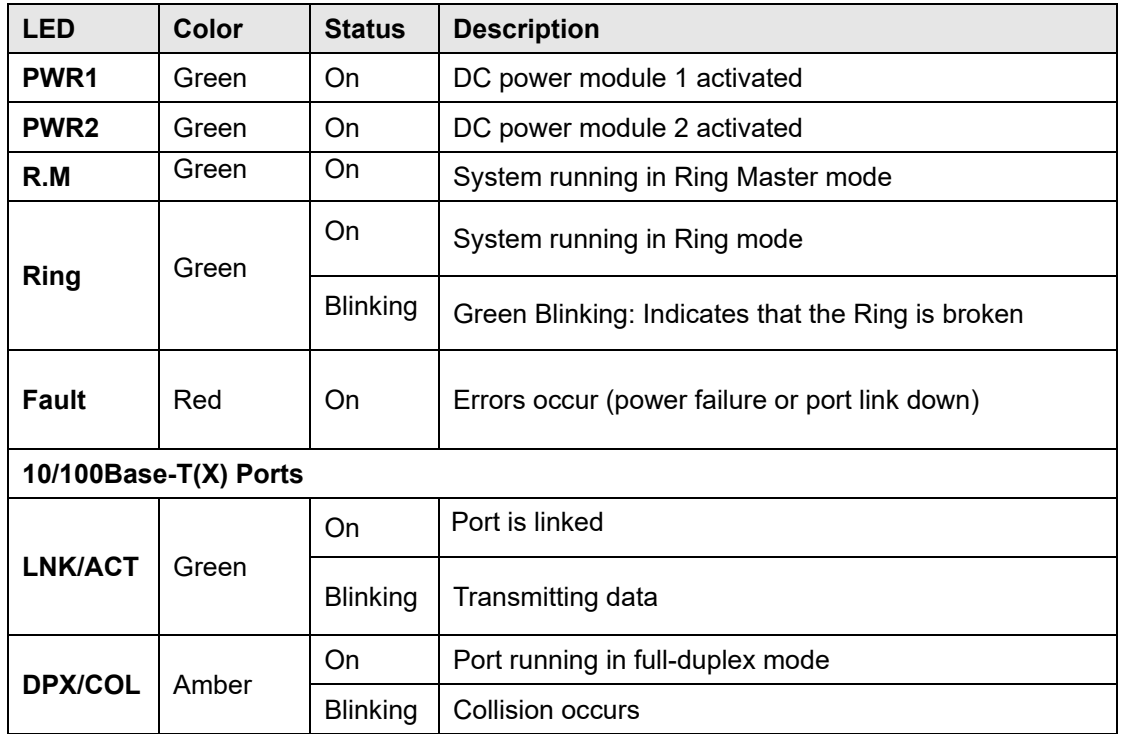

## <span id="page-8-1"></span>**2.3 Bypass Technology**

When a device connected to other devices through a switch without bypass function, the device will lose connection if the switch loses power as traffic will not be able to flow through the link (as shown in the figure below).

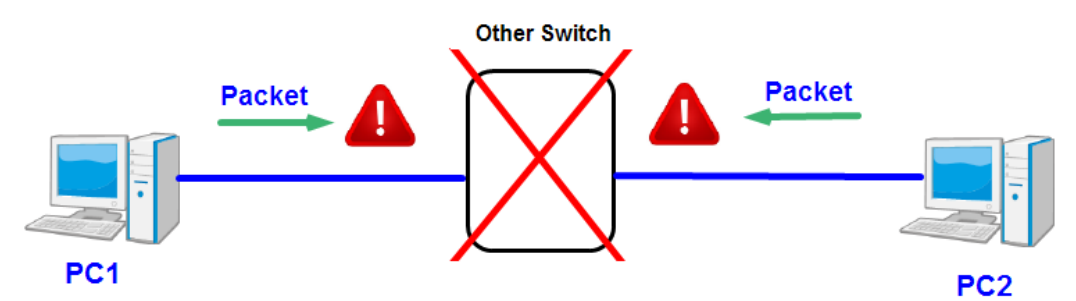

Switches with bypass functions such as the TES-3080-M12-BP2 provide one or more sets of

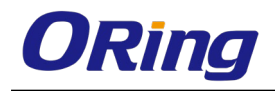

bypass ports that ensure constant network connectivity during power failure.

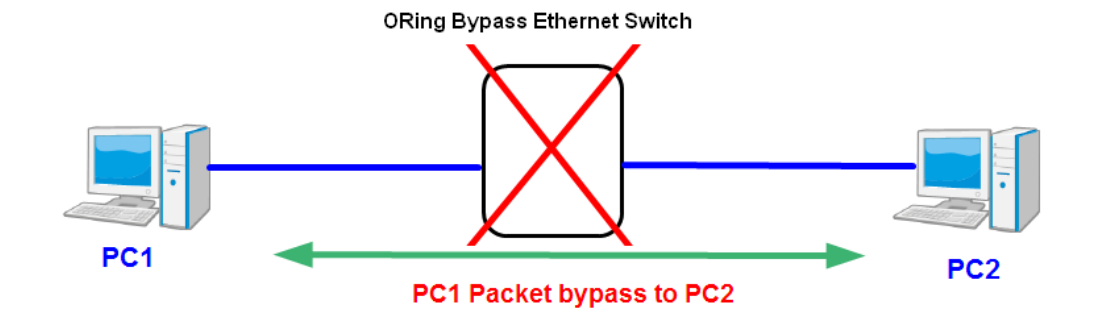

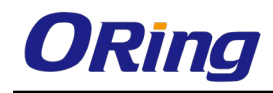

# <span id="page-10-0"></span>**Hardware Installation**

# <span id="page-10-1"></span>**3.1 Wall Mounting**

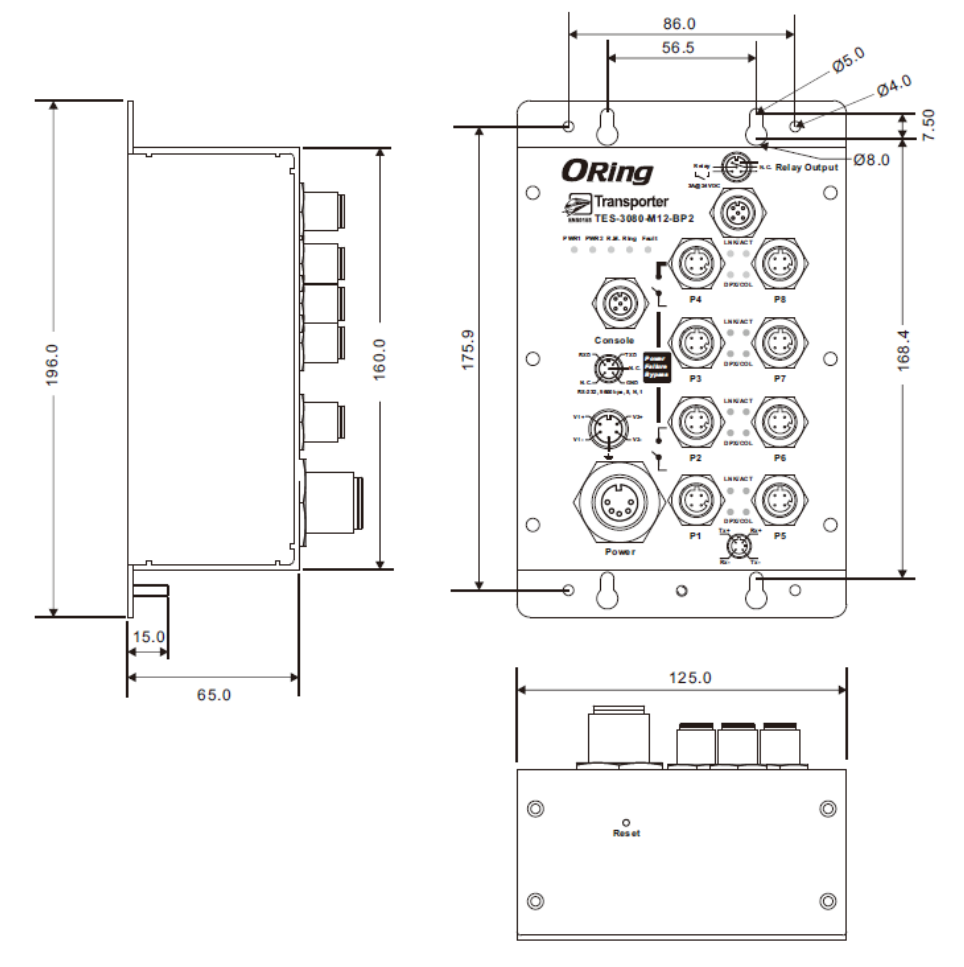

The device can be fixed to the wall. Follow the steps below to install the device on the wall.

**Step 1**: Hold the Switch upright against the wall

**Step 2**: Insert four screws through the large opening of the keyhole-shaped apertures at the top and bottom of the unit and fasten the screw to the wall with a screwdriver.

**Step 3**: Slide the Switch downwards and tighten the four screws for added stability.

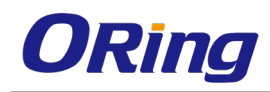

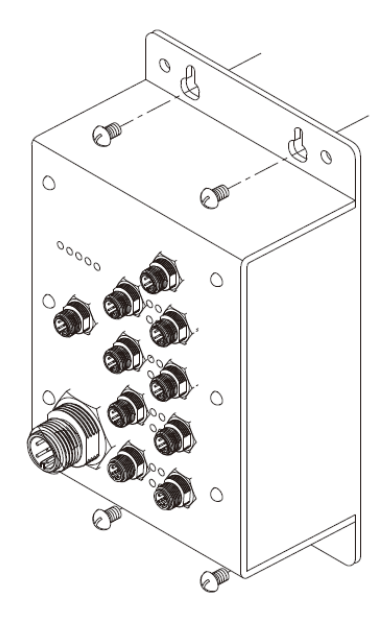

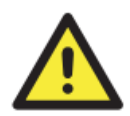

Instead of screwing the screws in all the way, it is advised to leave a space of about 2mm to allow room for sliding the Switch between the wall and the screws.

# <span id="page-11-0"></span>**3.2 Wiring**

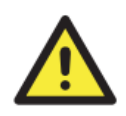

#### **WARNING**

Do not disconnect modules or wires unless power has been switched off or the area is known to be non-hazardous. The devices may only be connected to the supply voltage shown on the type plate.

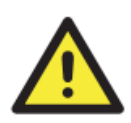

#### **ATTENTION**

- 1. Be sure to disconnect the power cord before installing and/or wiring your switches.
- 2. Calculate the maximum possible current in each power wire and common wire. Observe all electrical codes dictating the maximum current allowable for each wire size.
- 3. If the current goes above the maximum ratings, the wiring could overheat, causing serious damage to your equipment.
- 4. Use separate paths to route wiring for power and devices. If power wiring and device wiring paths must cross, make sure the wires are perpendicular at the intersection point.
- 5. Do not run signal or communications wiring and power wiring through the same wire conduit. To avoid interference, wires with different signal characteristics should be routed separately.
- which wires should be kept separate. The rule of thumb is that wiring sharing similar electrical characteristics can be bundled together 6. You can use the type of signal transmitted through a wire to determine

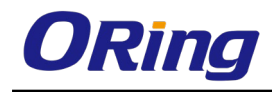

#### <span id="page-12-0"></span>**3.2.1 Grounding**

Grounding and wire routing help limit the effects of noise due to electromagnetic interference (EMI). Run the ground connection from the ground screw on the power connector to the grounding surface prior to connecting devices.

### <span id="page-12-1"></span>**3.2.2 Relay Output**

The device uses a M12 A-coded 5-pin female connector on the front panel for relay output. The relay contacts will detect user-configured events and form an open circuit when an event is triggered.

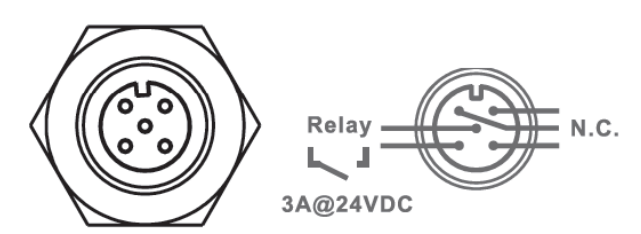

#### <span id="page-12-2"></span>**3.2.3 Power Input**

The switch provides two sets of power supply on a M23 5-pin female connector to enable power input.

**Step 1**: Insert a power cable to the power connector on the device.

**Step 2**: Rotate the outer ring of the cable connector until a snug fit is achieved. Make sure the connection is tight.

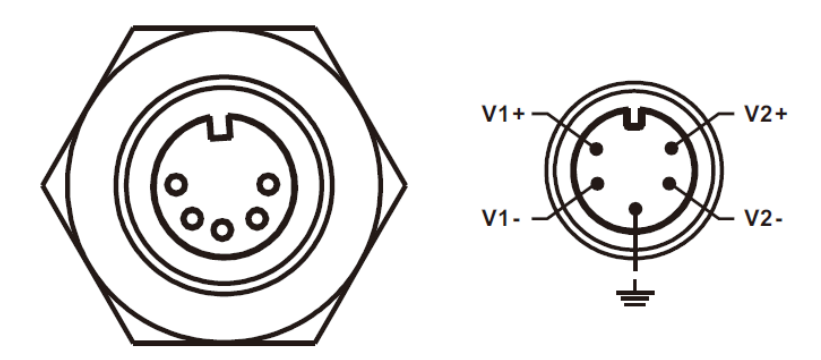

### <span id="page-12-3"></span>**3.3 Cables**

#### <span id="page-12-4"></span>**3.3.1 Ethernet Connection**

The series provide Ethernet ports in M12 connectors. According to the link type, the switch uses CAT 3, 4, 5,5e UTP cables to connect to any other network devices (PCs, servers, switches, routers, or hubs). Please refer to the following table for cable specifications. Cable Types and Specifications

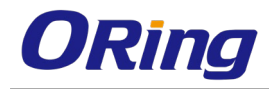

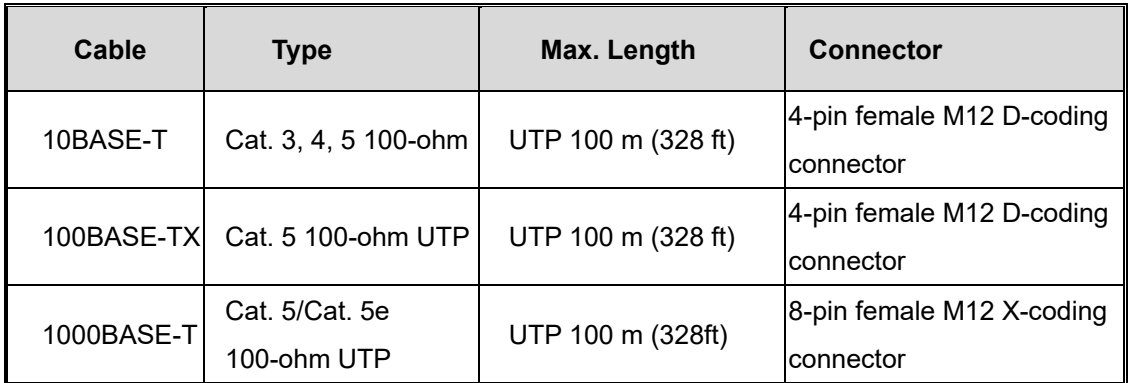

Below is the pin assignment for Ethernet ports.

#### **4-Pin Port Definition**

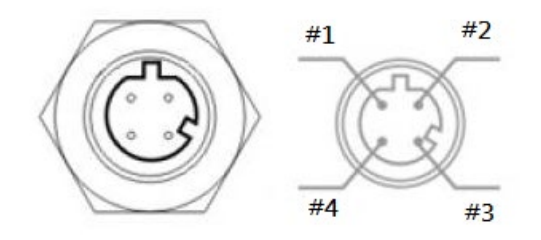

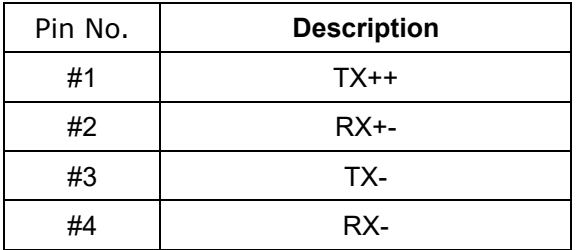

#### <span id="page-13-0"></span>**3.3.2 Console Port**

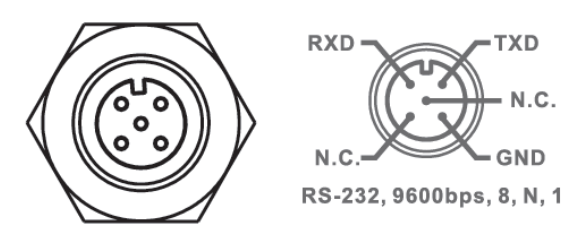

### <span id="page-13-1"></span>**3.3.3 O-Ring/O-Chain**

#### **O-RING**

You can connect three or more switches to form a ring topology to gain network redundancy capabilities through the following steps.

1. Connect each switch to form a daisy chain using an Ethernet cable.

2. Set one of the connected switches to be the master and make sure the port setting of each connected switch on the management page corresponds to the physical ports connected. For

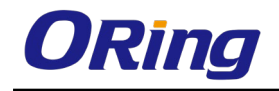

information about the port setting, please refer to [4.1.2](#page-17-3) Configurations.

3. Connect the last switch to the first switch to form a ring topology.

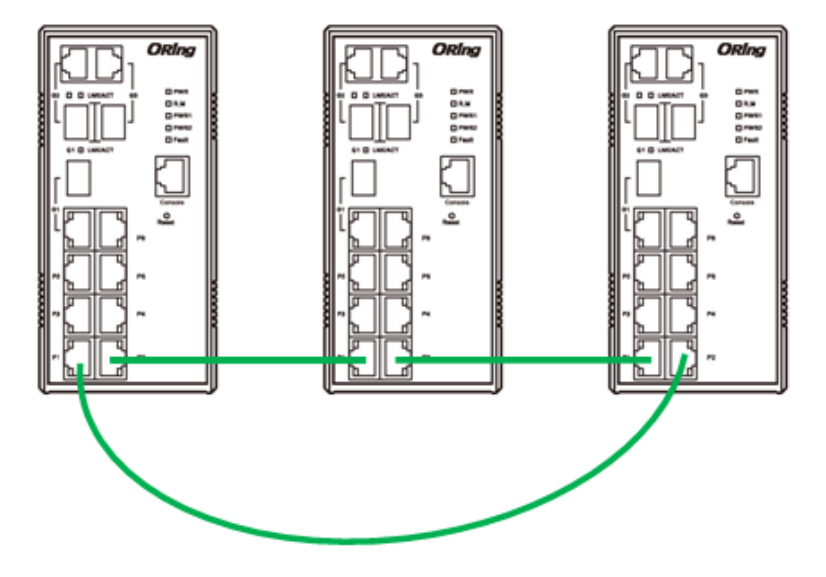

#### **Coupling Ring**

If you already have two O-Ring topologies and would like to connect the rings, you can form them into a couping ring. All you need to do is select two switches from each ring to be connected, for example, switch A and B from Ring 1 and switch C and D from ring 2. Decide which port on each switch to be used as the coupling port and then link them together, for example, port 1 of switch A to port 2 of switch C and port 1 of switch B to port 2 of switch D. Then, enable Coupling Ring option by checking the checkbox on the management page and select the coupling ring in correspondance to the connected port. For more information on port setting, please refer to [4.1.2](#page-17-3) Configurations. Once the setting is completed, one of the connections will act as the main path while the other will act as the backup path.

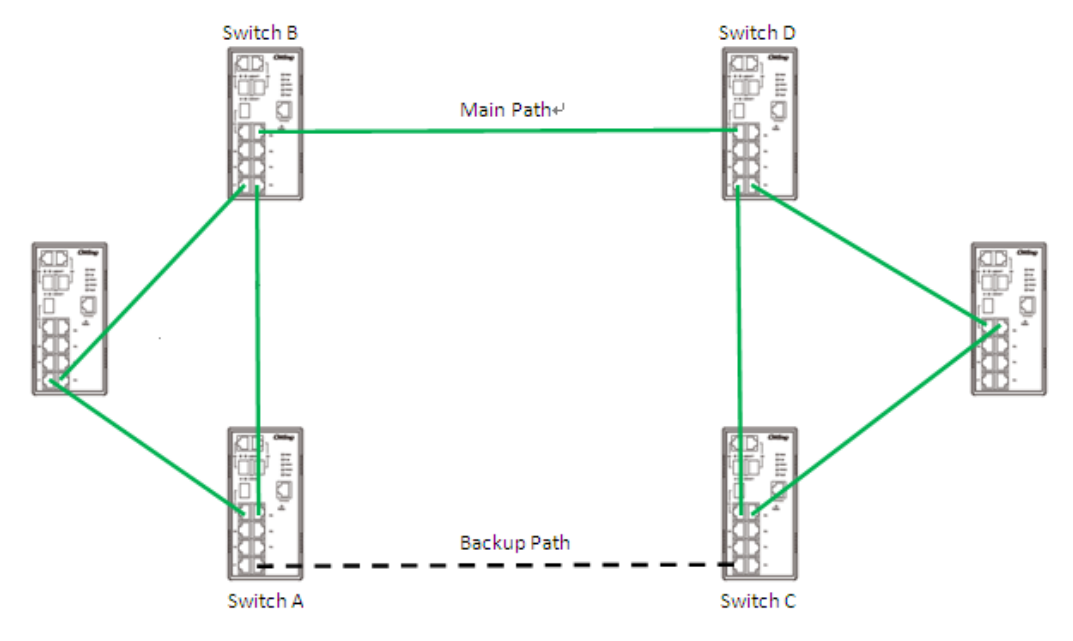

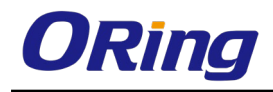

#### **Dual Homing**

If you want to connect your ring topology to a RSTP network environment, you can use dual homing. Choose two switches (Switch A & B) from the ring for connecting to the switches in the RSTP network (core switches). The connection of one of the switches (Switch A or B) will act as the primary path, while the other will act as the backup path that is activated when the primary path connection fails.

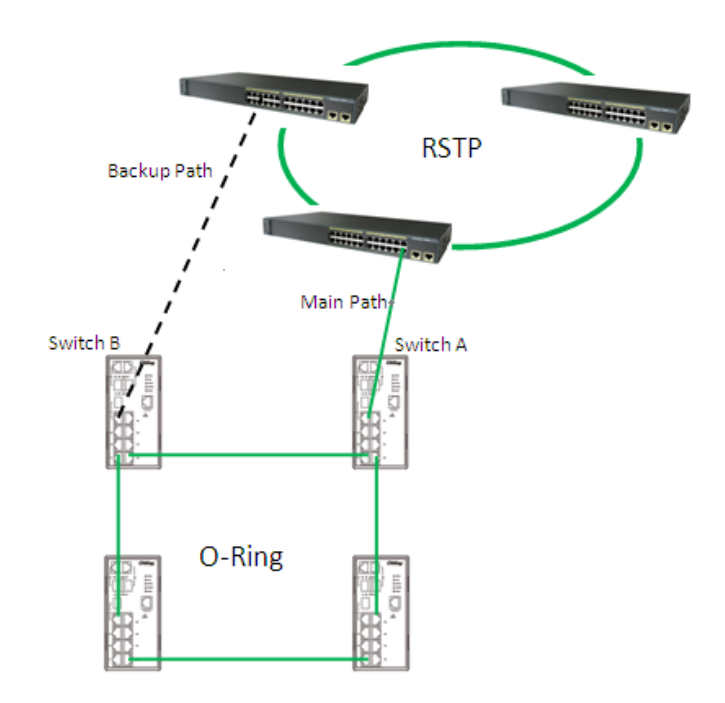

#### **O-Chain**

When connecting multiple O-Rings to meet your expansion demand, you can create an O-Chain topology through the following steps.

1. Select two switches from the chain (Switch A & B) that you want to connect to the O-Ring and connect them to the switches in the ring (Switch C & D).

2. In correspondence to the port connected to the ring, configure an edge port for both of the connected switches in the chain by checking the box in the management page (see [4.1.2](#page-17-3) Configurations).

3. Once the setting is completed, one of the connections will act as the main path, and the ohter as the back up path.

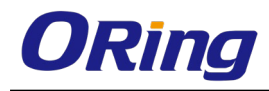

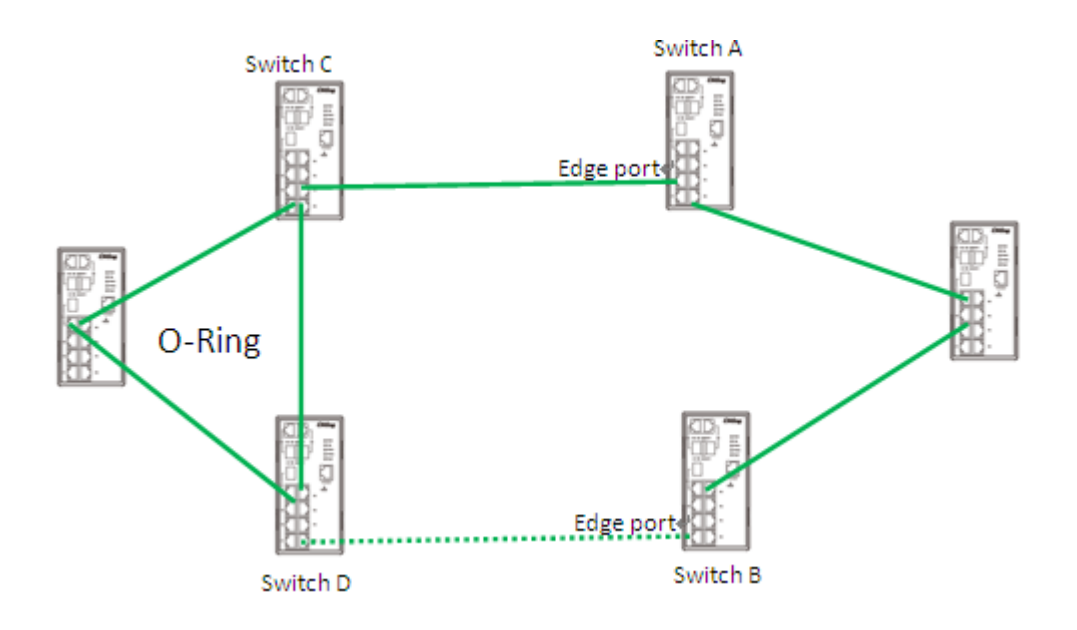

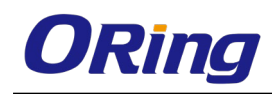

# <span id="page-17-0"></span>**Redundancy**

Redundancy for minimized system downtime is one of the most important concerns for industrial networking devices. Hence, ORing has developed proprietary redundancy technologies including O-Ring and O-Chain featuring faster recovery time than existing redundancy technologies widely used in commercial applications, such as STP, RSTP, and MSTP. ORing's proprietary redundancy technologies not only support different networking topologies, but also assure the reliability of the network.

# <span id="page-17-1"></span>**4.1 O-Ring**

#### <span id="page-17-2"></span>**4.1.1 Introduction**

O-Ring is ORing's proprietary redundant ring technology, with recovery time of less than 30 milliseconds (in full-duplex Gigabit operation) or 10 milliseconds (in full-duplex Fast Ethernet operation) and up to 250 nodes. The ring protocols identify one switch as the master of the network, and then automatically block packets from traveling through any of the network's redundant loops. In the event that one branch of the ring gets disconnected from the rest of the network, the protocol automatically readjusts the ring so that the part of the network that was disconnected can reestablish contact with the rest of the network. The O-Ring redundant ring technology can protect mission-critical applications from network interruptions or temporary malfunction with its fast recover technology.

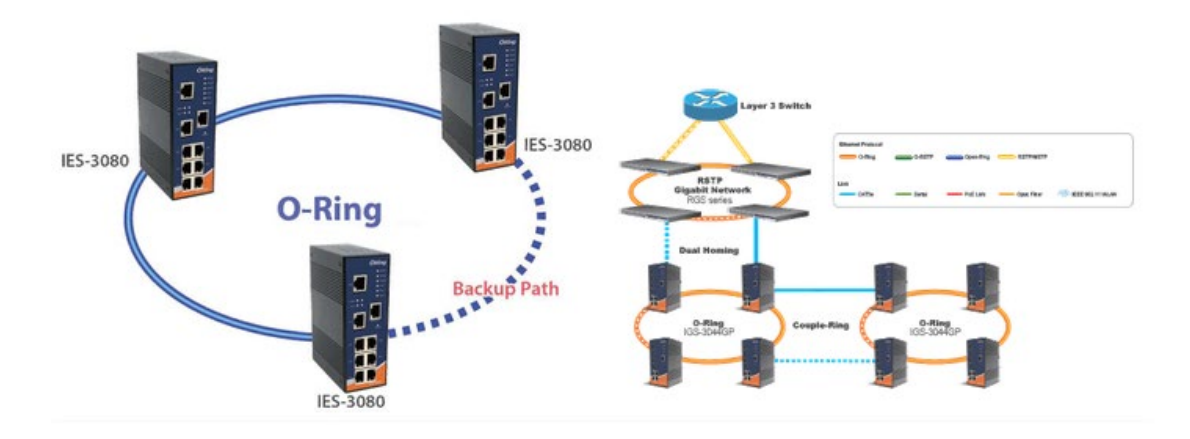

### <span id="page-17-3"></span>**4.1.2 Configurations**

O-Ring supports three ring topologies: **Ring Master**, **Coupling Ring**, and **Dual Homing**. You can configure the settings in the interface below.

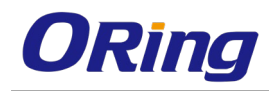

### O-Ring

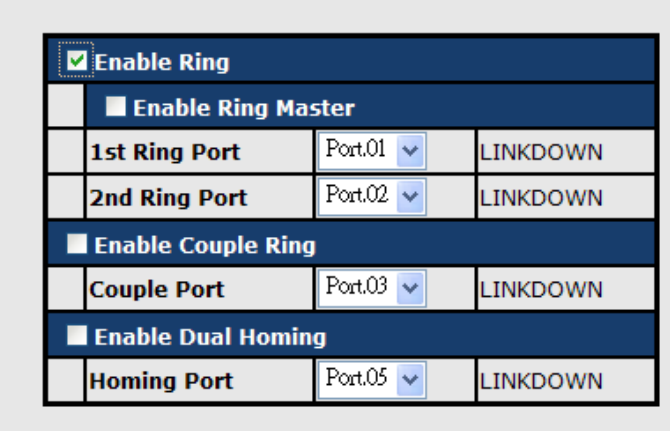

Apply | Help

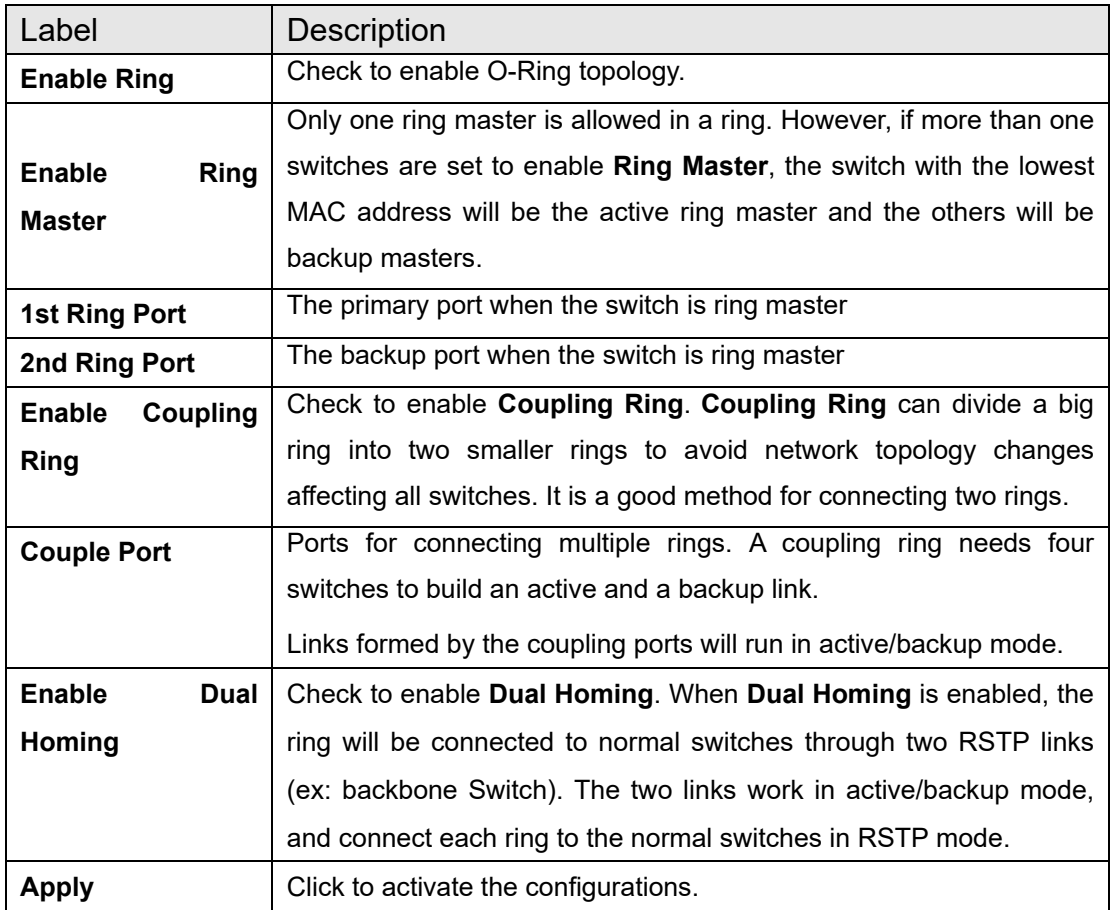

**Note:** due to heavy loading, setting one switch as ring master and coupling ring at the same time is not recommended.

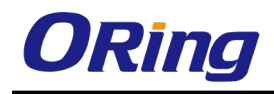

# <span id="page-19-0"></span>**4.2 O-Chain**

#### <span id="page-19-1"></span>**4.2.1 Introduction**

O-Chain is ORing's revolutionary network redundancy technology which enhances network redundancy for any backbone networks, providing ease-of-use and maximum fault-recovery swiftness, flexibility, compatibility, and cost-effectiveness in a set of network redundancy topologies. The self-healing Ethernet technology designed for distributed and complex industrial networks enables the network to recover in less than 30 milliseconds (in full-duplex Gigabit operation) or 10 milliseconds (in full-duplex Fast Ethernet operation) for up to 250 switches if at any time a segment of the chain fails.

O-Chain allows multiple redundant rings of different redundancy protocols to join and function together as a large and the most robust network topologies. It can create multiple redundant networks beyond the limitations of current redundant ring technologies.

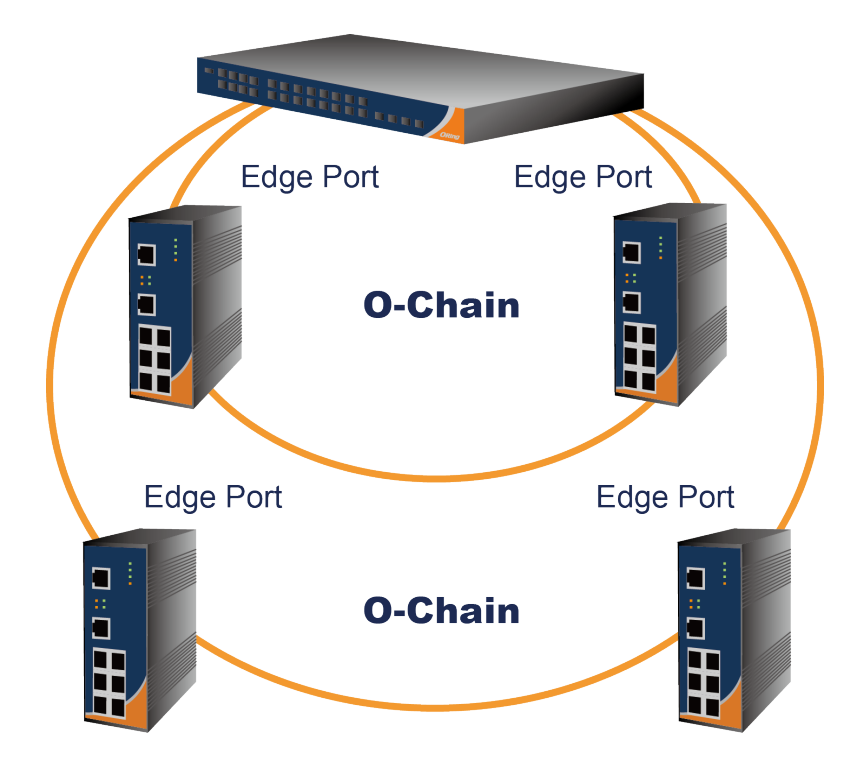

### <span id="page-19-2"></span>**4.2.2 Configurations**

O-Chain is very easy to configure and manage. Only one edge port of the edge switch needs to be defined. Other switches beside them just need to have O-Chain enabled.

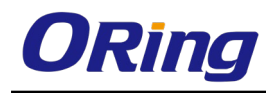

### O-Chain

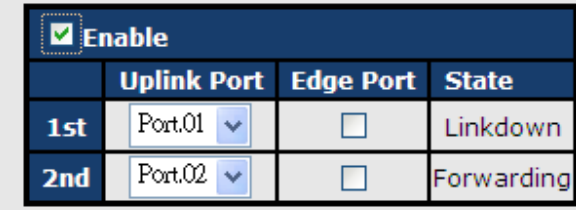

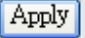

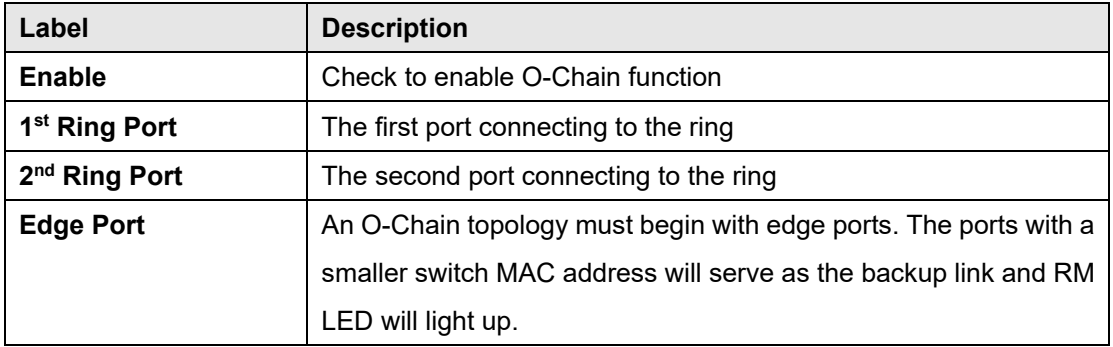

## <span id="page-20-0"></span>**4.3 Bypass**

#### <span id="page-20-1"></span>**4.3.1 Introduction**

Bypass provides reliable and uninterrupted connections of inline network devices when any of the devices encounter hardware failure such as power outage. Figure 1 shows the topology consisting of switches without bypass function. When any of the devices breaks down, the network will lose connection.

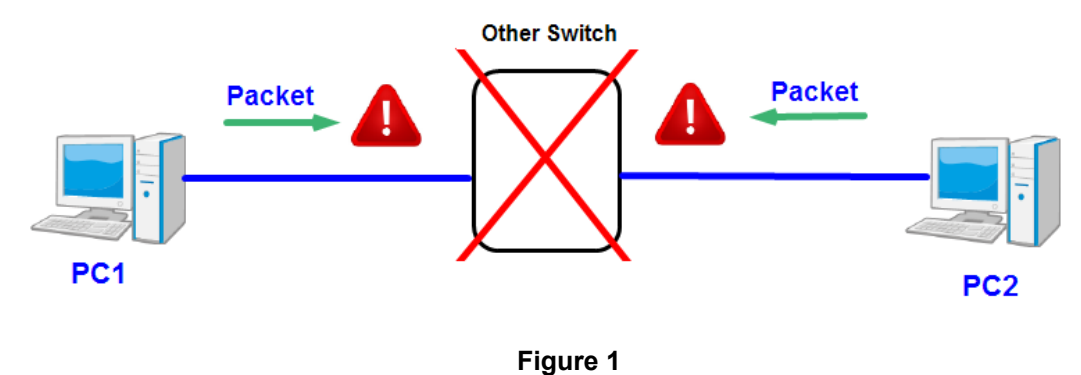

Figure 2 shows the topology consisting of switches with bypass functions. When one of the devices is unavailable, the network traffic will bypass the inactive device and continue to flow to other active devices, ensuring consistent connections.

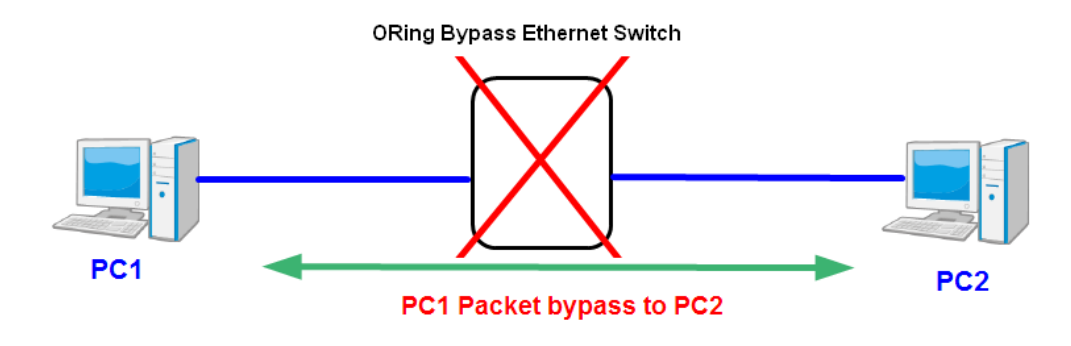

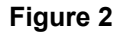

#### <span id="page-21-0"></span>**4.3.2 Bypass & Ring Topology**

Bypass provides redundancy during device failure and O-Ring provides redundancy when links are broken. Together the two will provide users with dual protection when links and devices are broken.

In a ring topology where switches are not bypass-enabled, the backup link will be activated immediately when one of the links is down, thereby ensuring uninterrupted data transmission. However, if any inline device fails, the network will be disconnected (see below).

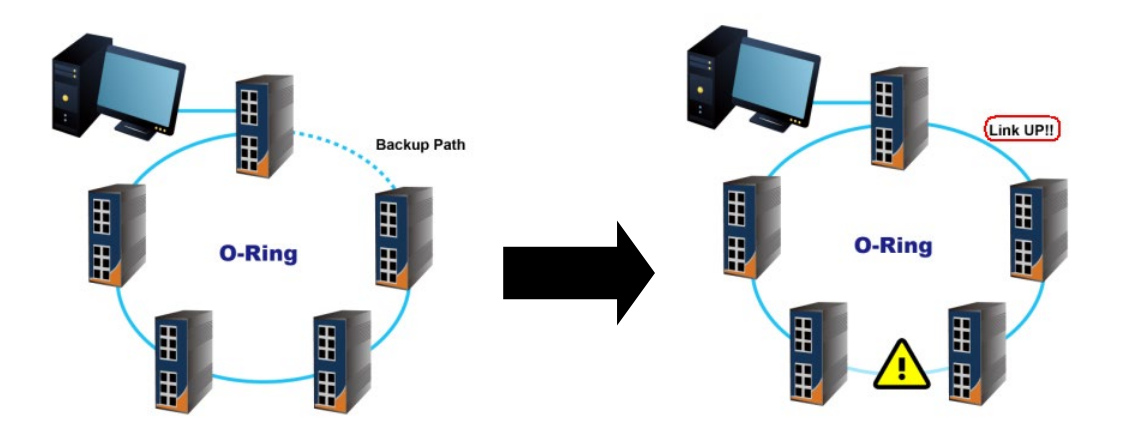

By using bypass-enabled switches in a ring topology, data will continue to flow to the next active switch through the same route when one or more inlay devices fail. Data will bypass the inactive switches during transmission as if they do not exist. In this case, the backup path will remain inactive and the ring topology will remain unchanged (see below).

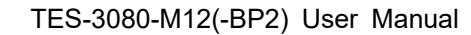

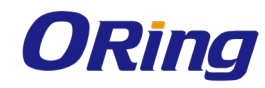

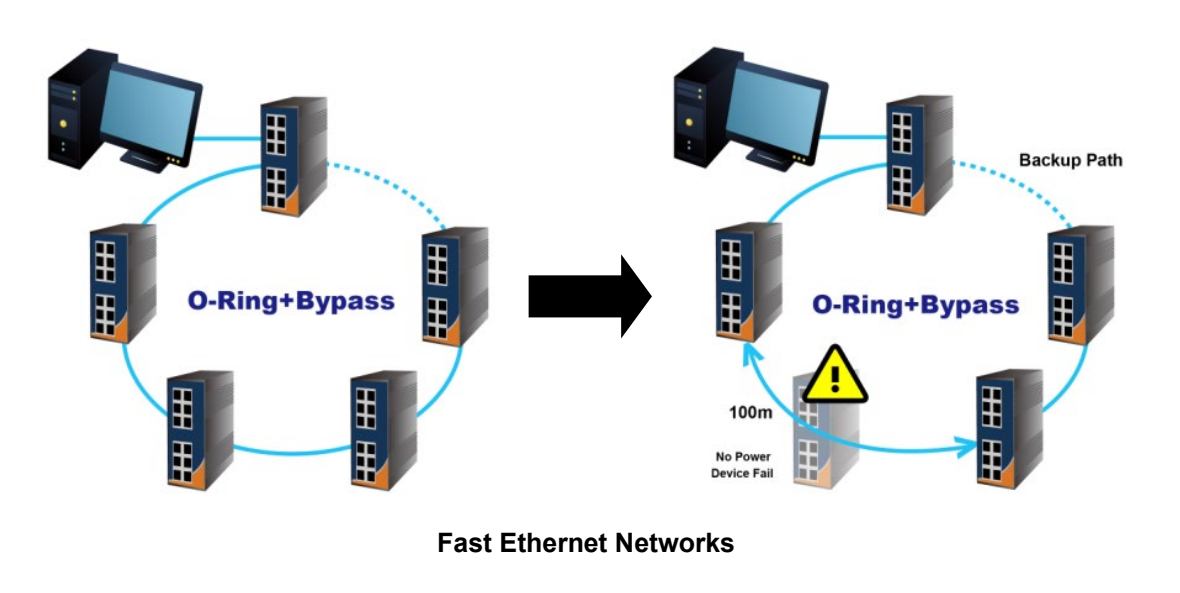

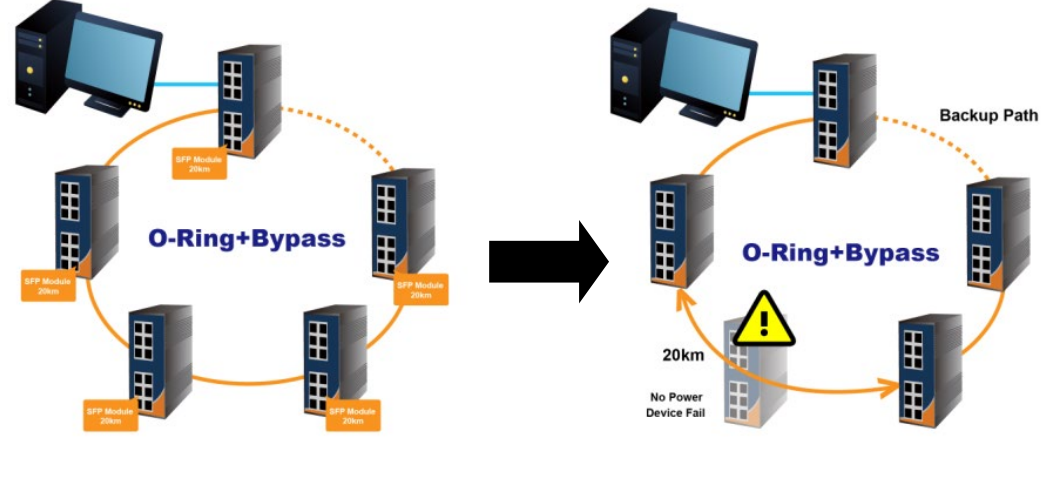

**Fiber Networks**

When a link between two switches fails following the breakdown of the switch, the backup link will be activated. Data will then be transmitted via the backup path (see below).

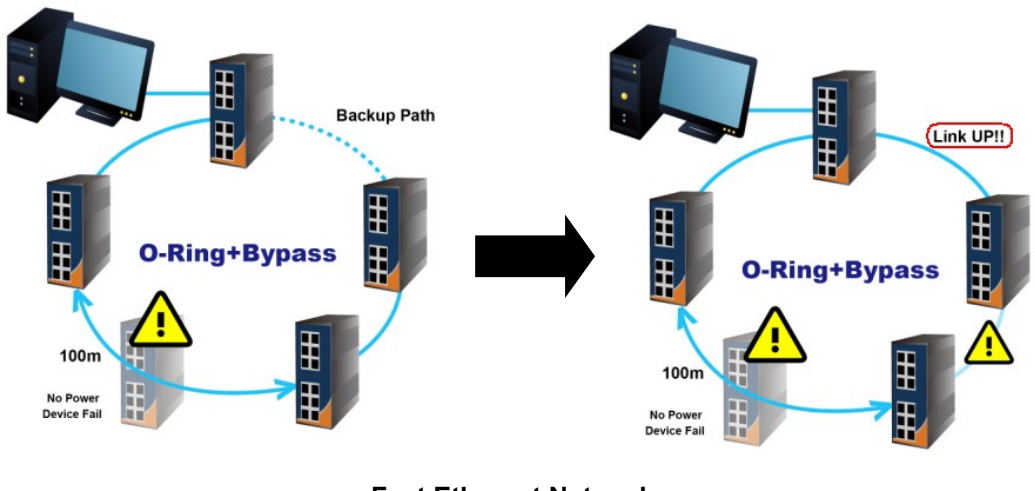

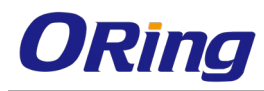

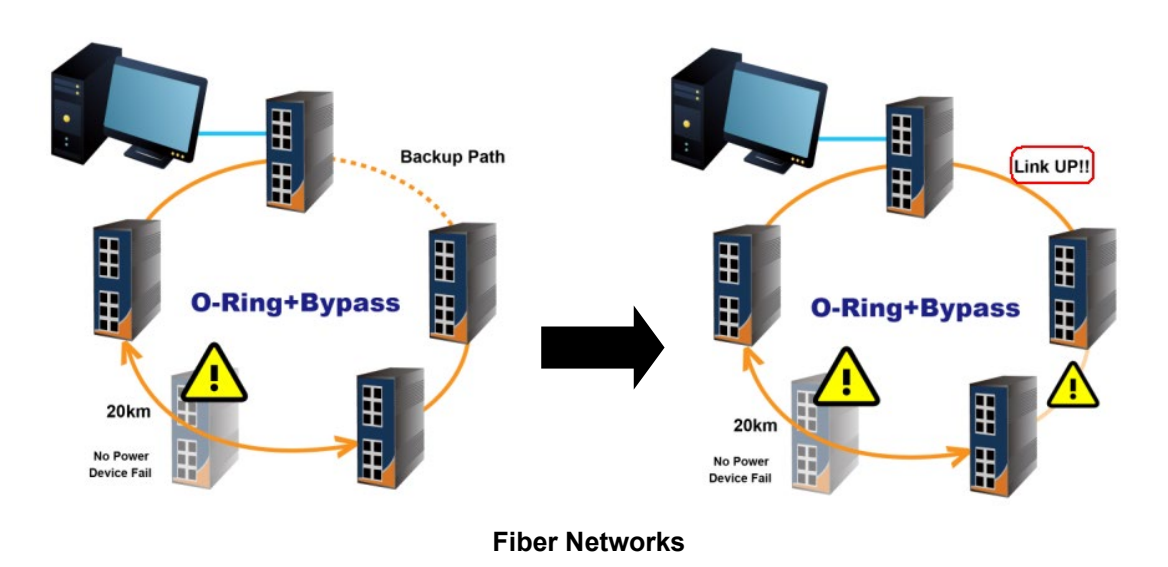

**Note**: The maximum cable length for copper ports is 100 meters and 20km for fiber ports. When data bypasses the inactive switch(s) to another active switch, the distance between the two active switches must be within the maximum length, otherwise transmission will fail.

# <span id="page-23-0"></span>**4.4 MRP (Only for special request)**

#### <span id="page-23-1"></span>**4.4.1 Introduction**

MRP (Media Redundancy Protocol) is an industry standard for high-availability Ethernet networks. MRP allows Ethernet switches in ring configuration to recover from failure rapidly to ensure seamless data transmission. A MRP ring (IEC 62439) can support up to 50 devices and will enable a back-up link in 80ms (adjustable to max. 200ms/500ms).

### <span id="page-23-2"></span>**4.4.2 Configurations**

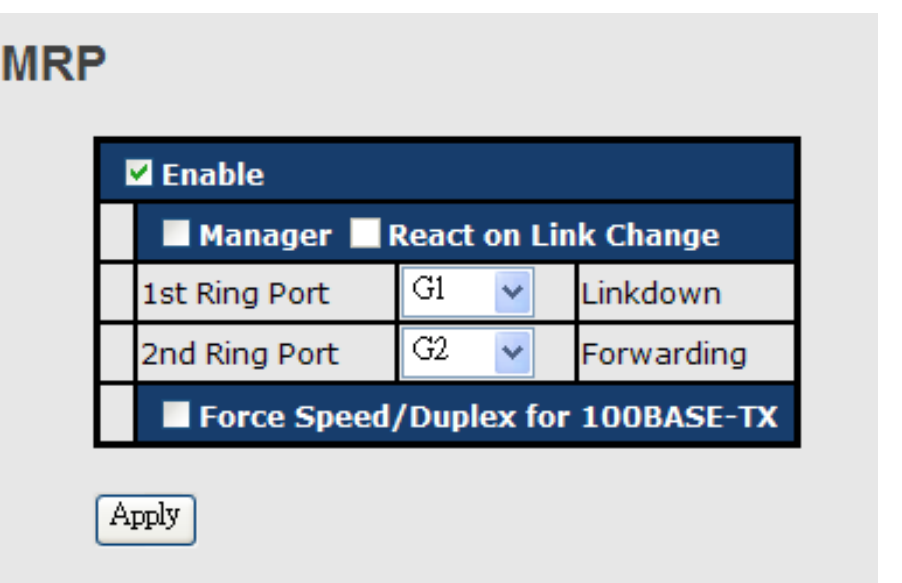

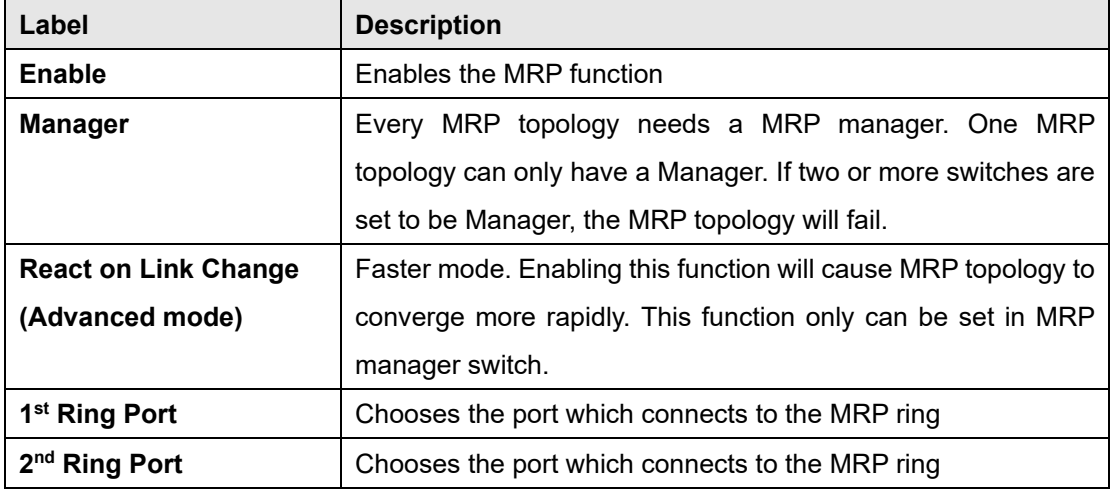

<span id="page-24-0"></span>\*Note: This function is by request and only available on "-MRP" model(s)

# **4.5 STP/RSTP/MSTP**

### <span id="page-24-1"></span>**4.5.1 STP/RSTP**

STP (Spanning Tree Protocol), and its advanced versions RSTP (Rapid Spanning Tree Protocol) and MSTP (Multiple Spanning Tree Protocol), are designed to prevent network loops and provide network redundancy. Network loops occur frequently in large networks as when two or more paths run to the same destination, broadcast packets may get in to an infinite loop and hence causing congestion in the network. STP can identify the best path to the destination, and block all other paths. The blocked links will stay connected but inactive. When the best path fails, the blocked links will be activated. Compared to STP which recovers a link in 30 to 50 seconds, RSTP can shorten the time to 5 to 6 seconds. In other words, RSTP provides faster spanning tree convergence after a topology changes. The switch supports STP and will auto detect the connected device running on STP or RSTP protocols.

#### **RSTP Repeater**

A repeater can pass a BPDU packet directly from one RSTP device to another as if the two devices are connected.

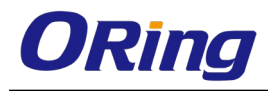

### **RSTP-Repeater**

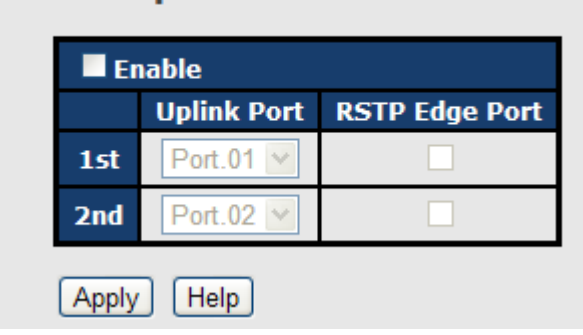

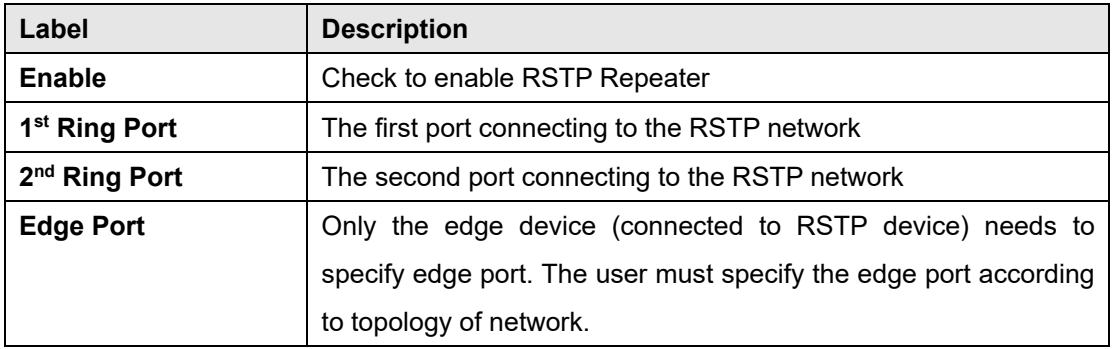

#### **RSTP Bridge Setting**

### **RSTP - Bridge Setting**

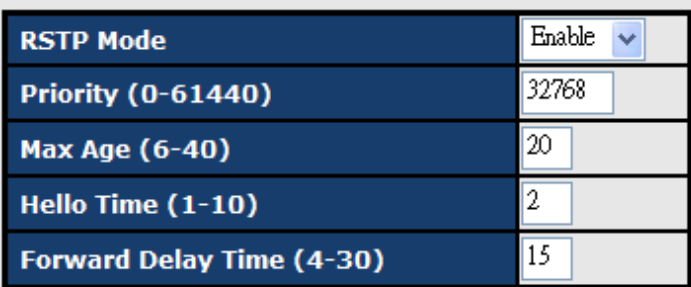

### Priority must be a multiple of 4096.  $2*($  Forward Delay Time-1) should be greater than or equal to the Max Age.<br>The Max Age should be greater than or equal to  $2*($  Hello Time + 1).

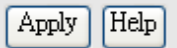

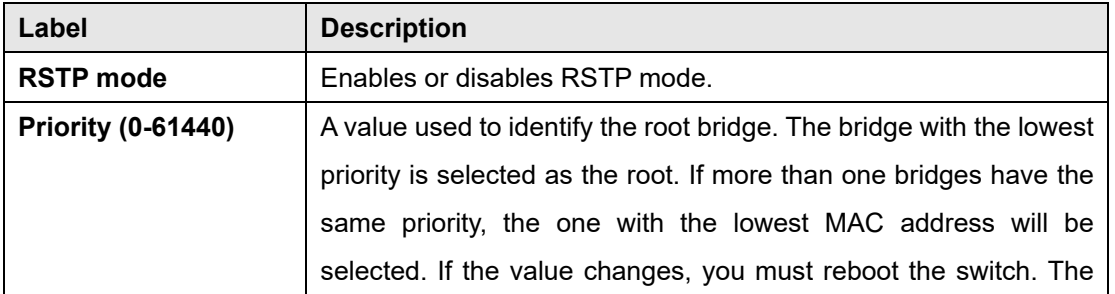

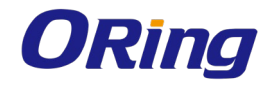

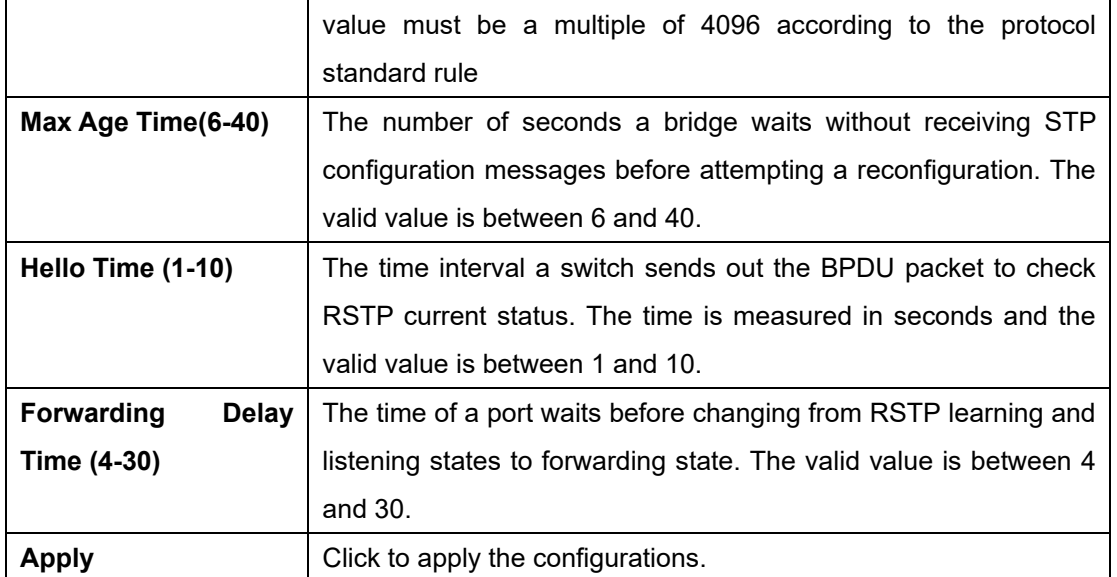

**NOTE**: the calculation of the MAX Age, Hello Time, and Forward Delay Time is as follows: 2 x (Forward Delay Time value  $-1$ ) > = Max Age value >= 2 x (Hello Time value +1)

The following pages show the information of the root bridge, including its port status.

**Poot Bridge Information** 

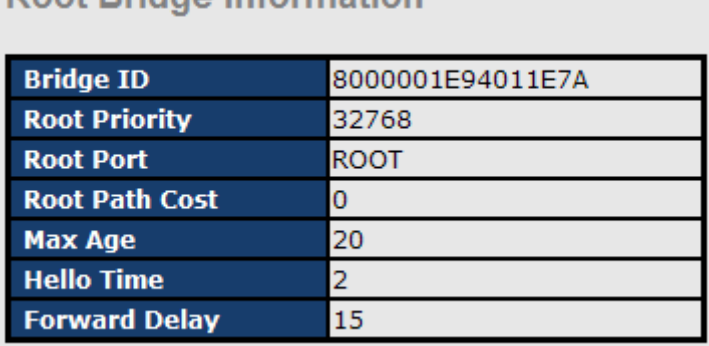

### **RSTP - Port Setting**

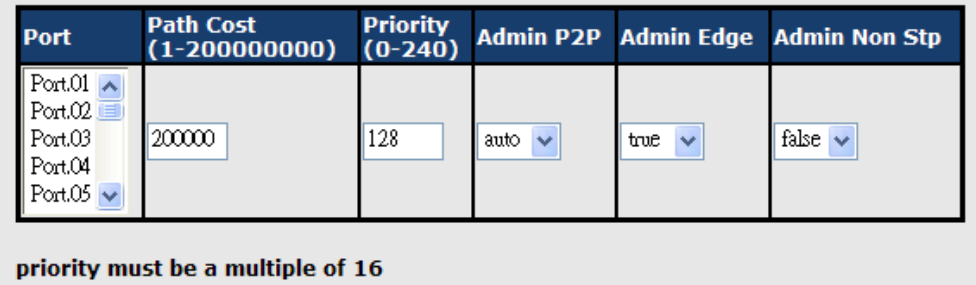

Apply | Help

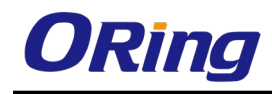

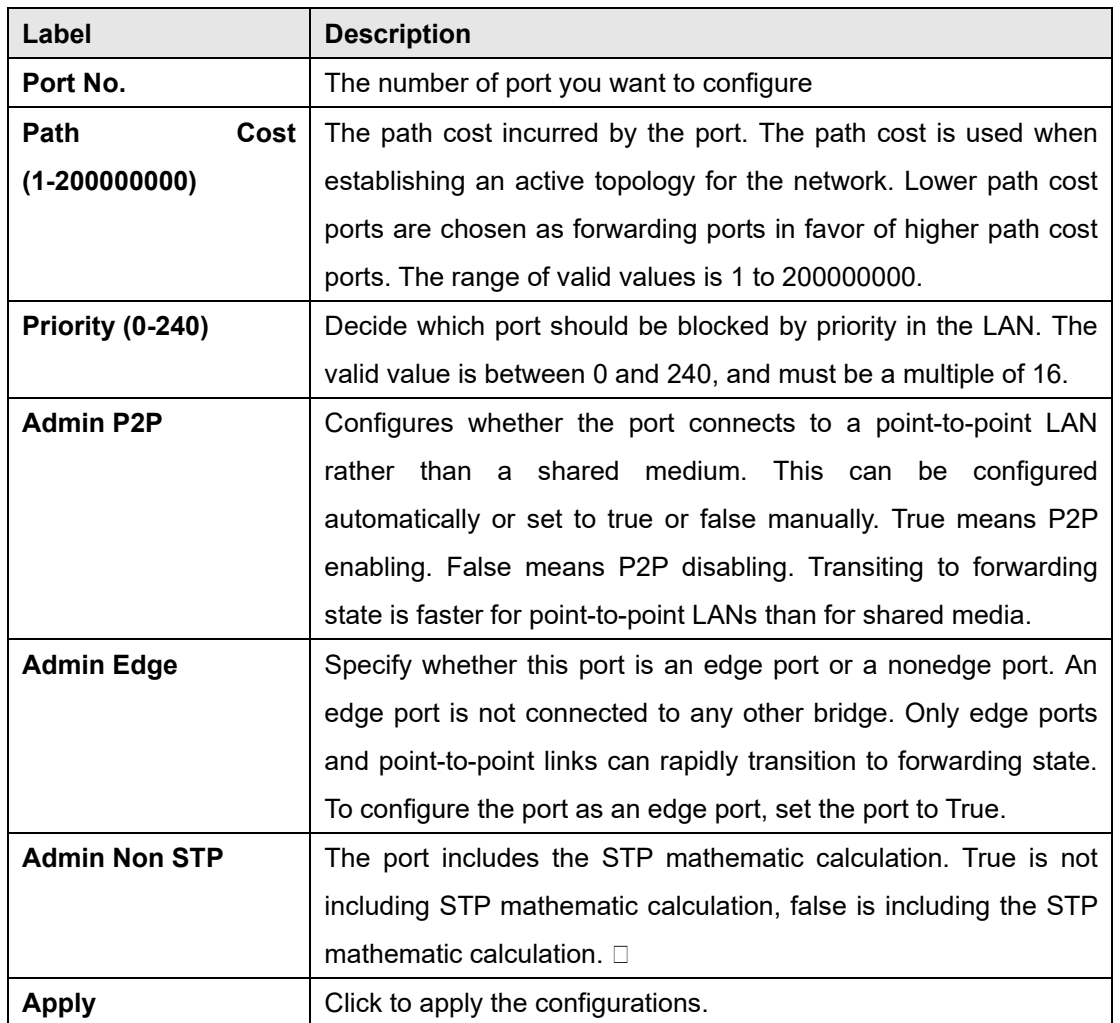

#### **Port Status**

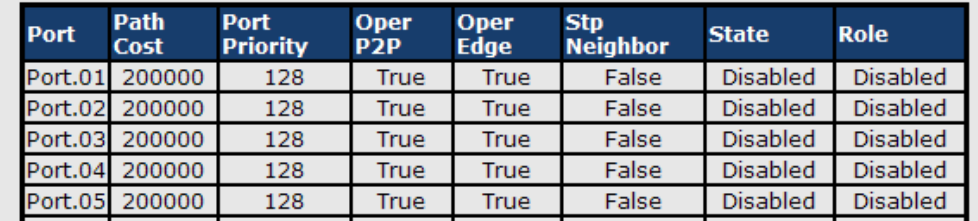

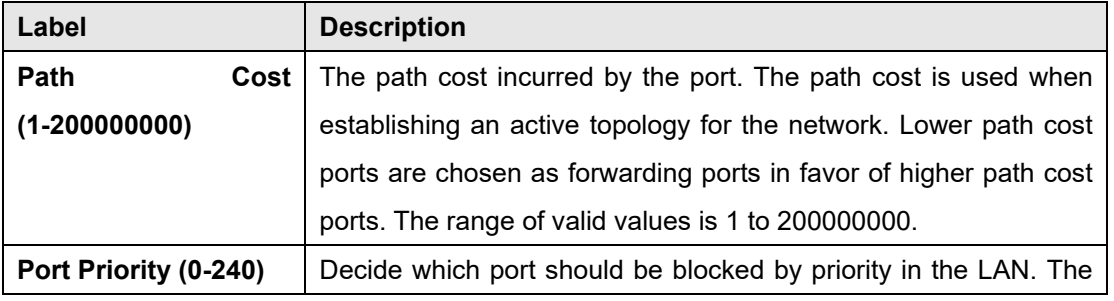

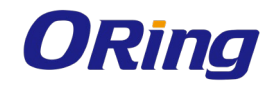

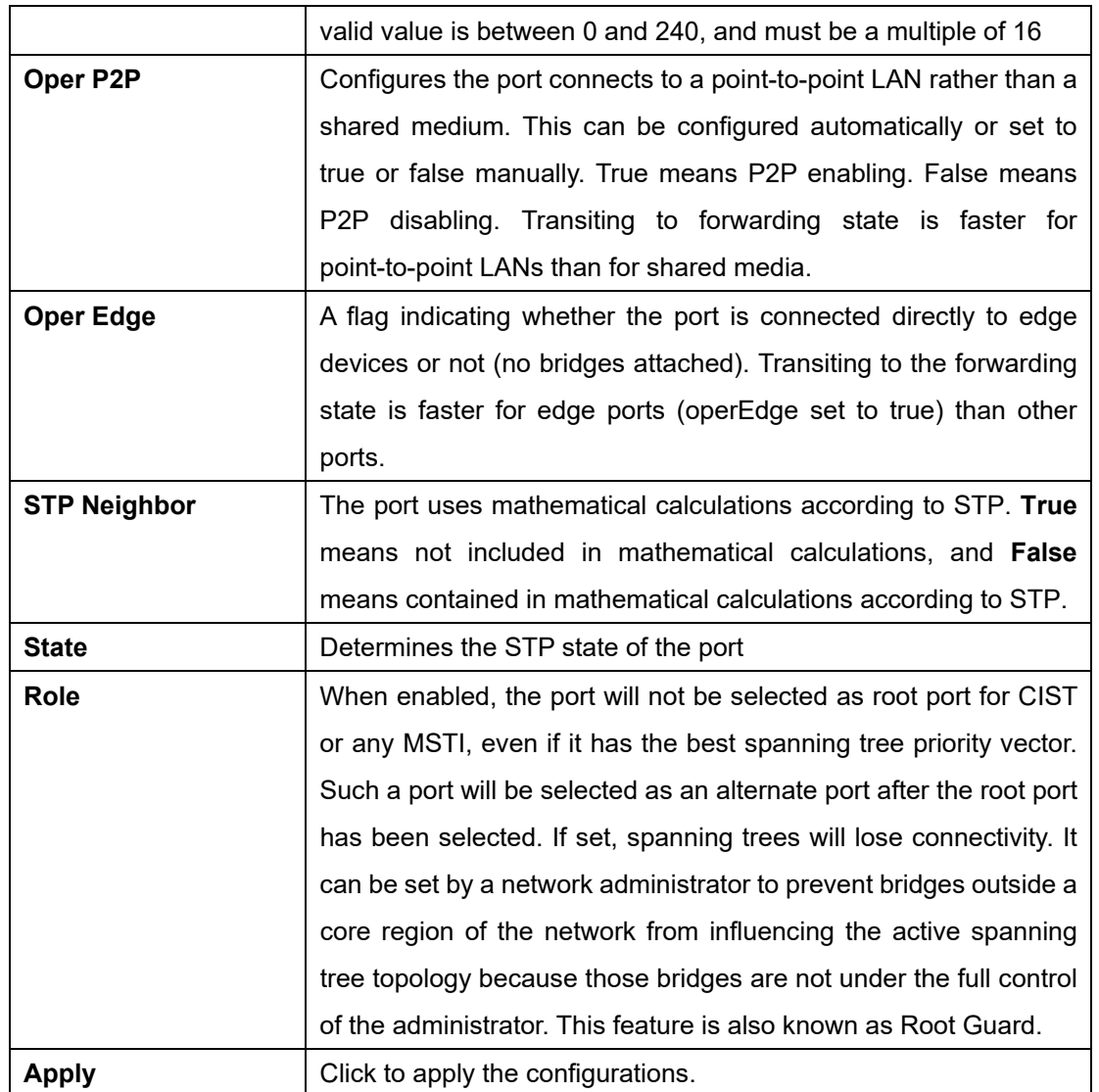

#### <span id="page-28-0"></span>**4.5.2 MSTP**

Since the recovery time of STP and RSTP takes seconds, which is unacceptable in industrial applications, MSTP was developed. The technology supports multiple spanning trees within a network by grouping and mapping multiple VLANs into different spanning-tree instances, known as MSTIs, to form individual MST regions. Each switch is assigned to an MST region. Hence, each MST region consists of one or more MSTP switches with the same VLANs, at least one MST instance, and the same MST region name. Therefore, switches can use different paths in the network to effectively balance loads.

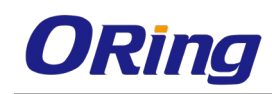

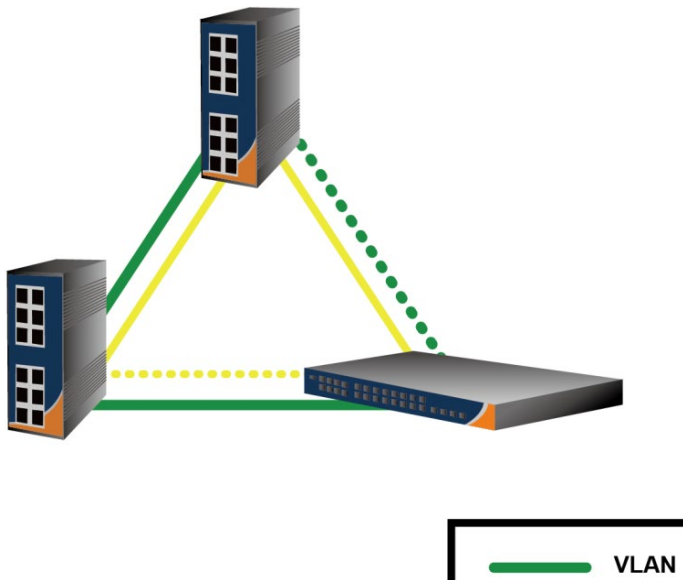

# **VLAN 100 VLAN 200**

#### **Bridge** Settings

п

This page allows you to examine and change the configurations of current MSTI ports. A MSTI port is a virtual port, which is instantiated separately for each active CIST (physical) port for each MSTI instance configured and applicable for the port. The MSTI instance must be selected before MSTI port configuration options are displayed.

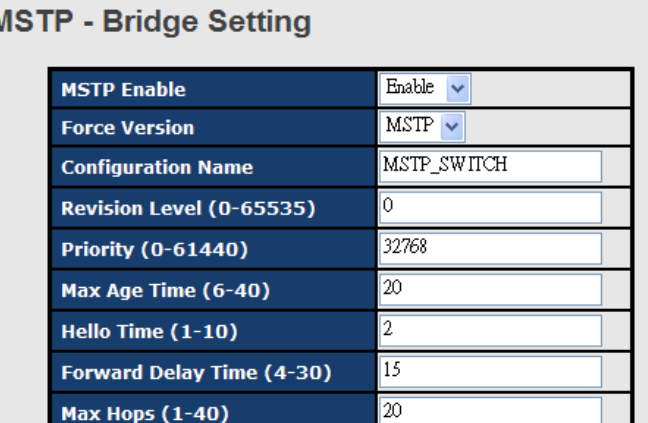

Priority must be a multiple of 4096. 2\*(Forward Delay Time-1) should be greater than or equal to the Max Age.<br>The Max Age should be greater than or equal to 2\*(Hello Time + 1).

Apply

**Max Hops (1-40)** 

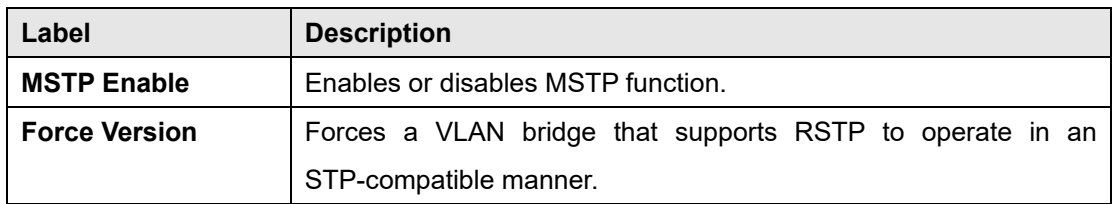

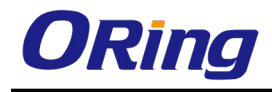

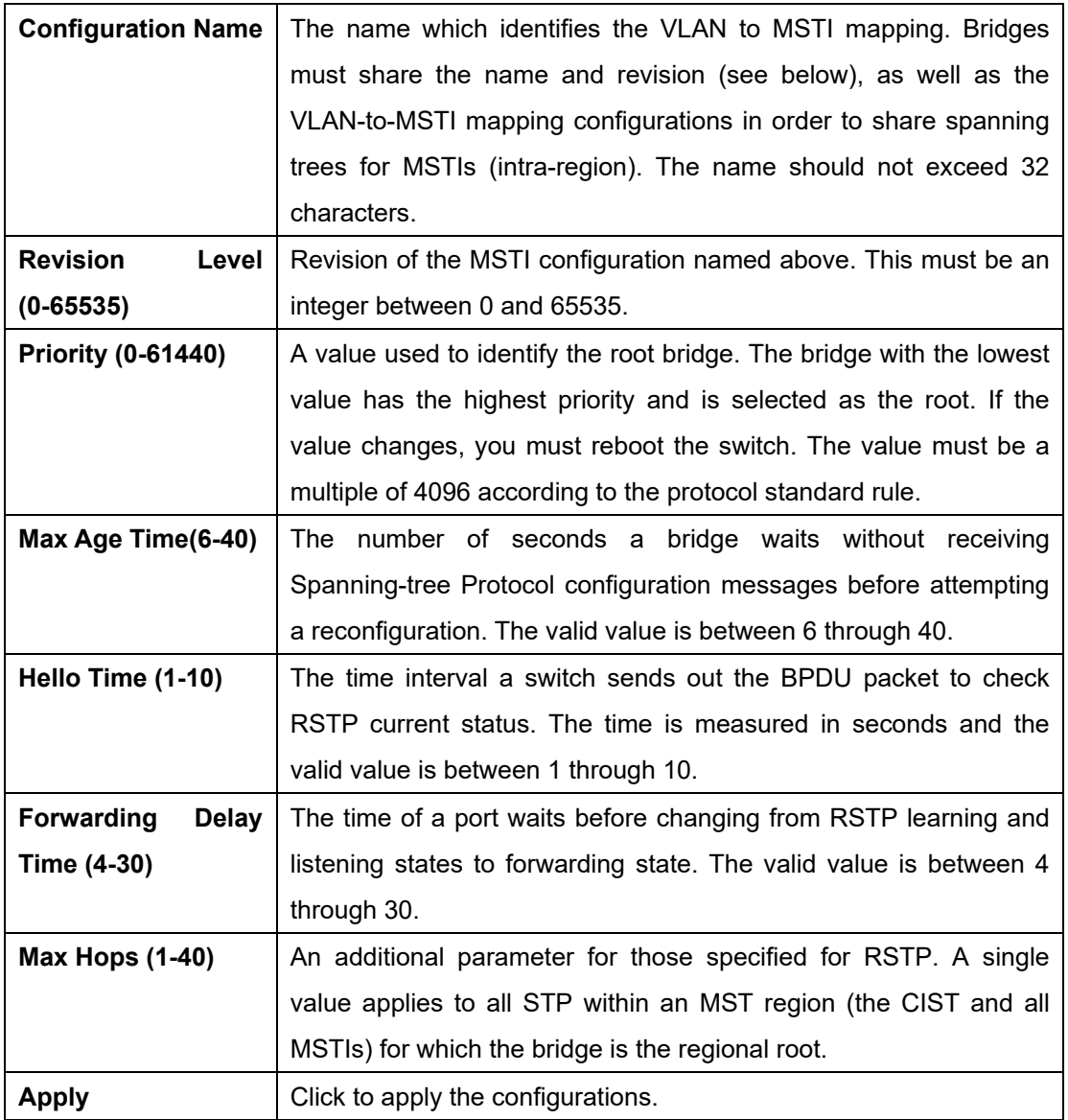

### **MSTP - Bridge Port**

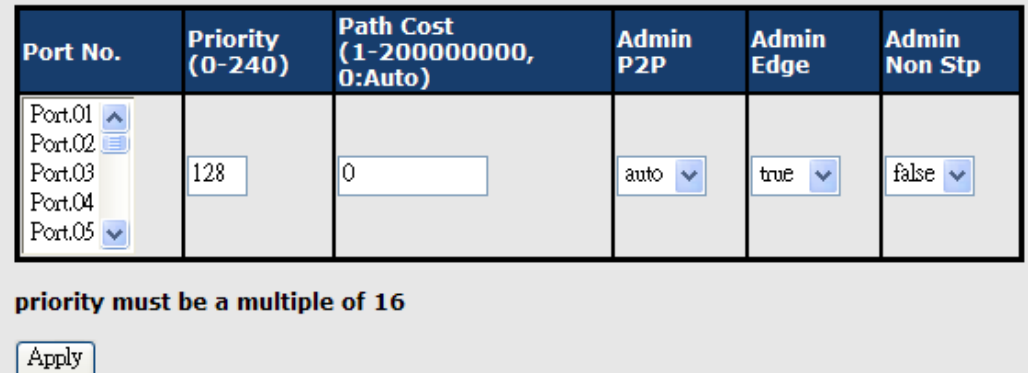

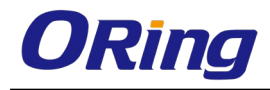

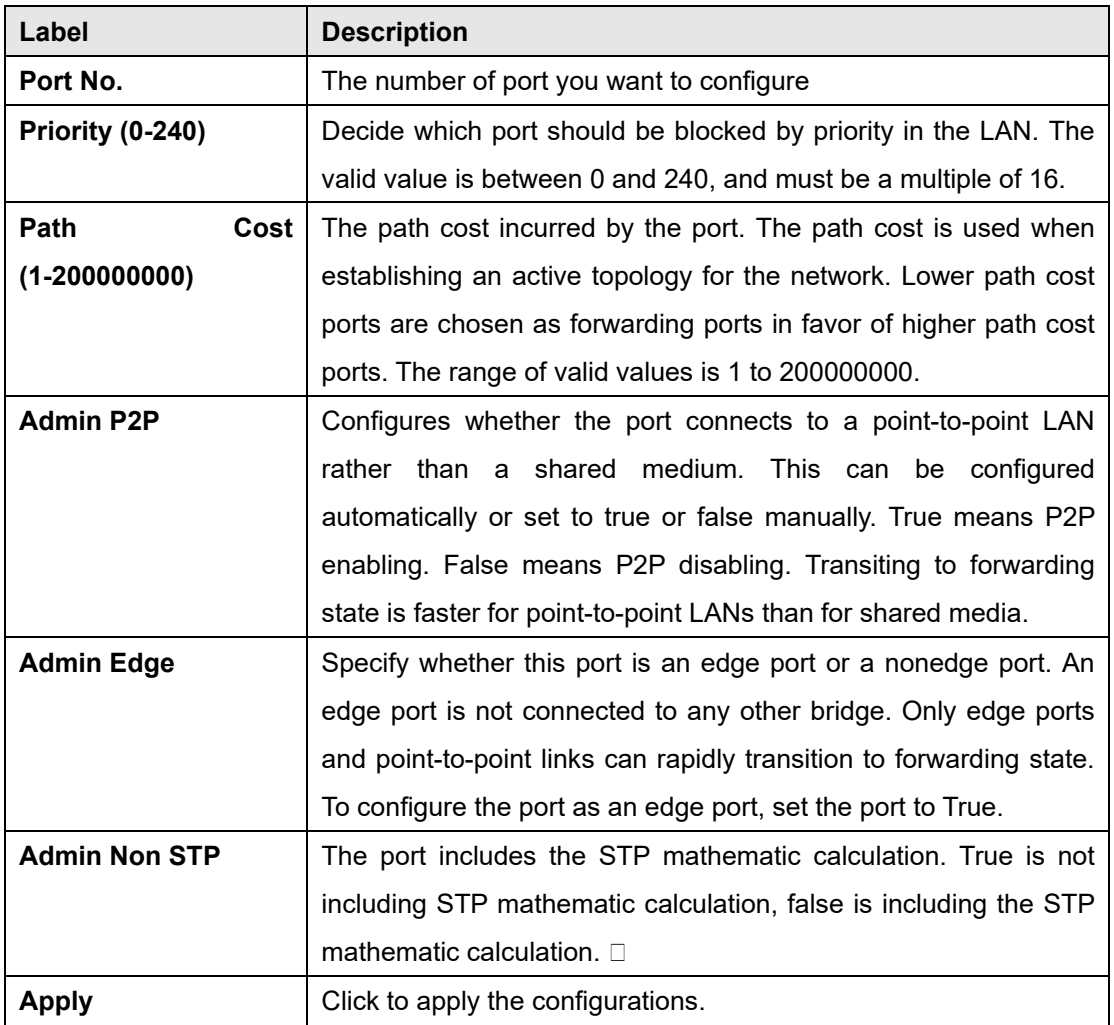

### **MSTP - Instance Setting**

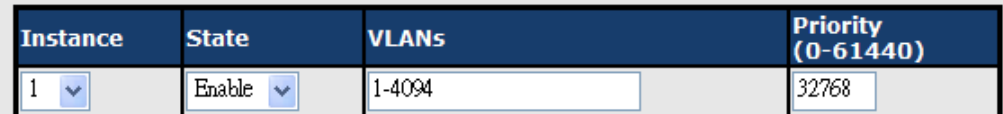

Priority must be a multiple of 4096.

Apply

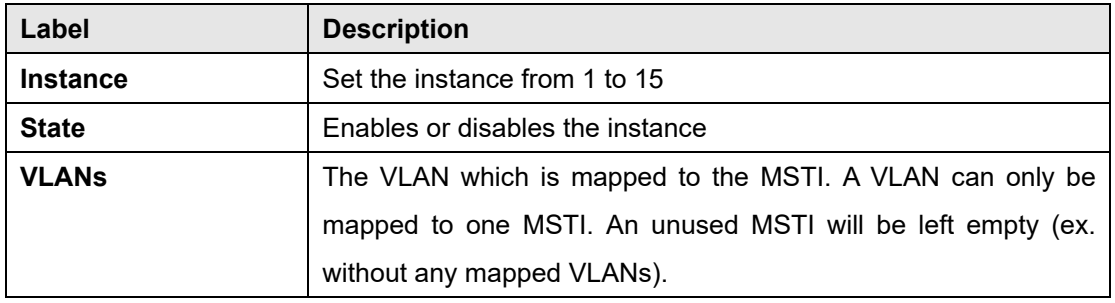

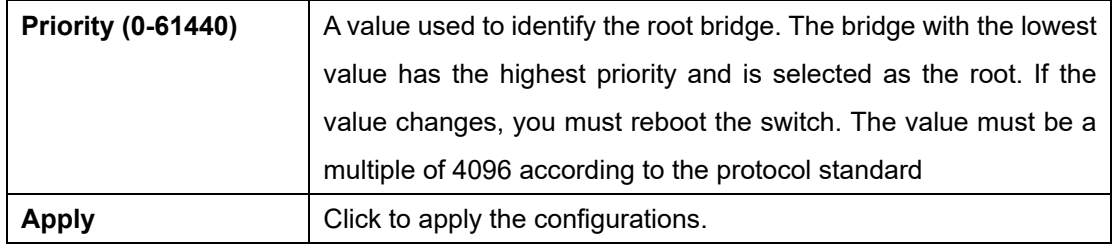

#### **Port Priority**

This page allows you to change the configurations of current MSTI bridge instance priority.

### **MSTP - Instance Port**

 $\sqrt{2}$ 

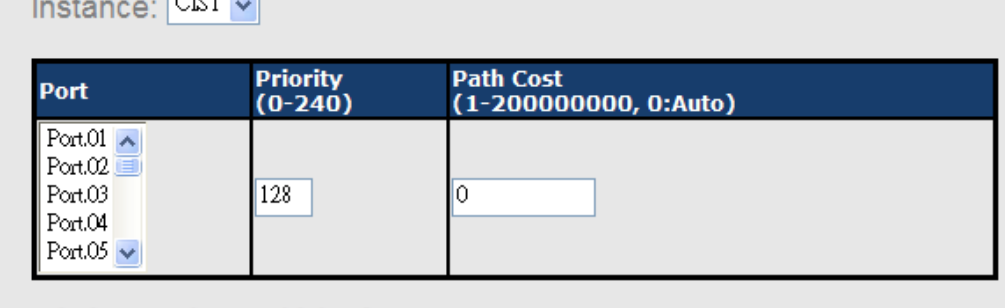

Priority must be a multiple of 16

Apply

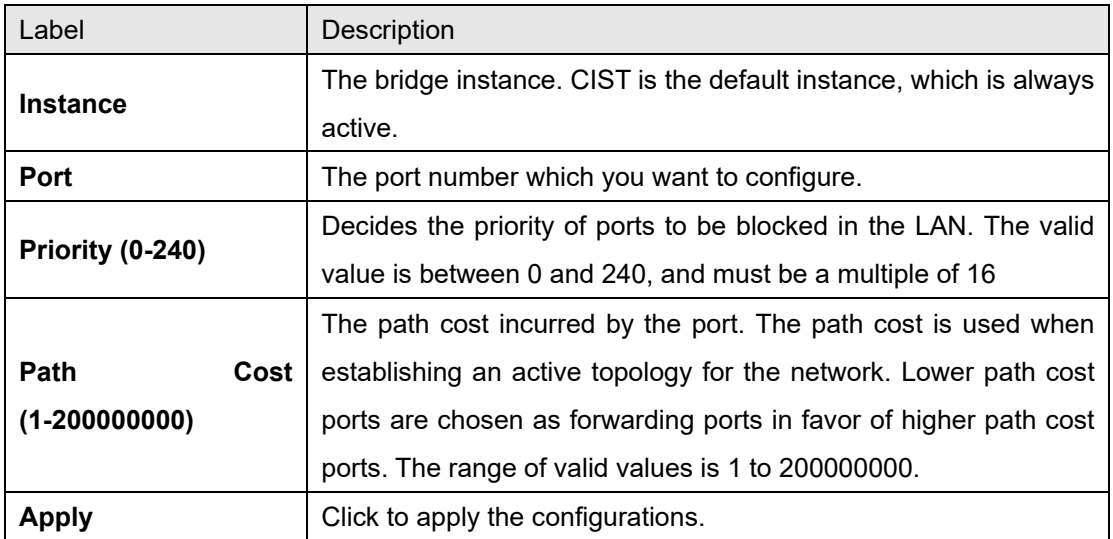

## <span id="page-32-0"></span>**4.6 Fast Recovery**

Fast recovery mode can be set to connect multiple ports to one or more switches, thereby providing redundant links. Fast recovery mode supports 8 priorities. Only the first priority will be the active port, and the other ports with different priorities will be backup ports.

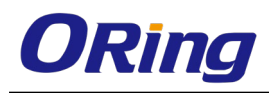

### **Fast Recovery Mode**

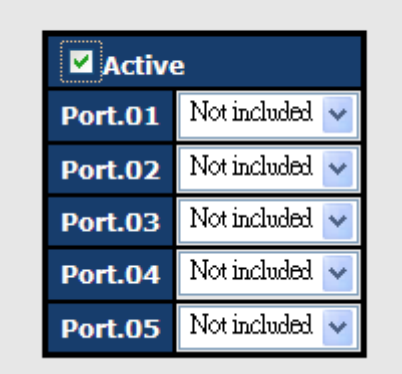

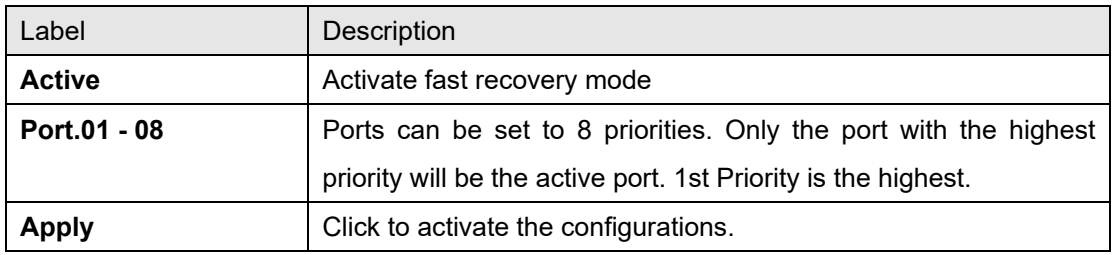

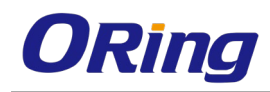

# <span id="page-34-0"></span>**Management**

The switch can be controlled via a built-in web server which supports Internet Explorer (Internet Explorer 5.0 or above versions) and other Web browsers such as Chrome. Therefore, you can manage and configure the switch easily and remotely. You can also upgrade firmware via a Web browser. The Web management function not only reduces network bandwidth consumption, but also enhances access speed and provides a user-friendly viewing screen. **Note:** By default, IE5.0 or later version do not allow Java applets to open sockets. You need to modify the browser setting separately in order to enable Java applets for network ports*.*

#### **Management via Web Browser**

Follow the steps below to manage your switch via a Web browser

#### **System Login**

- 1. Launch an Internet Explorer.
- 2. Type http:// and the IP address of the switch. Press **Enter**.

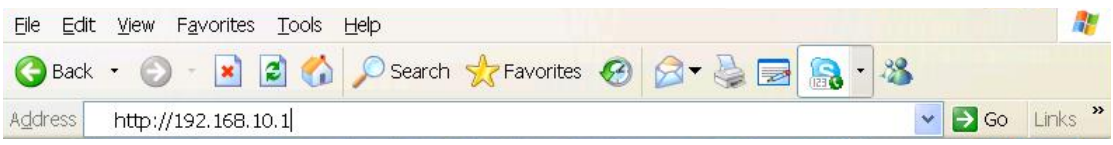

- 3. A login screen appears.
- 4. Type in the username and password. The default username and password is **admin**.
- 5. Press **Enter** or click **OK**, the management page appears.

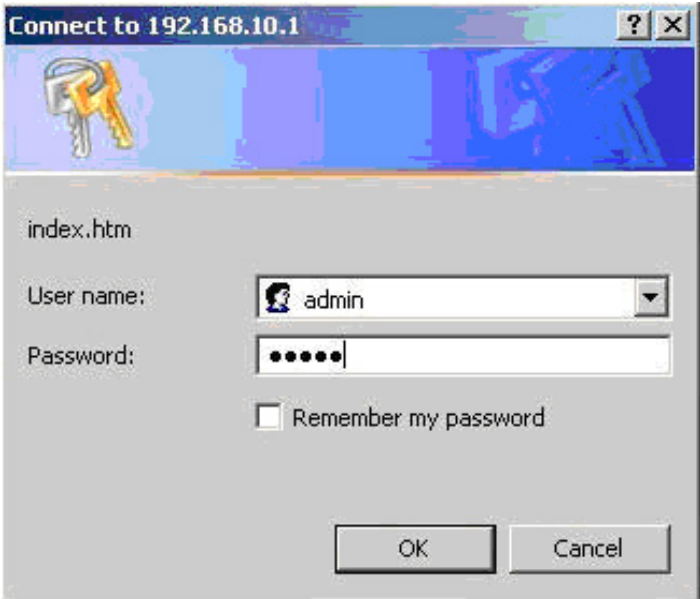

Note: you can use the following default values:

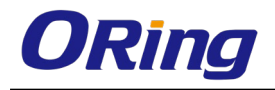

IP Address: **192.168.10.1** Subnet Mask: **255.255.255.0** Default Gateway: **192.168.10.254** User Name: **admin** Password: **admin**

After logging in, you will see the information of the switch as below.

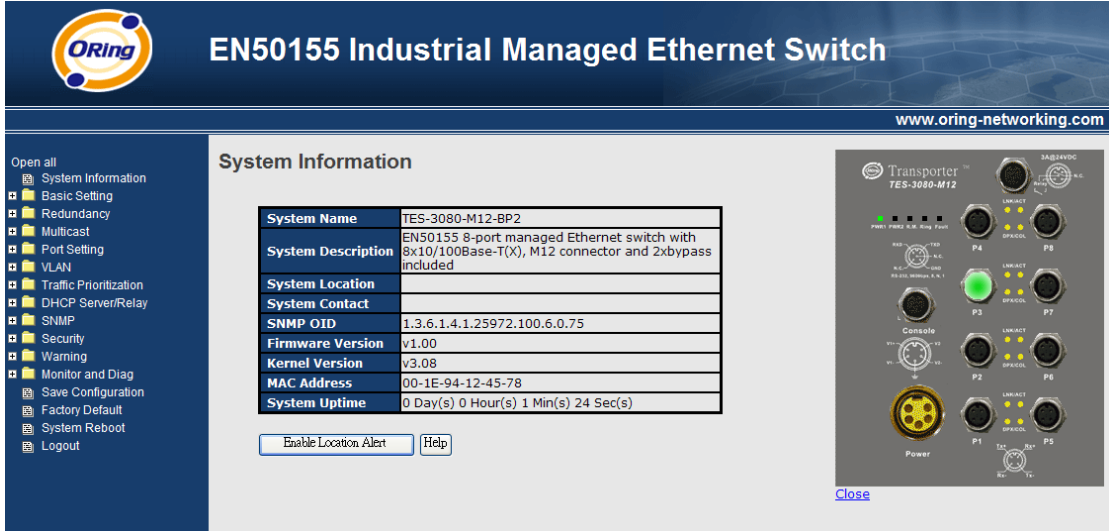

On the left-hand side of the management interface shows links to various settings. Clicking on the links will bring you to individual configuration pages. On the right-hand side shows a picture of the front panel of the device whose LED indicators correspond to the physical device. Click **Close** to close the image.

## <span id="page-35-0"></span>**5.1 System Information**

This page shows the general information of the switch.

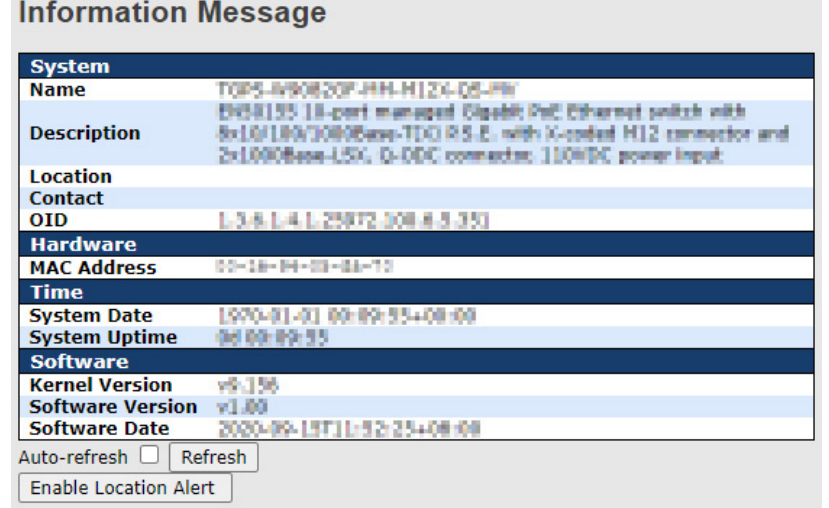
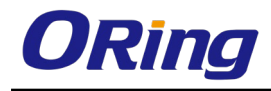

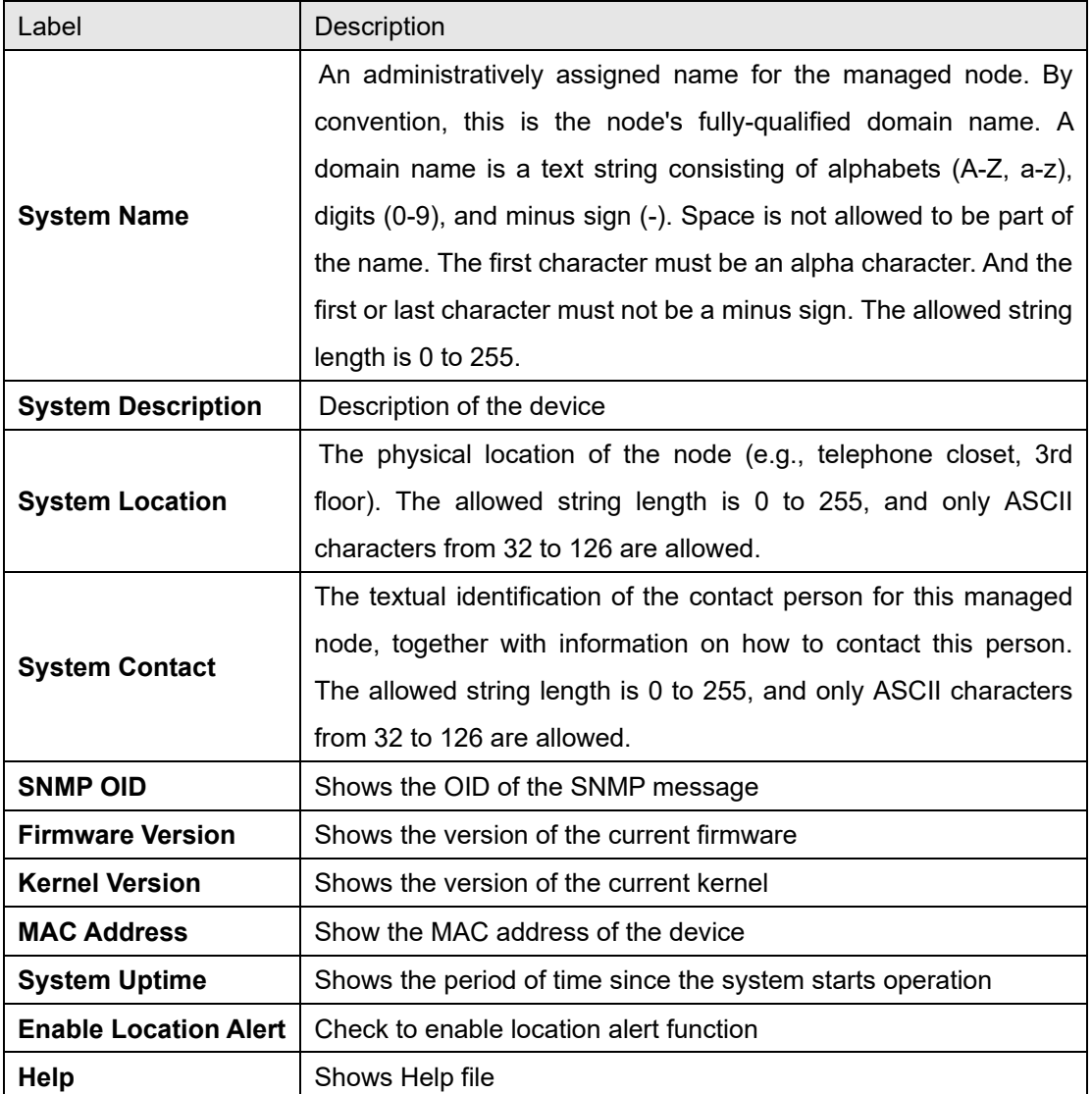

# **5.2 Basic Setting**

The Basic Settings page allows you to configure the basic functions of the switch.

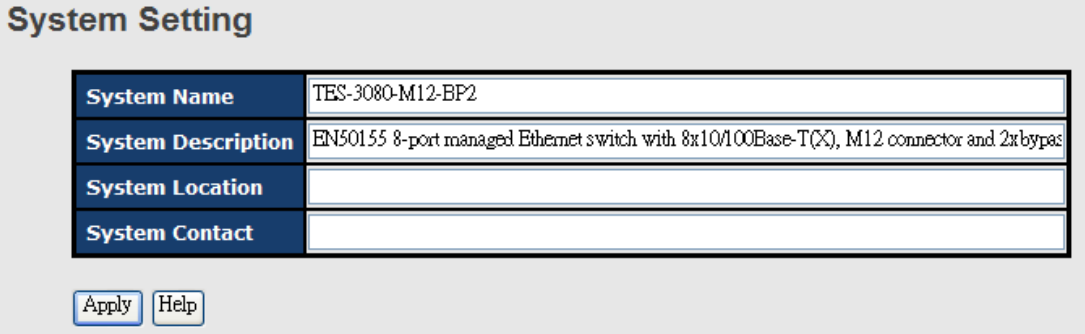

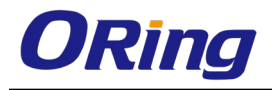

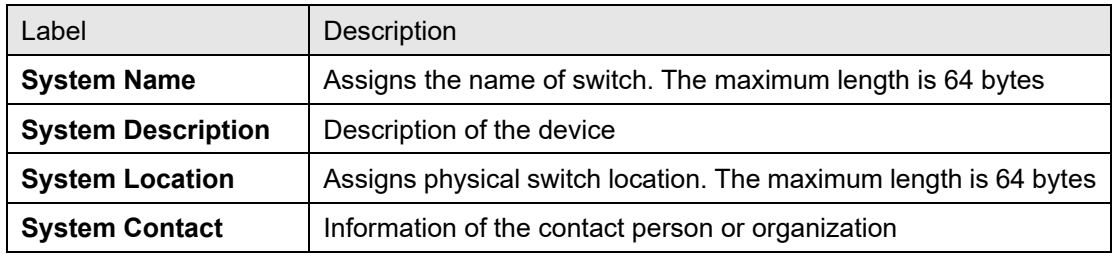

# **5.2.1 Admin Password**

This page allows you to configure the system password required to access the web pages or log in from CLI.

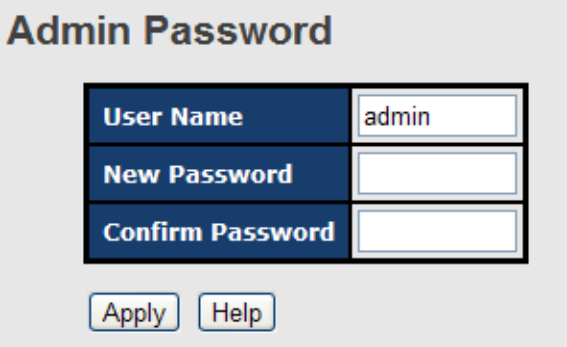

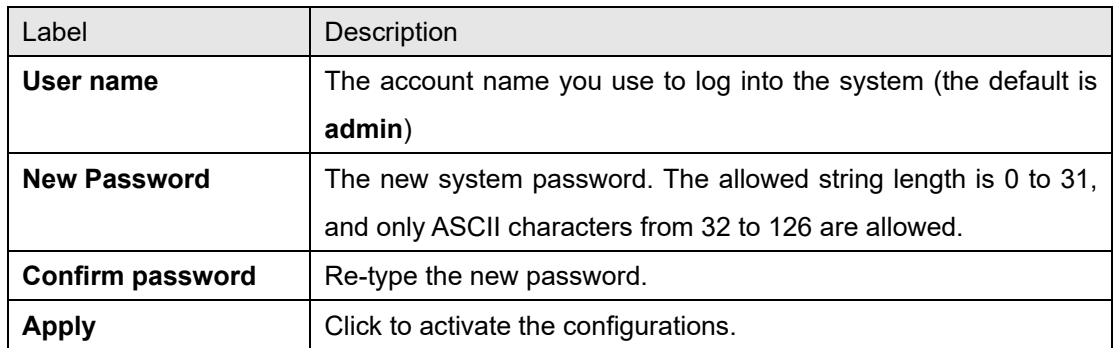

# **5.2.2 IP Setting**

This page allows you to configure IP information for the switch. You can configure the settings manually by disabling DHCP Client. After inputting the values, click **Apply** and the new values will be applied.

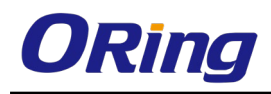

# **IP Setting**

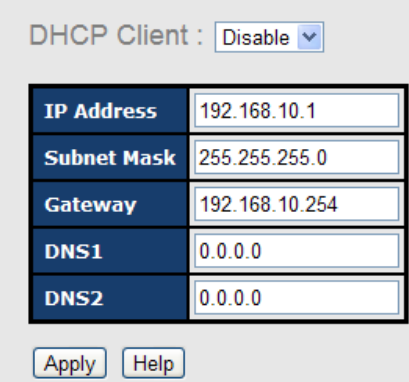

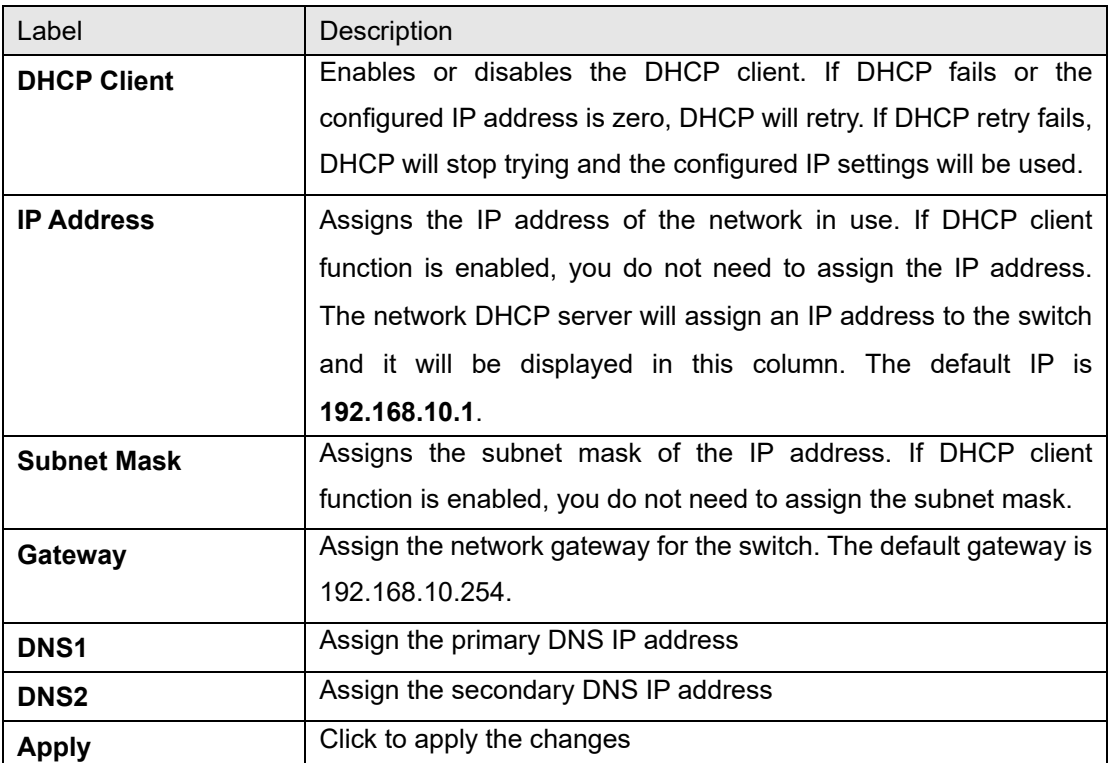

# **5.2.3 Time Setting**

This page allows you to configure SNTP and system clock.

#### **System Clock**

The system clock synchronizes the tasks in a computer, like loading data before manipulating

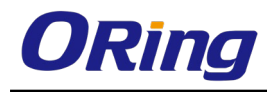

# **Time Setting**

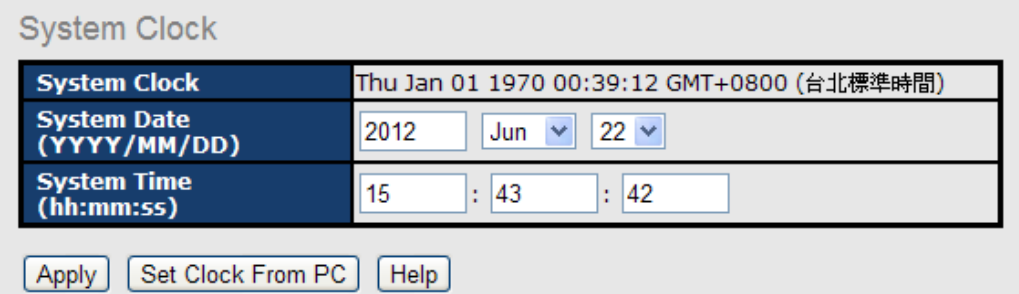

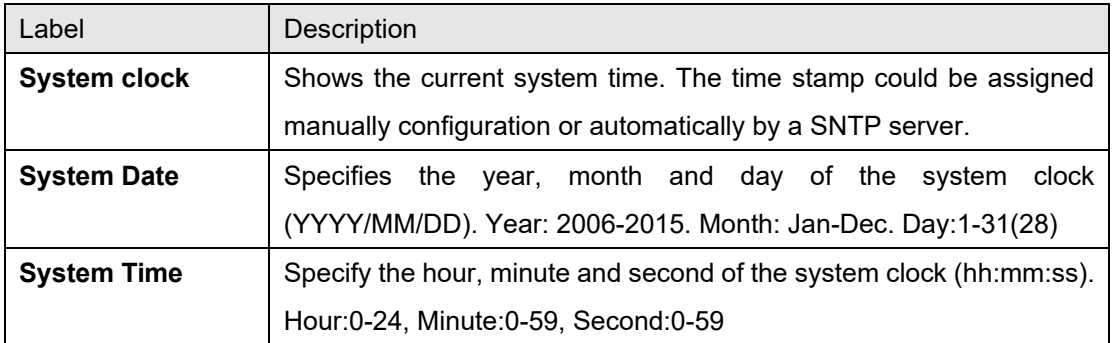

#### **SNTP**

SNTP (Simple Network Time Protocol) is a protocol able to synchronize the time on your system to the clock on the Internet. It will synchronize your computer system time with a server that has already been synchronized by a source such as a radio, satellite receiver or modem.

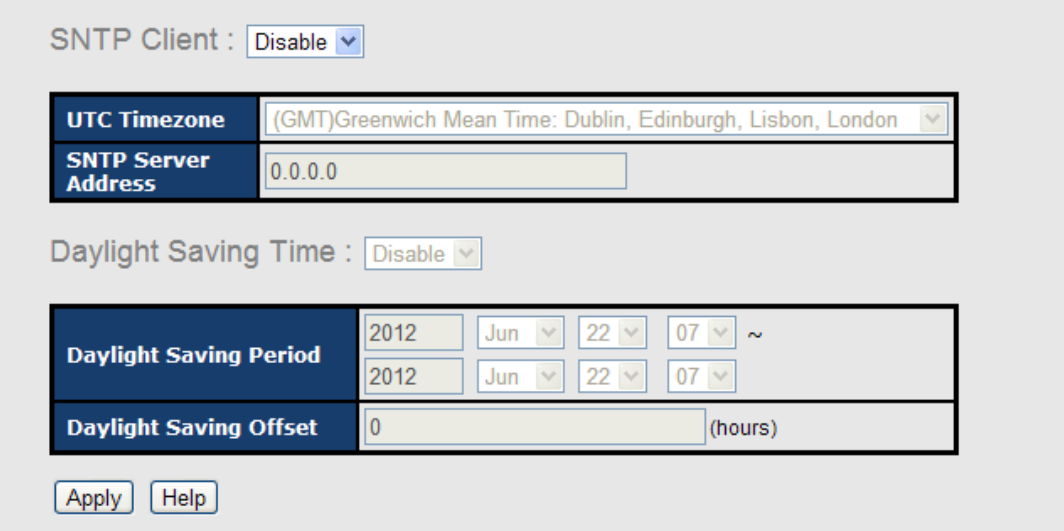

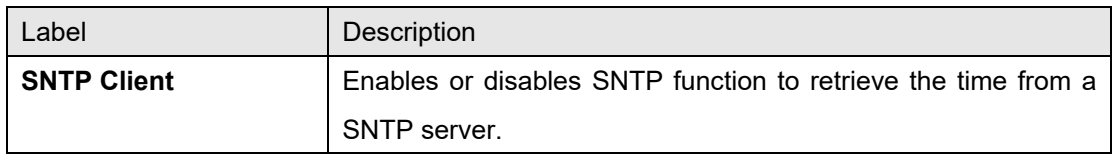

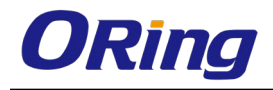

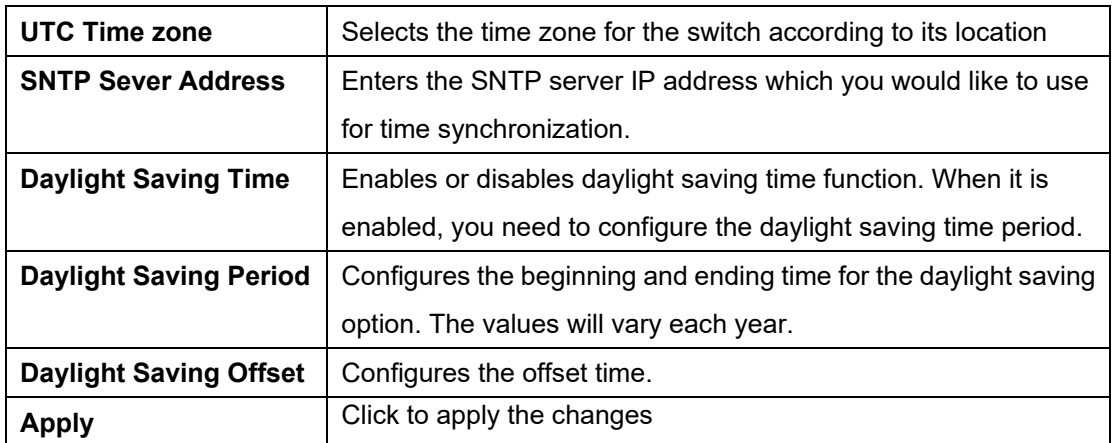

The following table lists different location time zones for your reference.

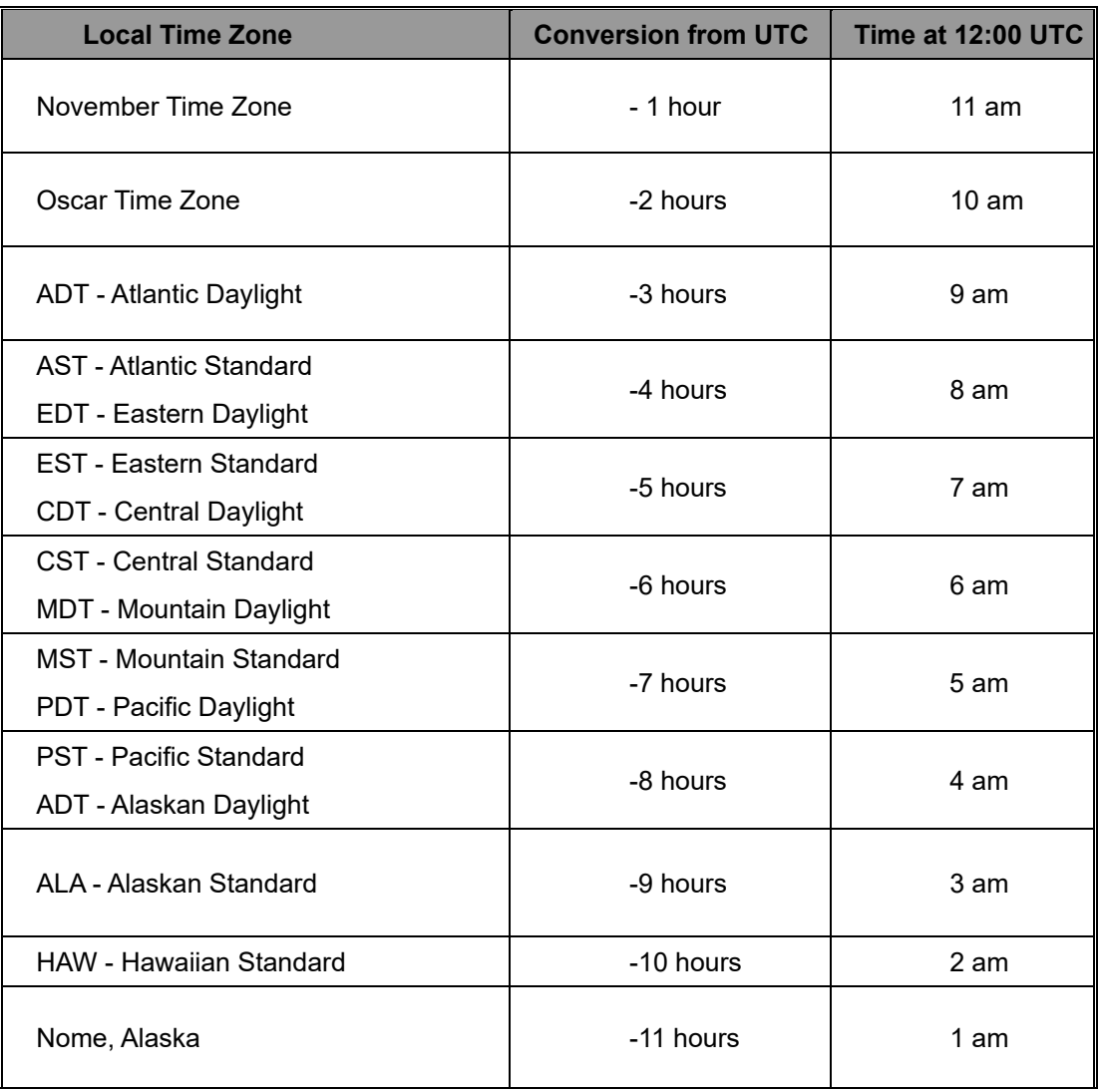

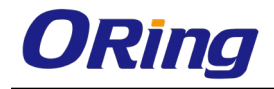

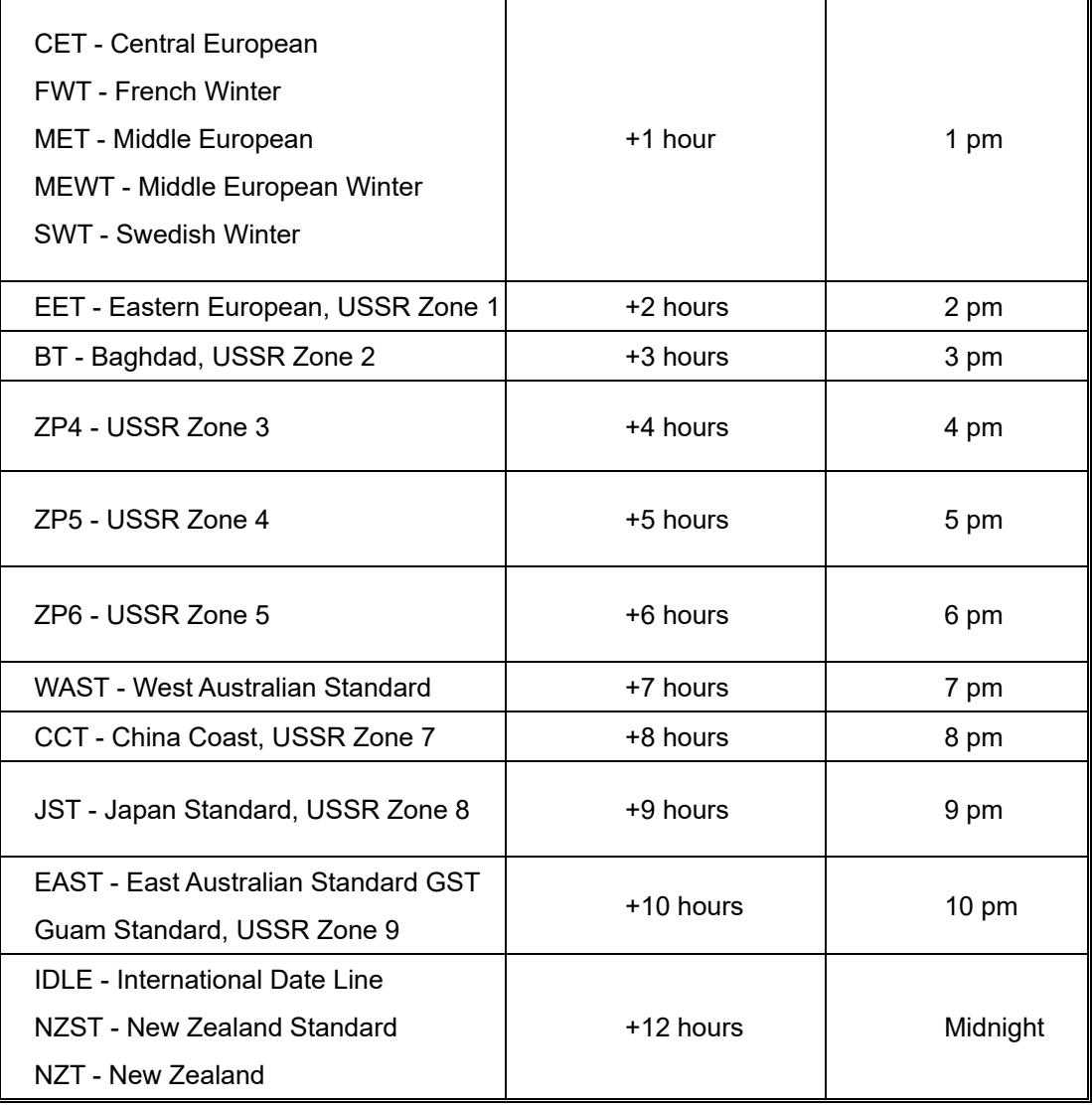

#### **PTP Client**

The Precision Time Protocol (PTP) is a time-transfer protocol defined in the IEEE 1588-2002 standard that allows precise synchronization of networks (e.g., Ethernet). Accuracy within the nanosecond range can be achieved with this protocol when using hardware generated timestamps.

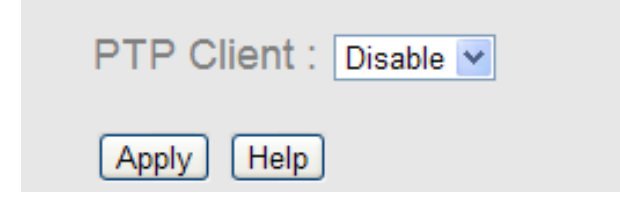

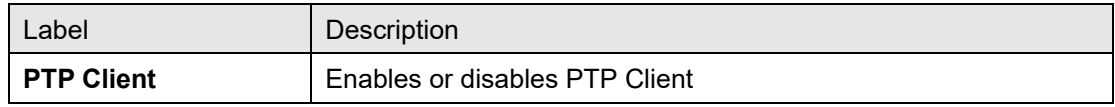

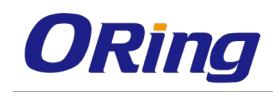

## **5.2.4 LLDP**

LLDP (Link Layer Discovery Protocol) provides a method for networked devices to receive and/or transmit their information to other connected devices on the network that are also using the protocols, and to store the information that is learned about other devices. This page allows you to examine and configure current LLDP port settings.

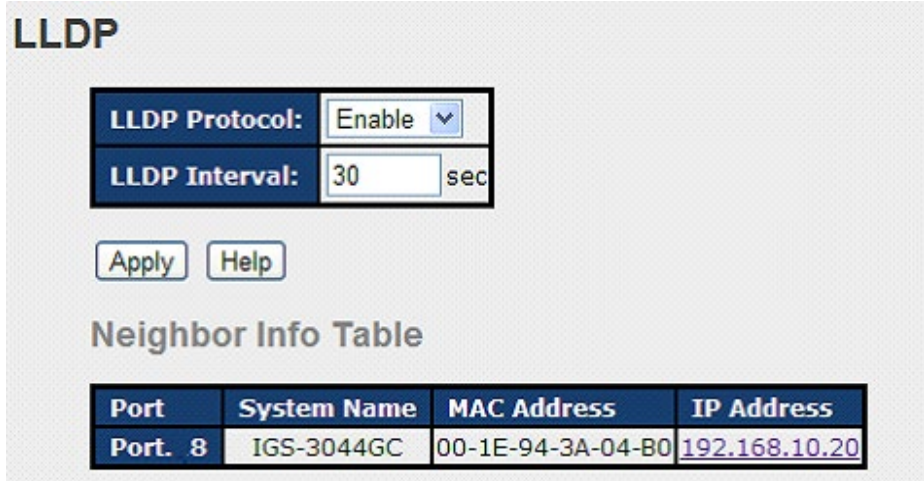

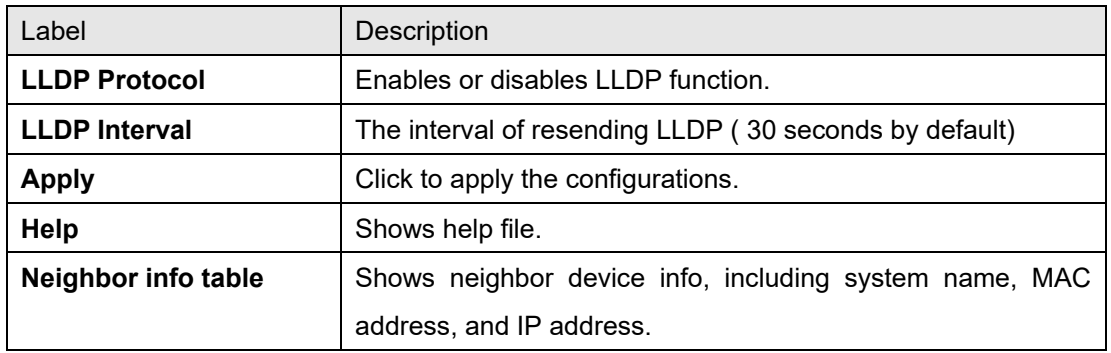

### **5.2.5 Modbus TCP**

Modbus TCP uses TCP/IP and Ethernet to carry the data of the Modbus message structure between compatible devices. The protocol is commonly used in SCADA systems for communications between a human-machine interface (HMI) and programmable logic controllers. This page enables you to enable and disable Modbus TCP support of the switch.

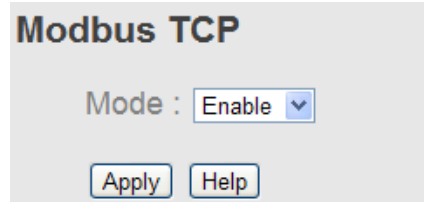

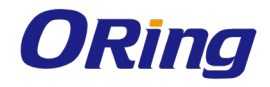

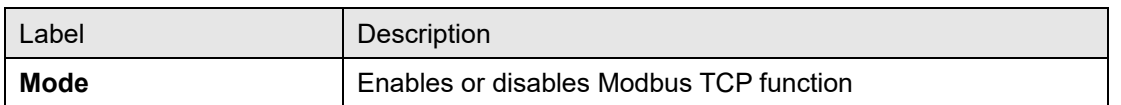

#### **Auto Provision**

Auto Provision allows you to update switch firmware automatically. You can put the firmware or configuration file on a TFTP server. When you reboot the switch, it will upgrade firmware automatically. Before updating, make sure you have your TFTP server ready and the firmware image and configuration files are on the TFTP server.

#### **Auto Provision**

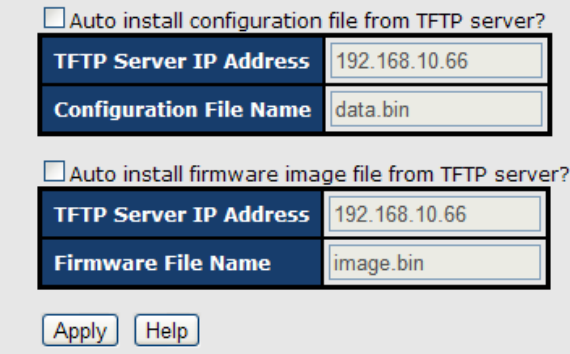

#### **5.2.6 Backup & Restore**

You can save current values from the switch to a TFTP server, and restore the switch to the settings by going to the TFTP restore configuration page.

The following page allows you to save the existing configurations as a backup file to a TFTP server.

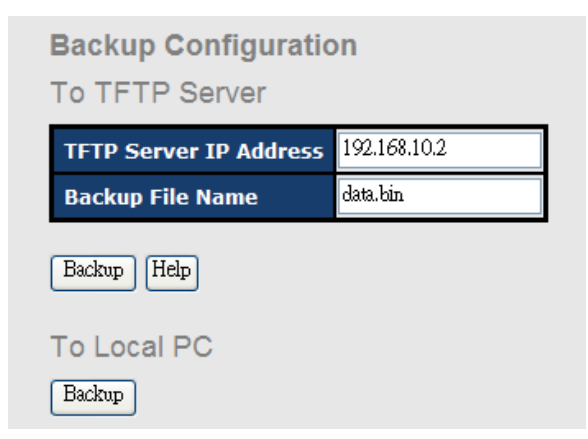

The following page allows you to restore the system to previous configurations from a TFTP server.

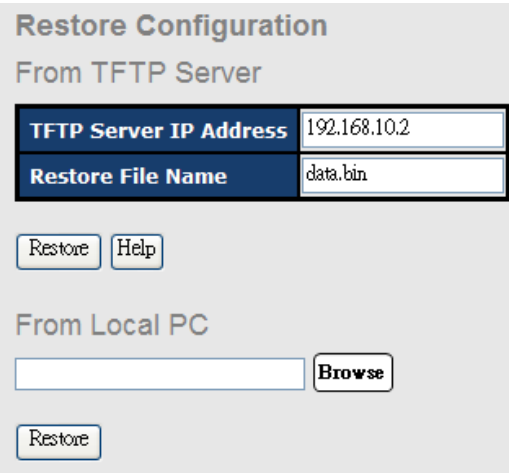

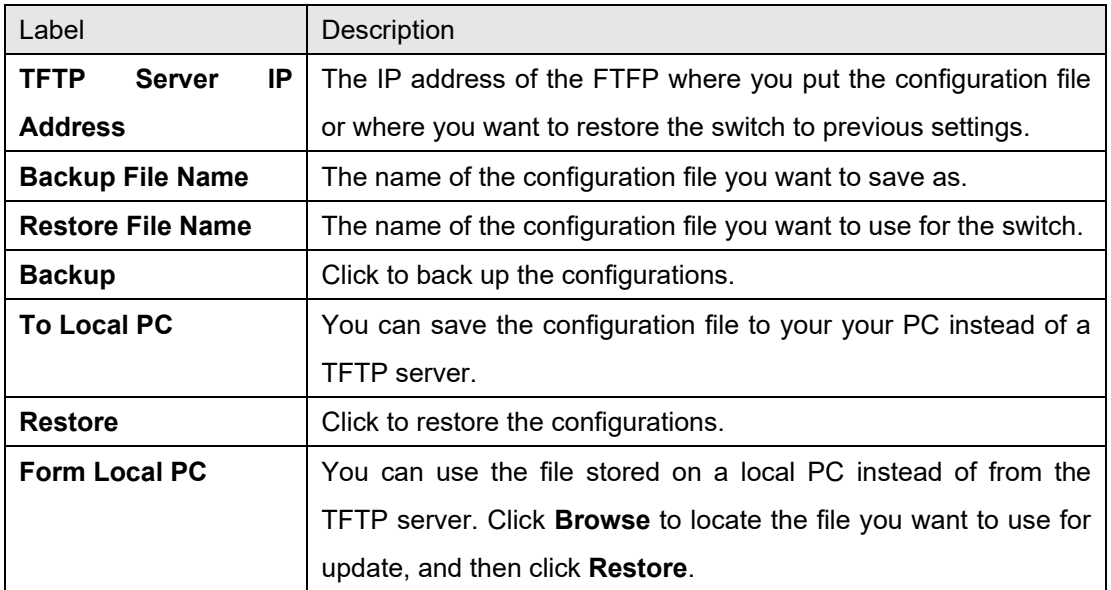

# **5.2.7 Upgrade Firmware**

This page allows you to update the firmware of the switch. Before updating, make sure you have your TFTP server ready and the firmware file is on the TFTP server. Enter the IP address of the TFTP server you want to connect to and the firmware file name, and then click upgrade to start upgrading. You can also choose the firmware file form your PC.

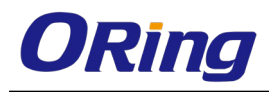

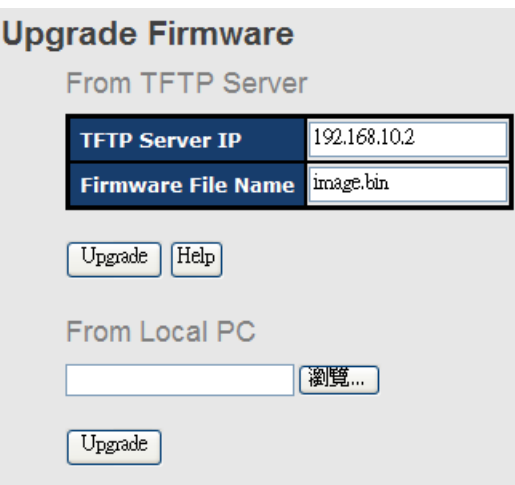

# **5.3 Multicast**

# **5.3.1 IGMP Snooping**

IGMP (Internet Group Management Protocol) snooping monitors the IGMP traffic between hosts and multicast routers. The switch uses what IGMP snooping learns to forward multicast traffic only to interfaces that are connected to interested receivers. This conserves bandwidth by allowing the switch to send multicast traffic to only those interfaces that are connected to hosts that want to receive the traffic, instead of flooding the traffic to all interfaces in the VLAN. This page allows you to set up IGMP snooping configurations.

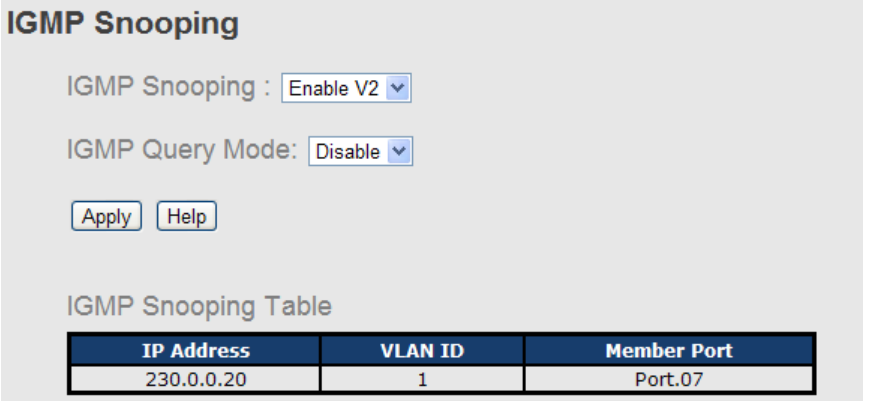

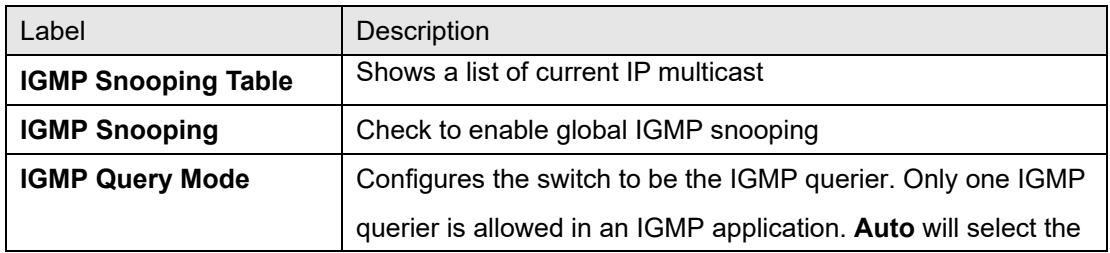

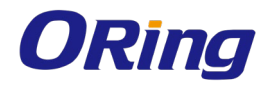

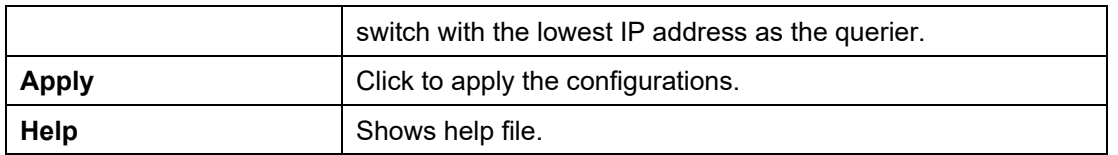

### **5.3.2 MVR**

MVR (Multicast VLAN registration) enables hosts that are not part of a multicast VLAN to receive multicast streams from the multicast VLAN. As a result, the multicast VLAN can be shared across the network and there is no need to send duplicate multicast streams to each requesting VLAN in the network.

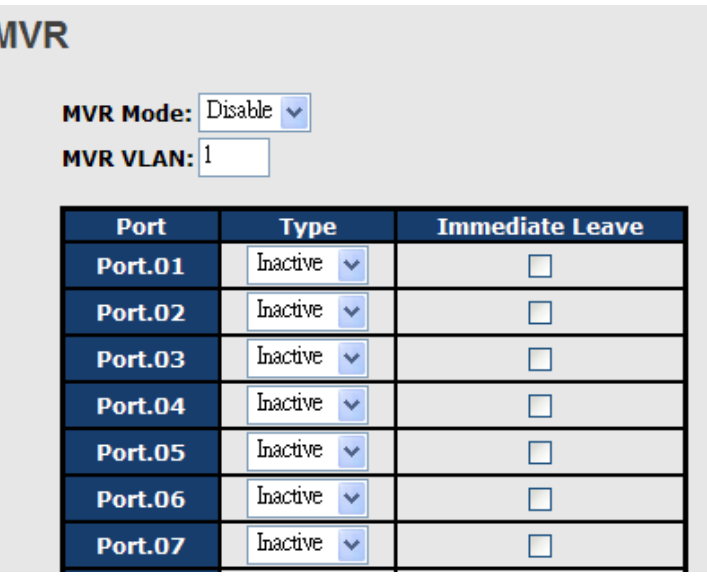

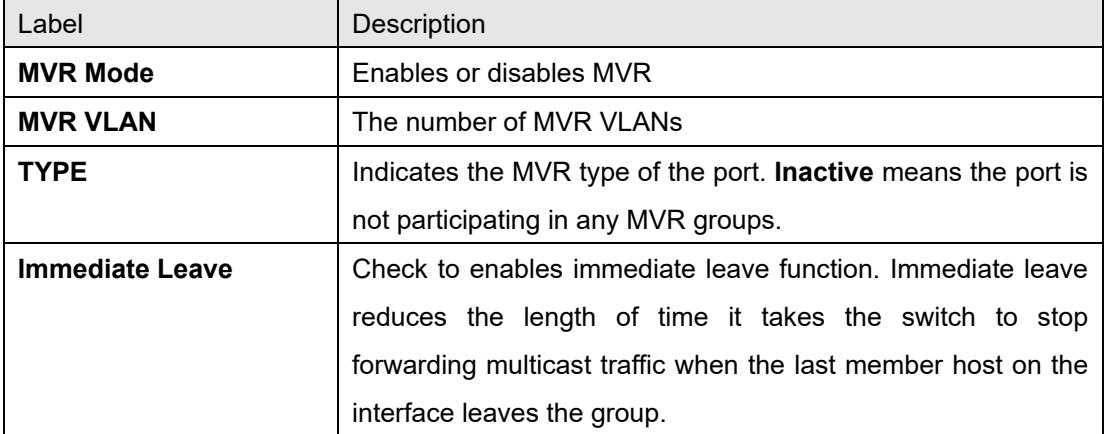

#### **5.3.3 Static Multicast Filtering**

Static multicast filtering provides a method for users to configure multicast group memberships manually. The function enables end devices to receive multicast traffic only if they register to join specific multicast groups. With static multicast filtering, network devices only forward multicast traffic to the ports connected to registered end devices. The function allows you to control the multicast traffic precisely.

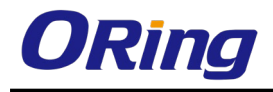

# **Static Multicast Filtering**

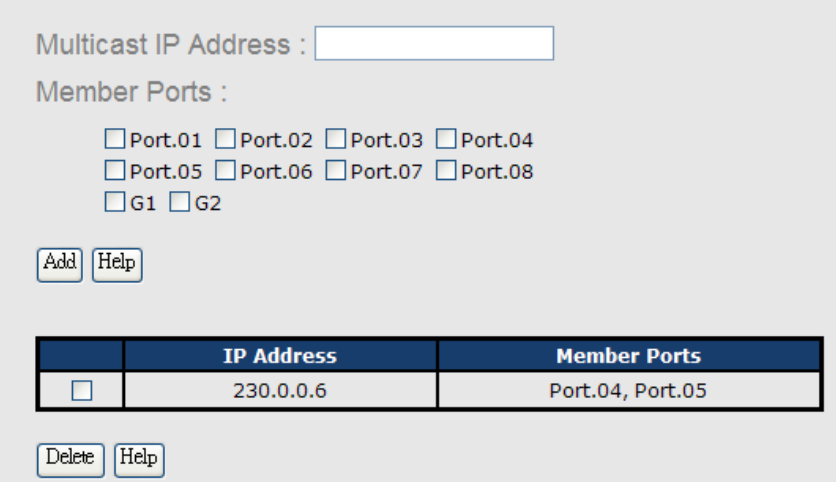

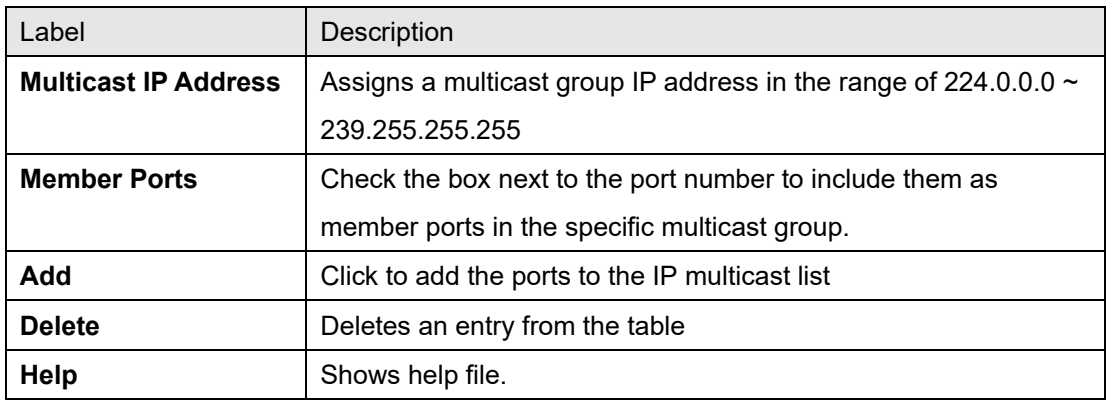

# **5.4 Port Setting**

Port Setting allows you to manage individual ports of the switch, including speed/duplex, flow control, and security.

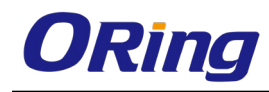

# **5.4.1 Port Control**

#### **Port Control**

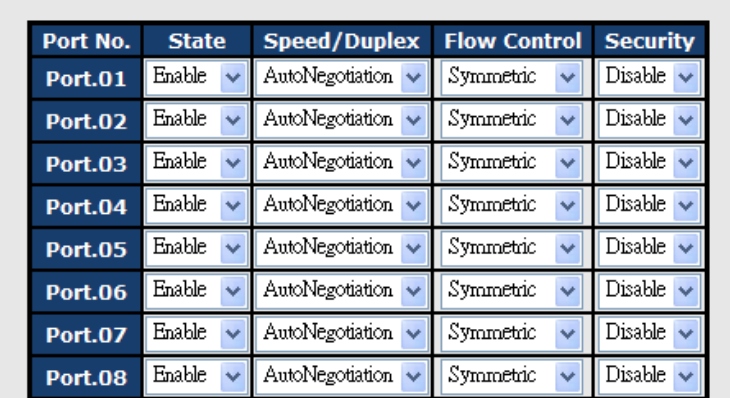

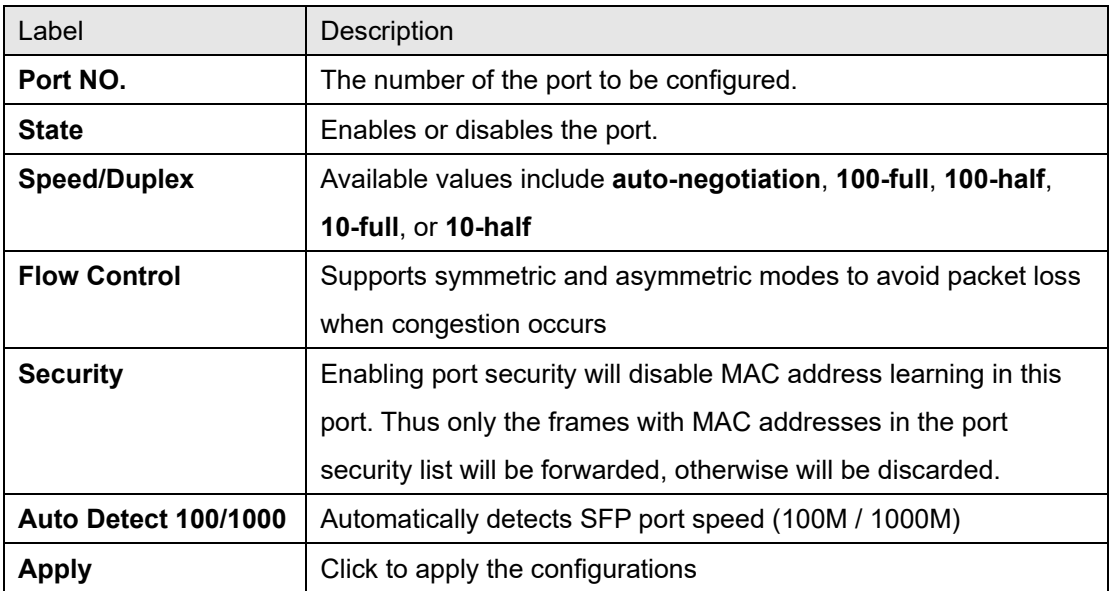

# **5.4.2 Port Status**

This page shows the status of the each port in terms of its state, speed/duplex, and flow control.

## **Port Status**

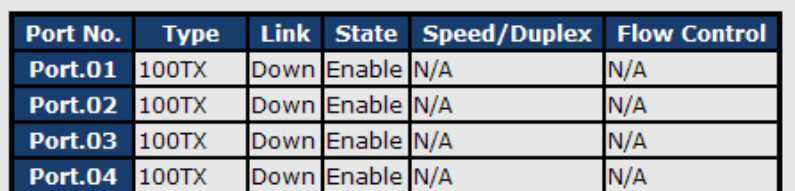

## **5.4.3 Port Alias**

This page provides alias IP address configuration. Some devices might have more than one IP addresses. You could specify other IP addresses here.

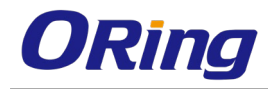

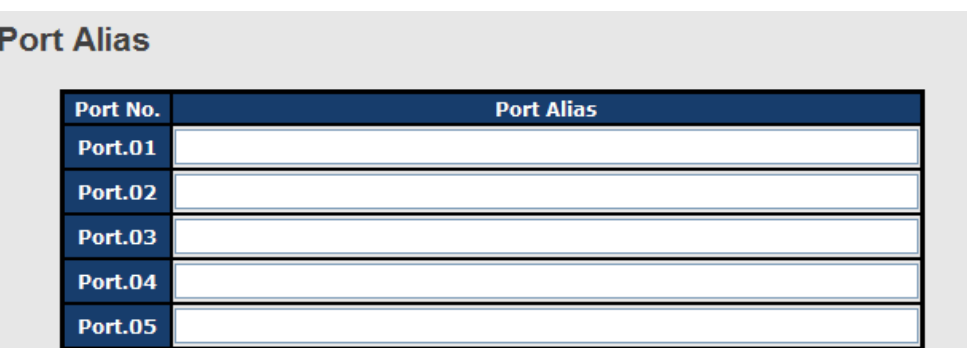

#### **5.4.4 Rate Limit**

This page allows you to define the rate limits applied to a port, including incoming and outgoing traffic.

#### **Rate Limit**

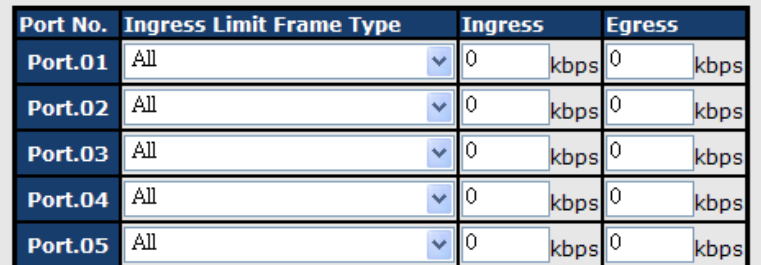

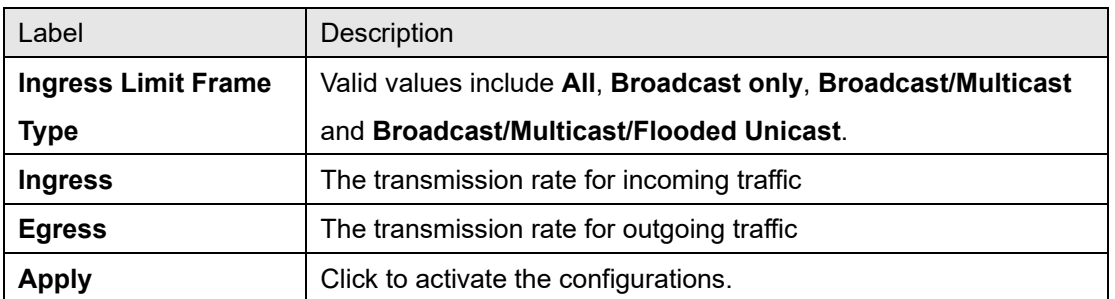

### **5.4.5 Port Trunk**

A port trunk is a group of ports that have been grouped together to function as one logical path. This method provides an economical way for you to increase the bandwidth between the switch and another networking device. In addition, it is useful when a single physical link between the devices is insufficient to handle the traffic load. This page allows you to configure the aggregation hash mode and the aggregation group.

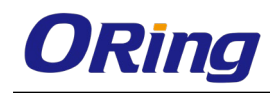

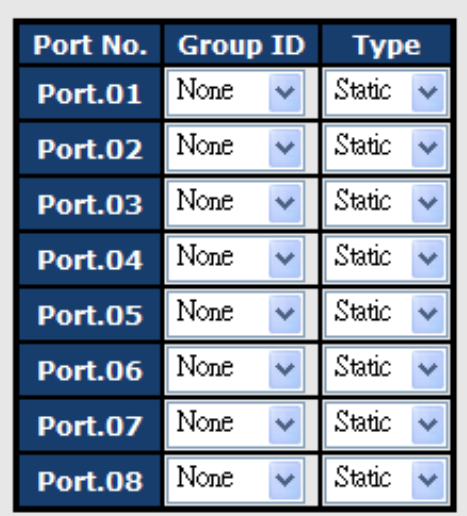

# 802.3ad LACP Work Ports

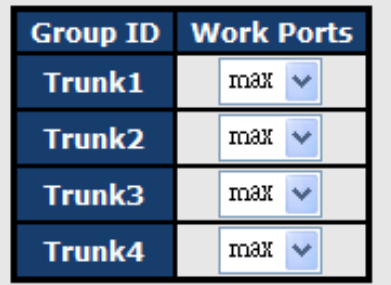

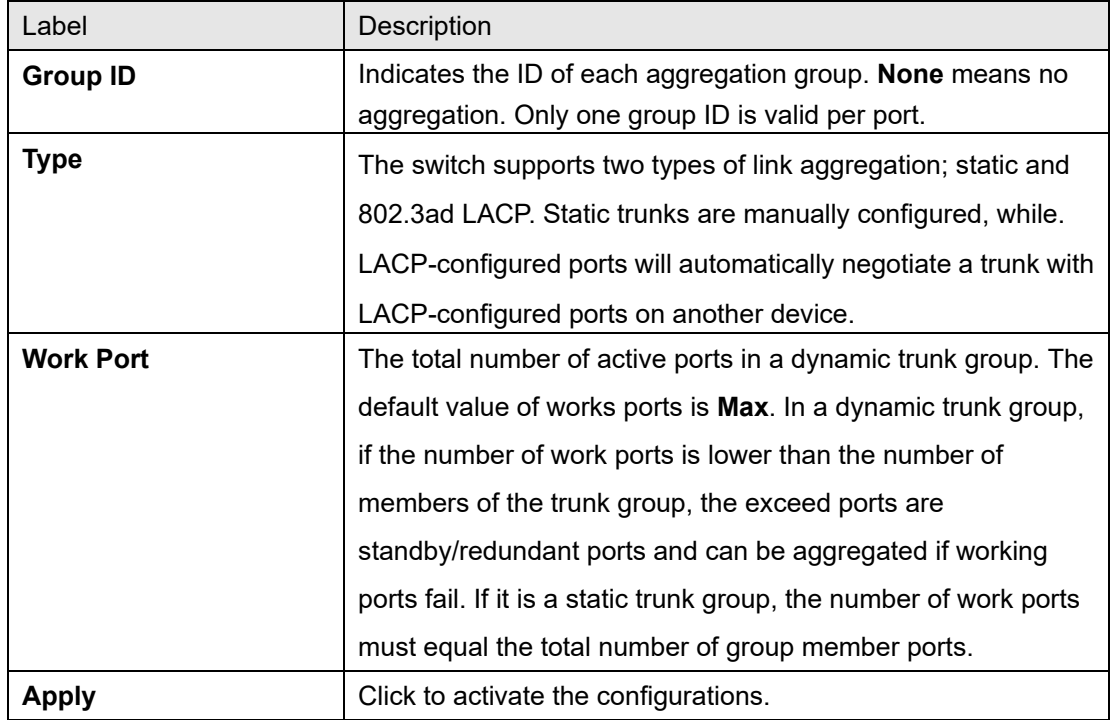

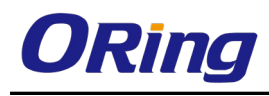

# **Port Trunk - Status**

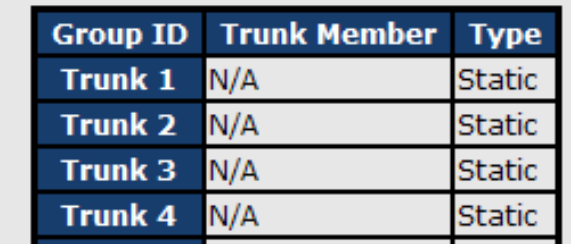

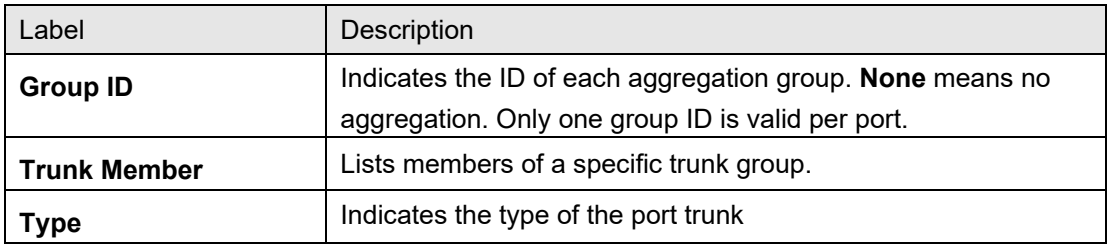

# **5.4.6 Loop Guard**

This feature prevents loop attack. When receiving loop packets, the port will be disabled automatically, preventing the loop attack from affecting other network devices.

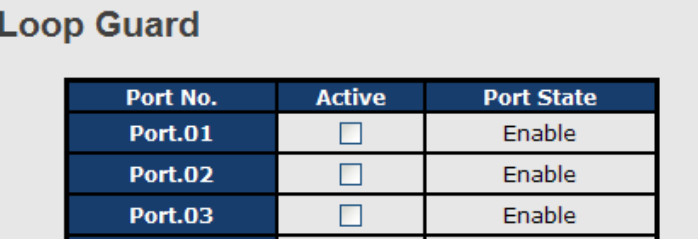

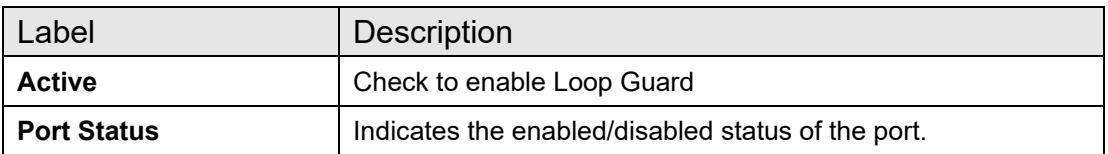

# **5.5 VLAN**

### **5.5.1 VLAN Setting IEEE 802.1Q**

A VLAN (Virtual LAN) is a logical LAN based on a physical LAN with links that does not consist of a physical (wired or wireless) connection between two computing devices but is implemented using methods of network virtualization. A VLAN can be created by partitioning a physical LAN into multiple logical LANs using a VLAN ID. You can assign switch ports to a VLAN and add new VLANs in this page.

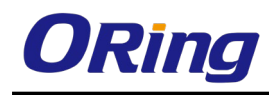

# **VLAN Setting**

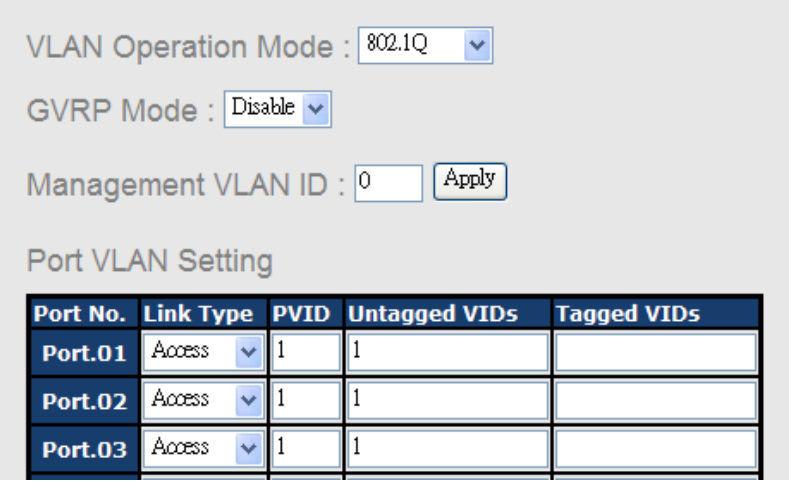

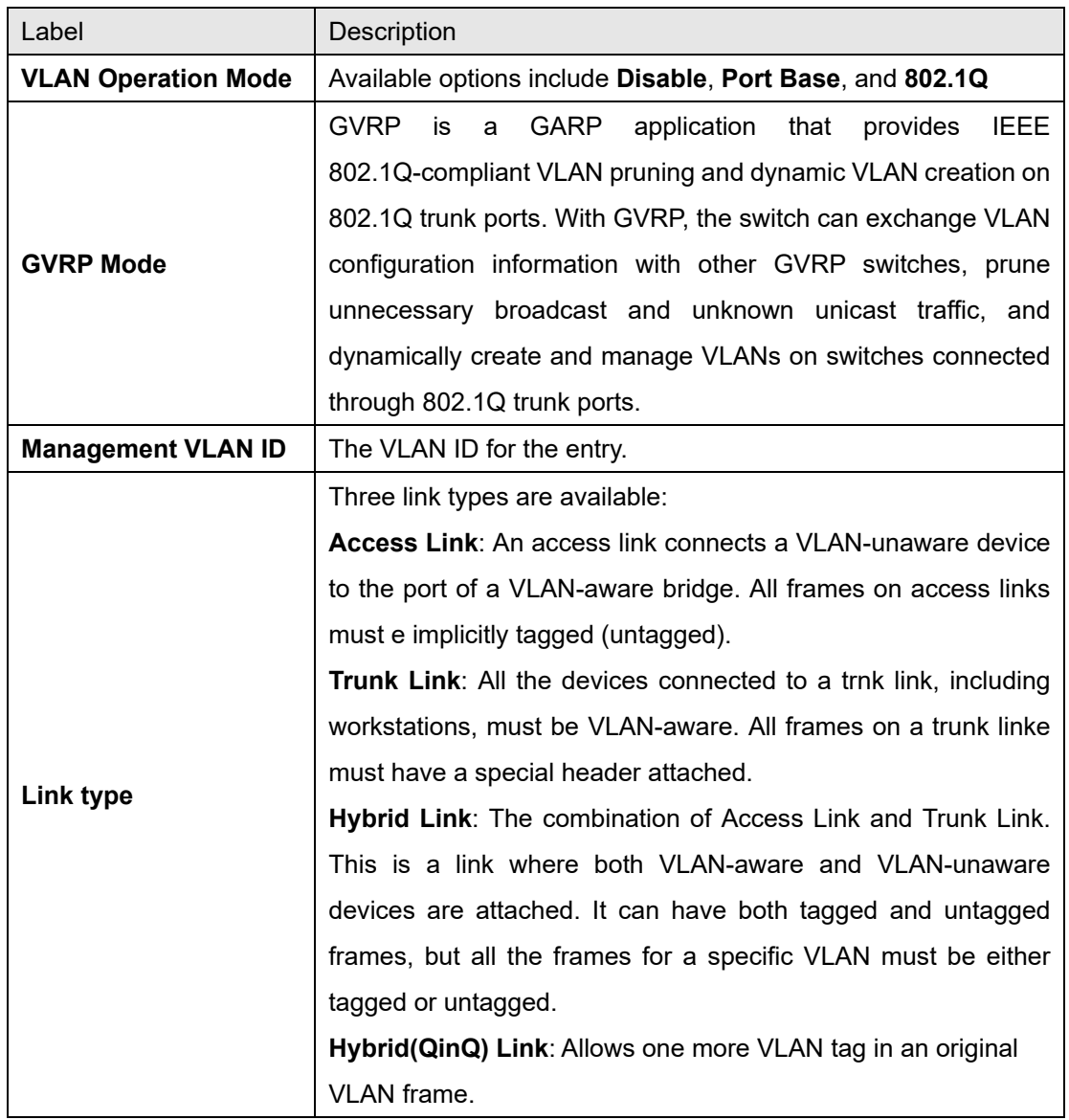

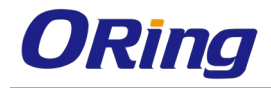

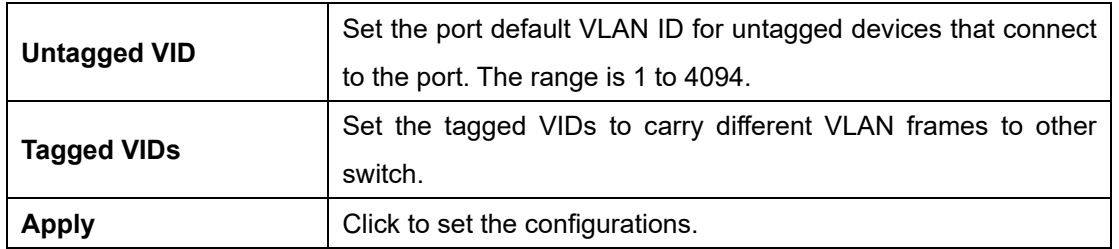

### **5.5.2 Port Based**

Packets can only be sent to members in the same VLAN group. All unselected ports will be treated as belonging to another single VLAN. If port-based VLAN is enabled, the VLAN-tagging is ignored.

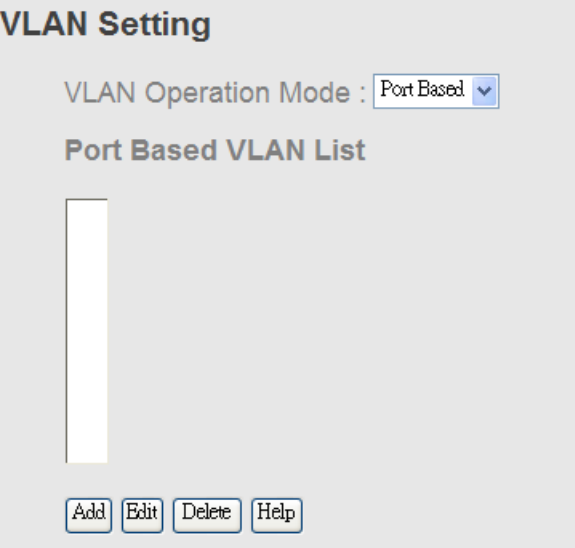

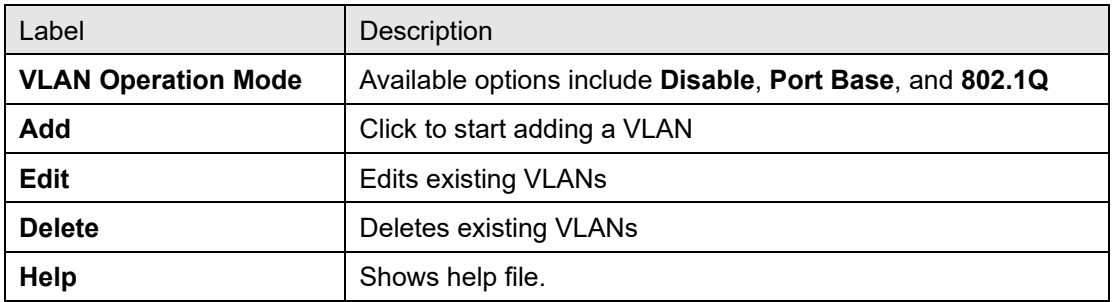

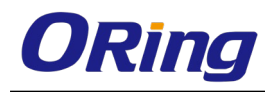

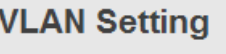

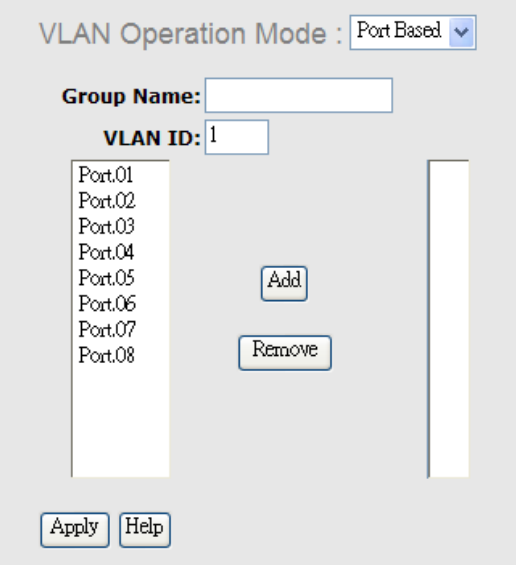

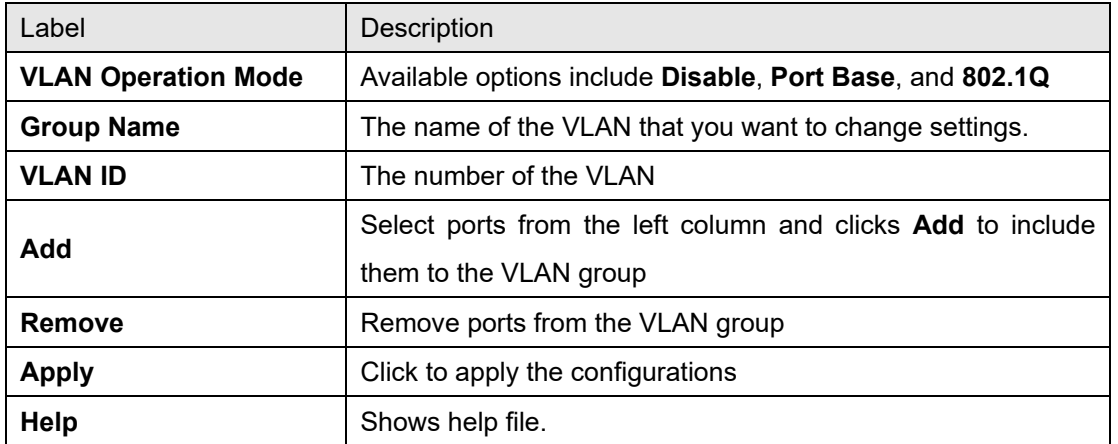

# **5.6 Traffic Prioritization**

With traffic prioritization schemes, the switch can transmit data based on its importance, thereby ensuring mission-critical applications, such as VoIP and video teleconferencing, have sufficient bandwidth for transmission when the network is congested.

QoS (Quality of Service) is a method to achieve efficient bandwidth utilization between devices by prioritizing frames according to individual requirements and transmit the frames based on their importance. Frames in higher priority queues receive a bigger slice of bandwidth than those in a lower priority queue.

# **5.6.1 QoS Policy**

Policing is a traffic regulation mechanism for limiting the rate of traffic streams, thereby controlling the maximum rate of traffic sent or received on an interface. When the traffic rate

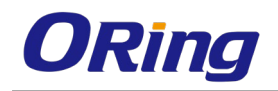

exceeds the configured maximum rate, policing drops or remarks the excess traffic. This page allows you to configure QoS policies for the switch.

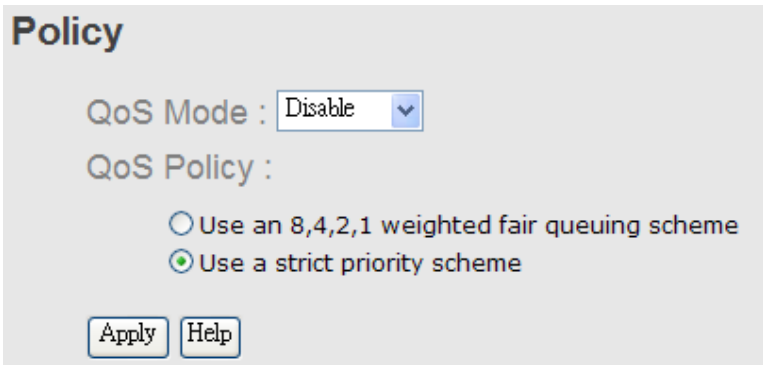

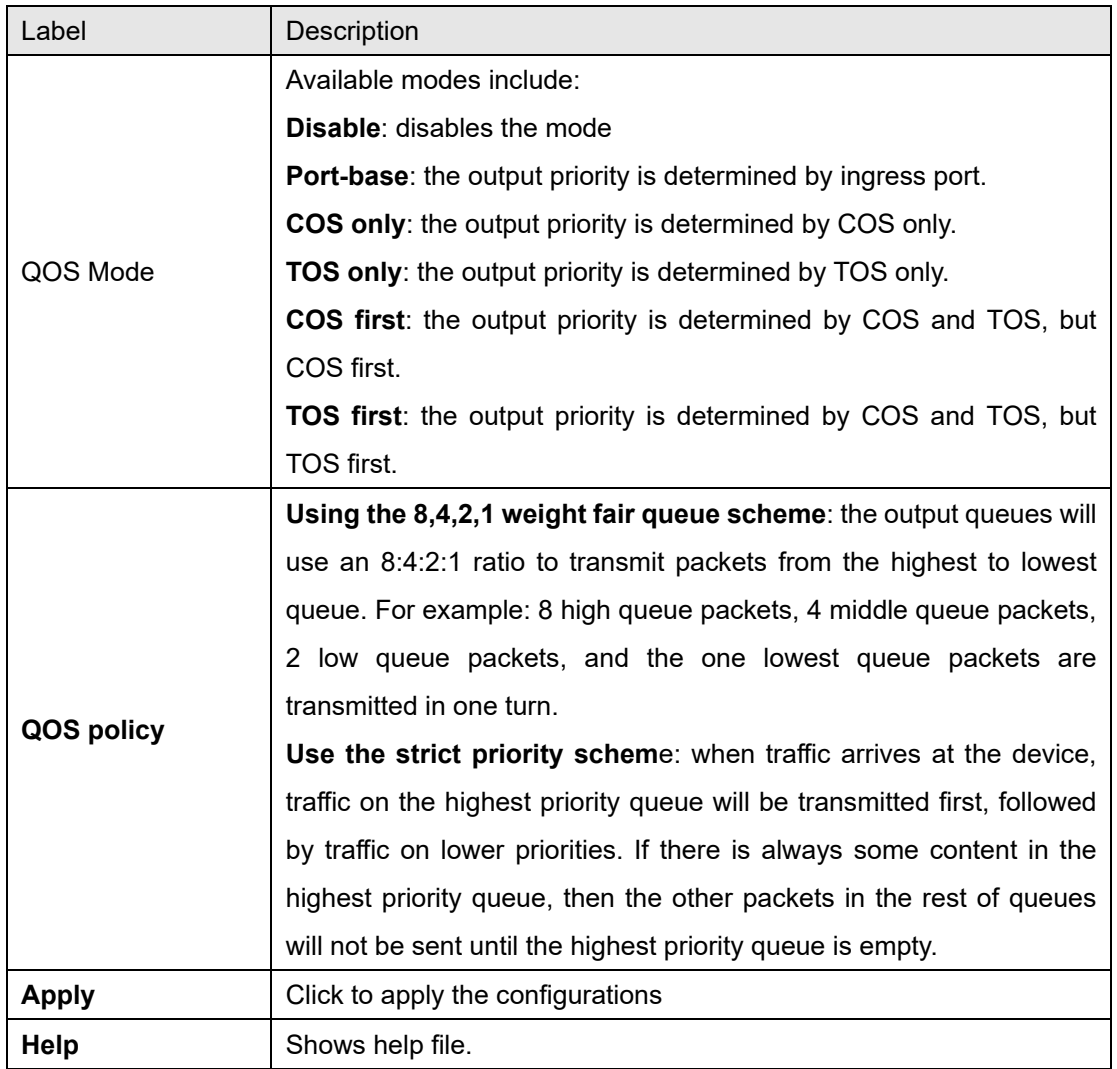

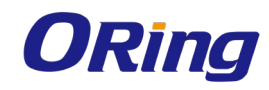

# **5.6.2 Port-base priority**

P

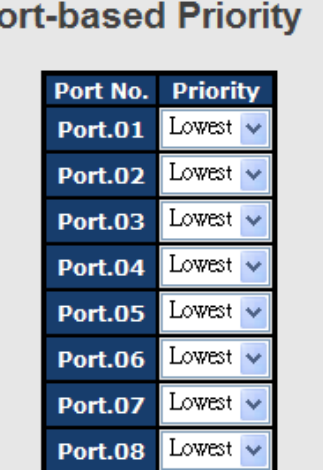

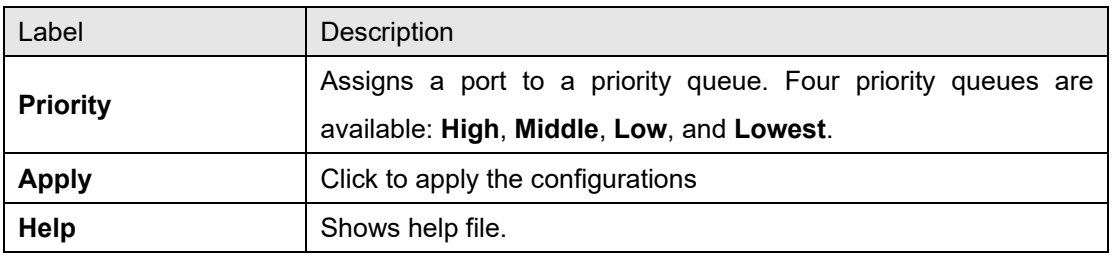

## **5.6.3 COS/802.1p**

COS (Class of Service), also known as 802.1p, is a parameter for differentiating the types of payloads contained in the packet to be transmitted. CoS operates only on 802.1Q VLAN Ethernet at Layer 2, while other QoS mechanisms operate at the Layer 3or use a local QoS tagging system that does not modify the actual packet. COS supports up to 7 priorities and 4 priority queues: High, Middle, Low, and Lowest. When an ingress packet has no VLAN tag, the default priority value will be used.

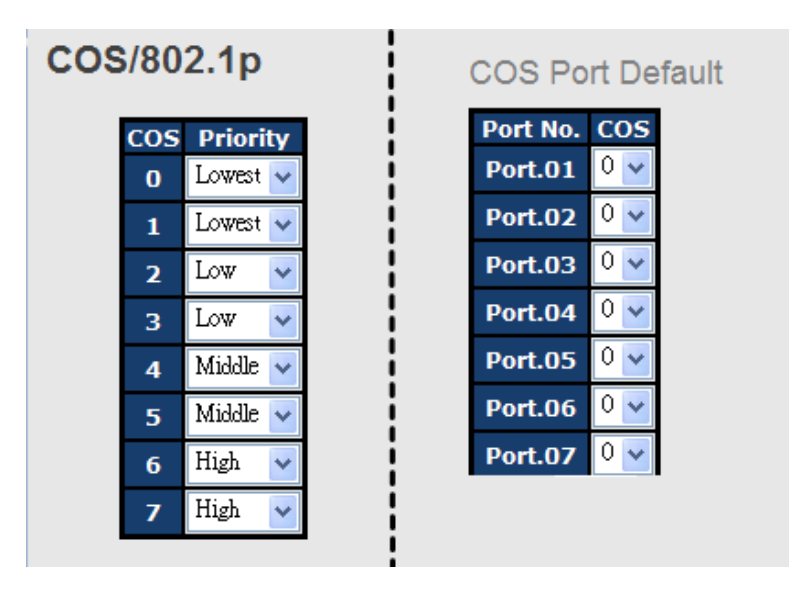

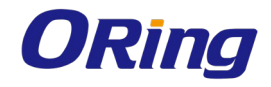

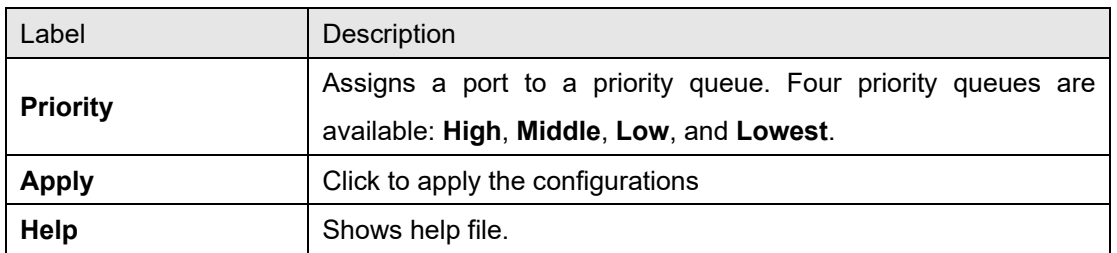

### **5.6.4 TOS/DSCP**

TOS (Type of Service) is a field in the IP header of a packet. It is used by Differentiated Services and is called the DSCP (Differentiated Services Code Point). The output priority of a packet can be determined by this field and the supported priority value ranges from 0 to 63. DSCP supports four priority queues: High, Middle, Low, and Lowest.

#### **TOS/DSCP**

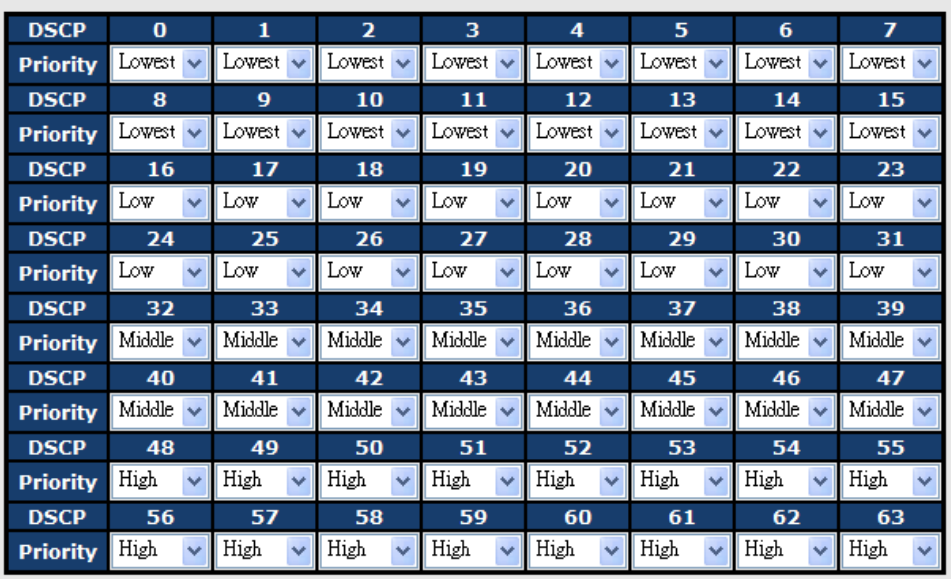

Apply | Help

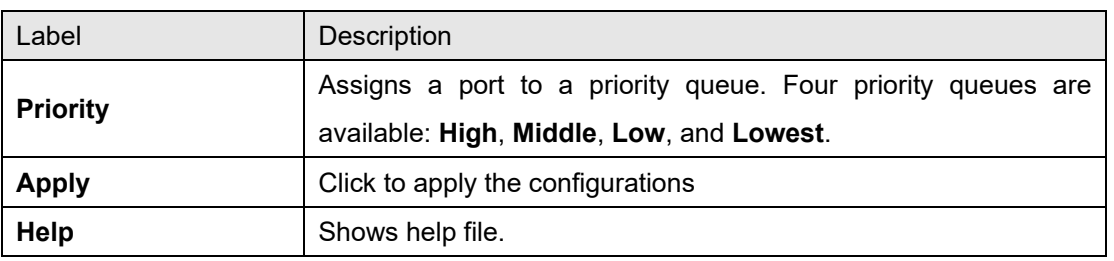

# **5.7 DHCP Server**

The switch provides DHCP server functions. By enabling DHCP, the switch will become a DHCP server and dynamically assigns IP addresses and related IP information to network

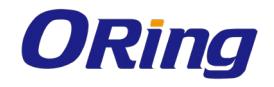

clients.

## **5.7.1 Basic Setting**

Ī

This page allows you to set up DHCP settings for the switch. You can check the **Enabled** checkbox to activate the function. Once the box is checked, you will be able to input information in each column.

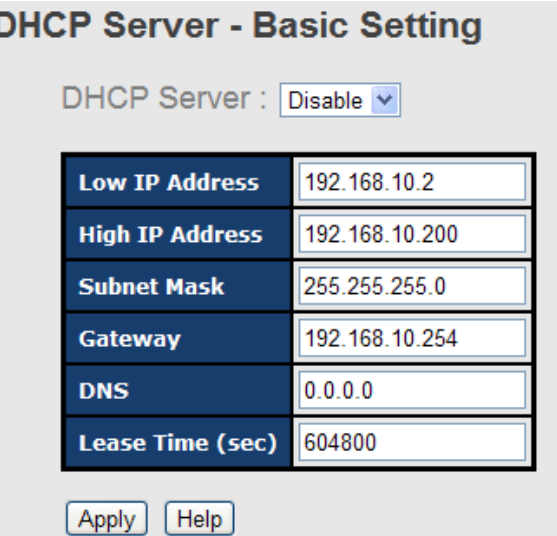

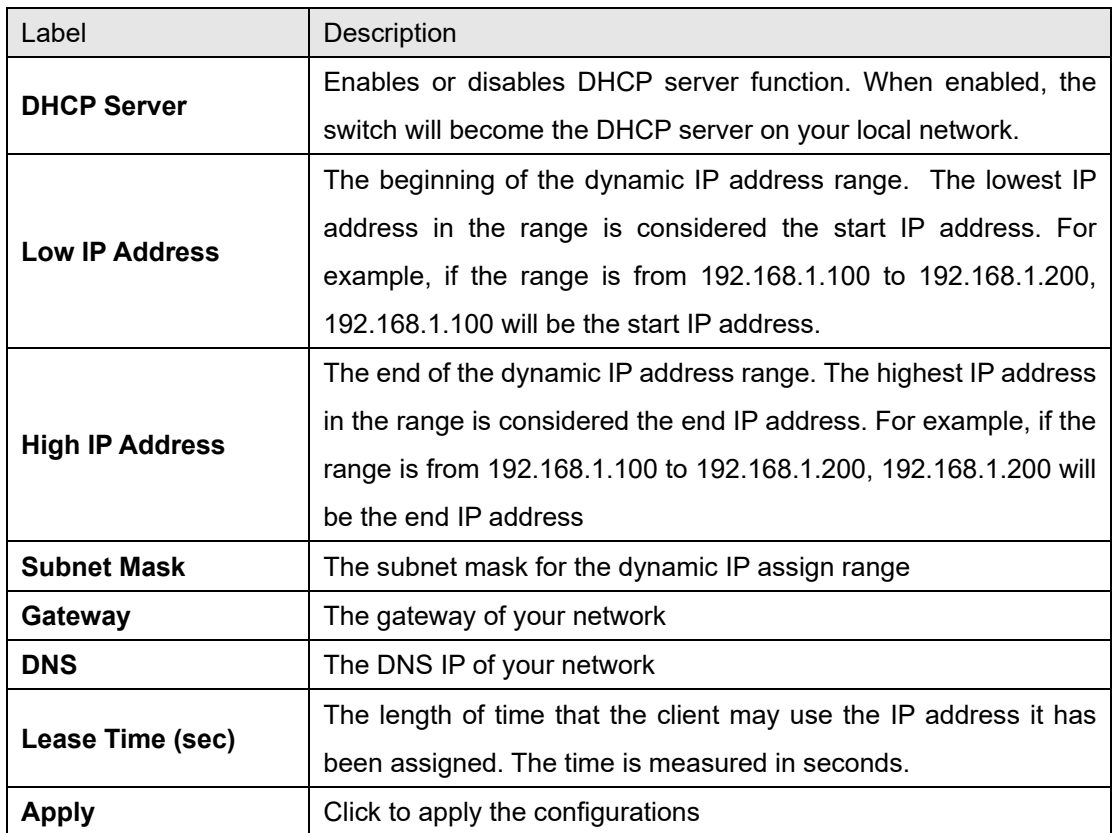

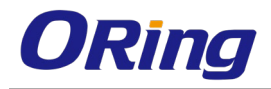

## **5.7.2 Client List**

When DHCP server functions are activated, the switch will collect DHCP client information and display it in the following table.

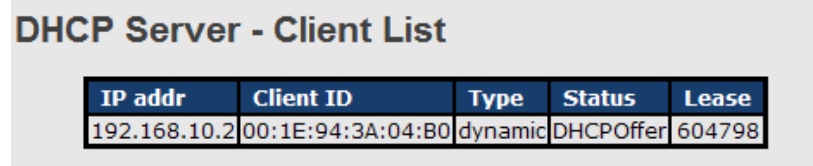

# **5.7.3 Port and IP bindings**

You can assign a specific IP address within the dynamic IP range to a specific port. When a device is connected to the port and requests for dynamic IP assigning, the switch will assign the IP address that has previously been assigned to the connected device.

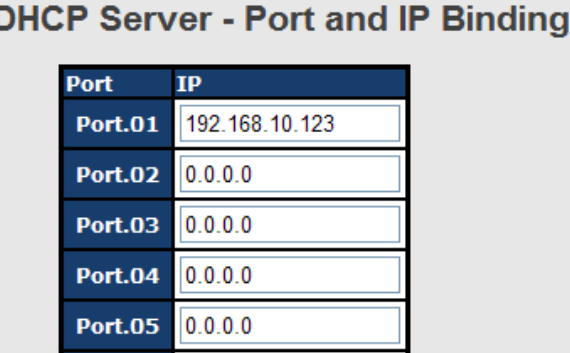

# **5.7.4 DHCP Relay Agent**

DHCP relay is used to forward and transfer DHCP messages between the clients and the server when they are not in the same subnet domain. You can configure the function in this page.

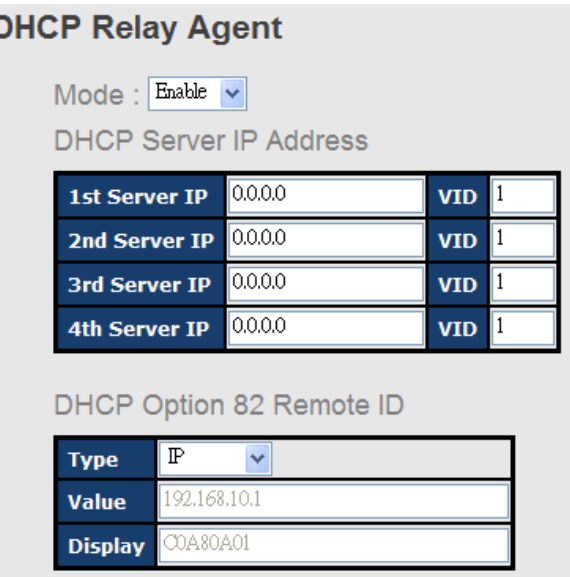

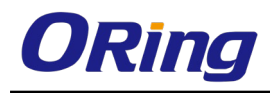

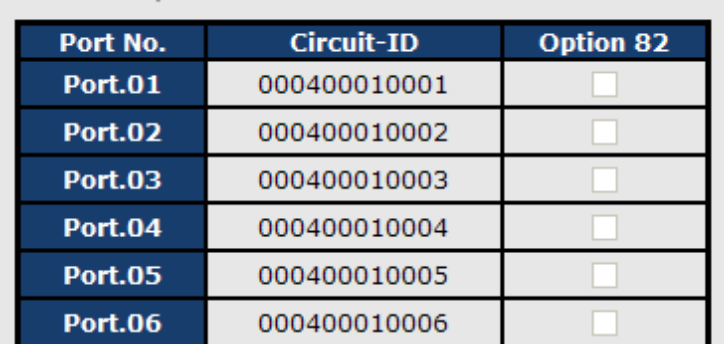

#### DHCP Option 82 Circuit-ID Table

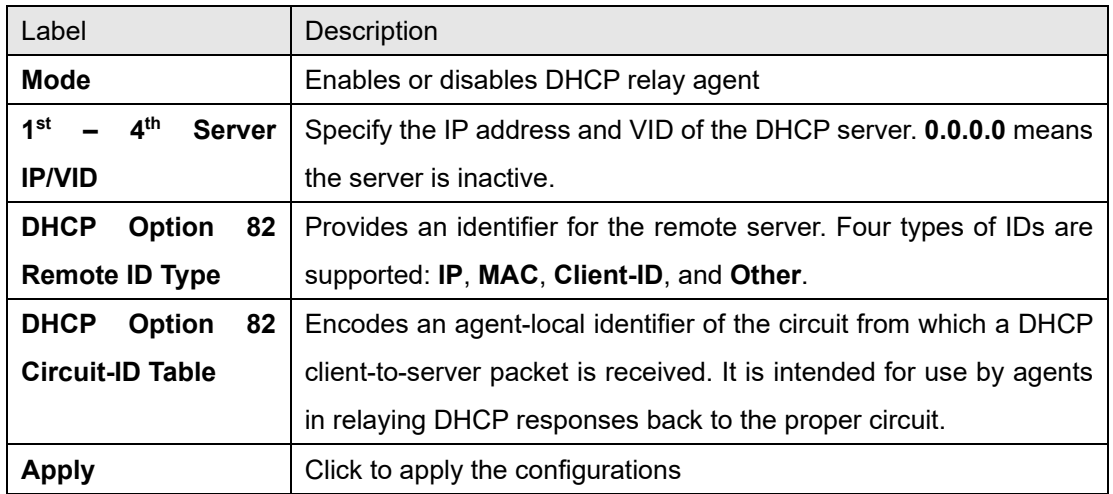

# **5.8 SNMP**

SNMP (Simple Network Management Protocol) is a protocol for managing devices on IP networks. It is mainly used network management systems to monitor the operational status of networked devices. In an event-triggered situation, traps and notifications will be sent to administrators.

# **5.8.1 Agent Setting**

An SNMP agent will receive and process requests, send responses to the manager, and send traps when an event occurs. The following page allows you to configure the SNMP agent for the switch.

## **SNMP - Agent Setting**

SNMP Agent Version SNMPV1/V2c v

Apply

**SNMP V1/V2c Community** 

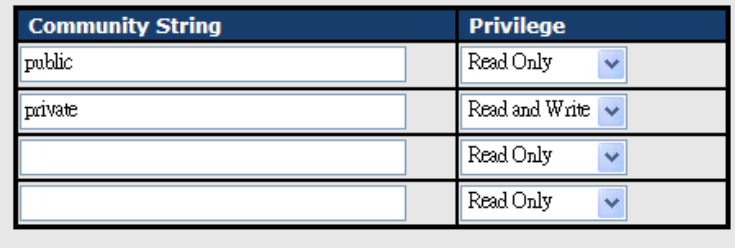

Apply

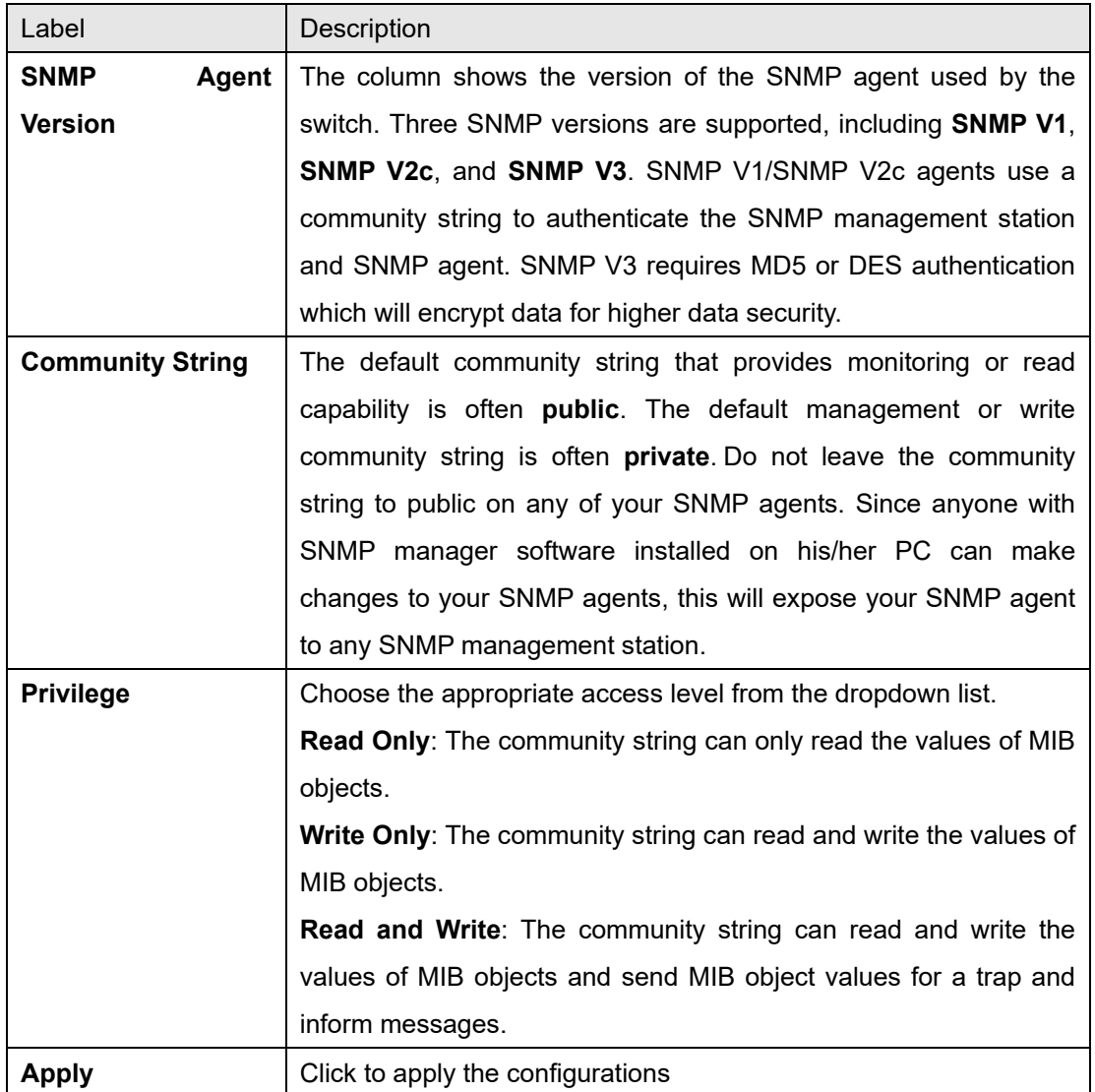

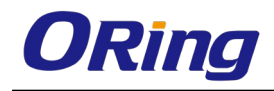

# **5.8.2 Trap Setting**

SNMP traps are event reports sent to a list of managers configured to receive event notifications when an error occurs. SNMP traps provide the value of one or more instances of management information. A trap manager is a management station that receives traps. If no trap manager is defined, no traps will be issued. You can create a trap manager by entering the IP address of the station and a community string.

#### **SNMP - Trap Setting**

**Trap Server Setting** 

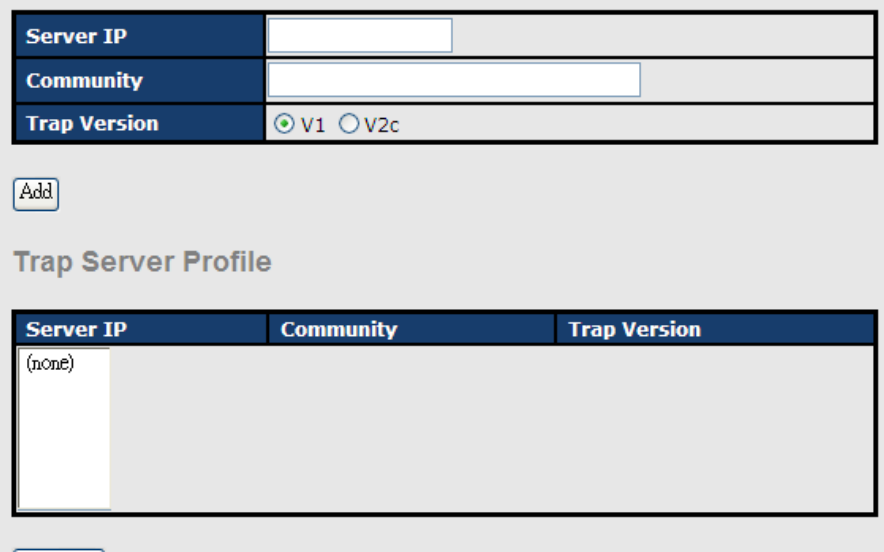

Remove

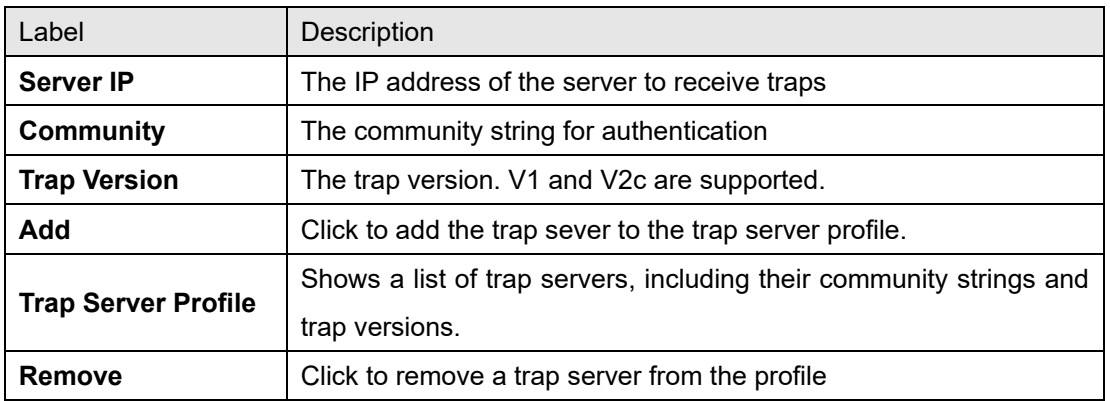

### **5.8.3 SNMPV3**

Unlike SNMP v1 and v2 which uses community strings for authentication, SNMP v3 uses username/password authentication, along with an encryption key. Therefore, SNMPv3 provides greater security features for authentication, privacy, and access control. The switch supports SNMP v3 which can be configured in the following page.

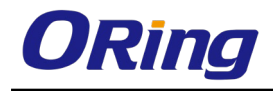

Apply

#### **NMP - SNMPv3 Setting**

SNMPv3 Engine ID: f465000003001e940a002b

**Context Table** 

# **Context Name:**

**User Table** 

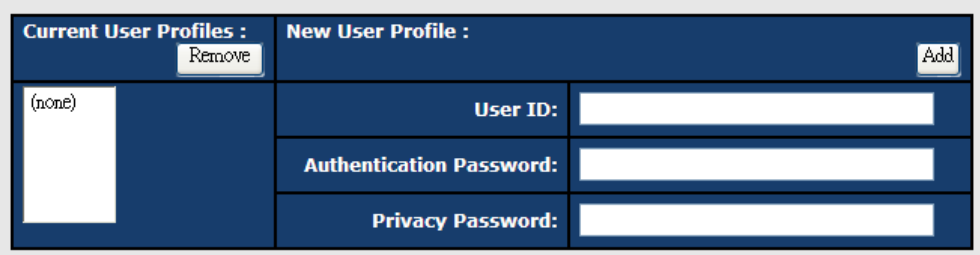

#### **Group Table**

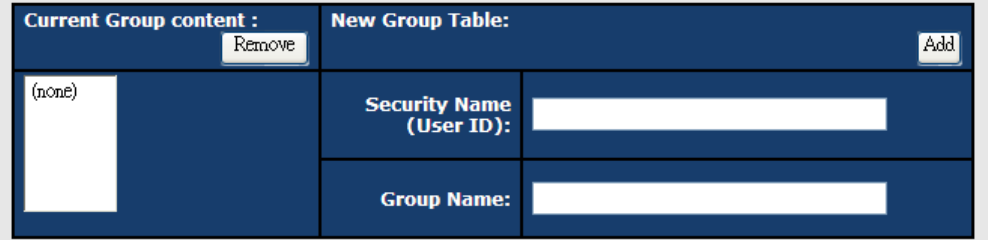

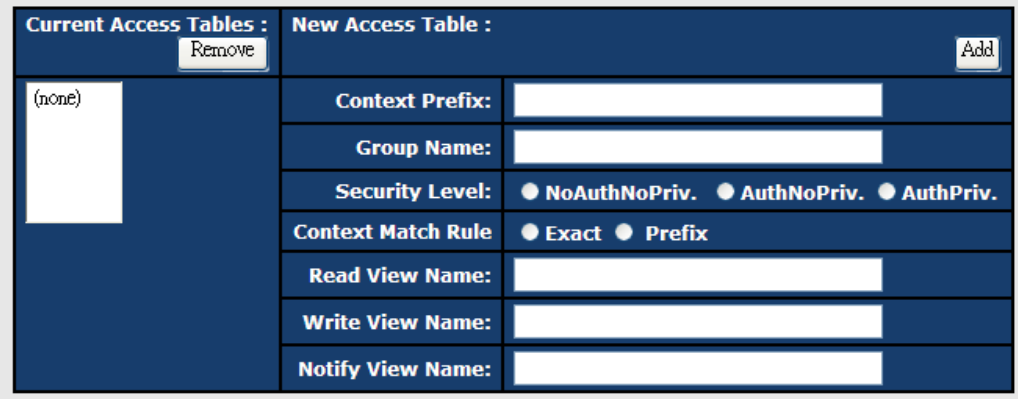

#### **MIBView Table**

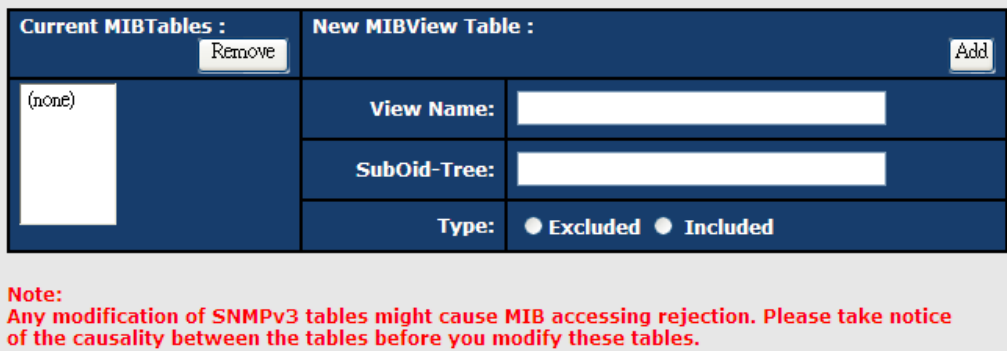

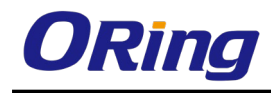

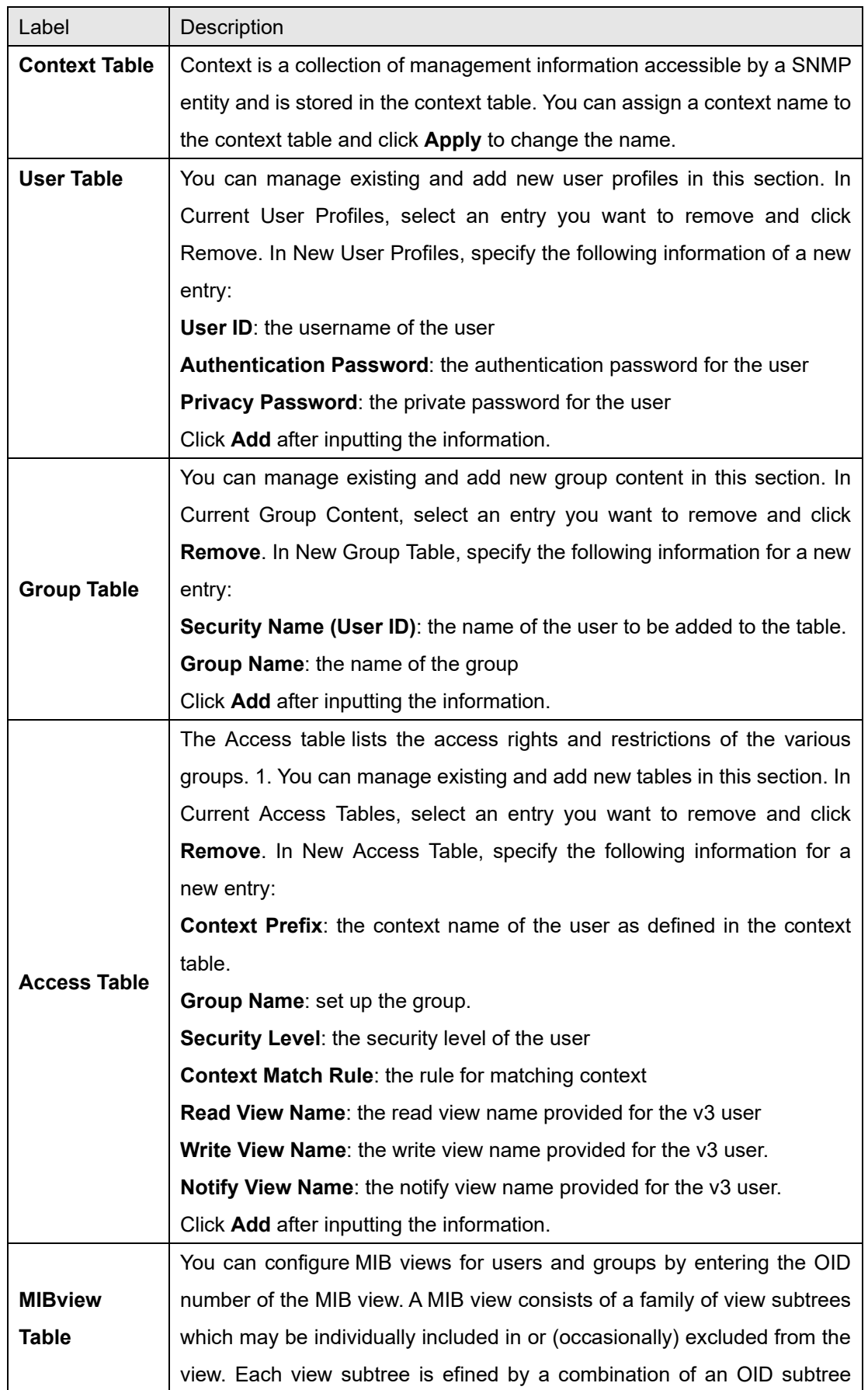

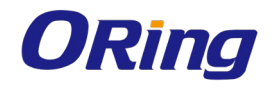

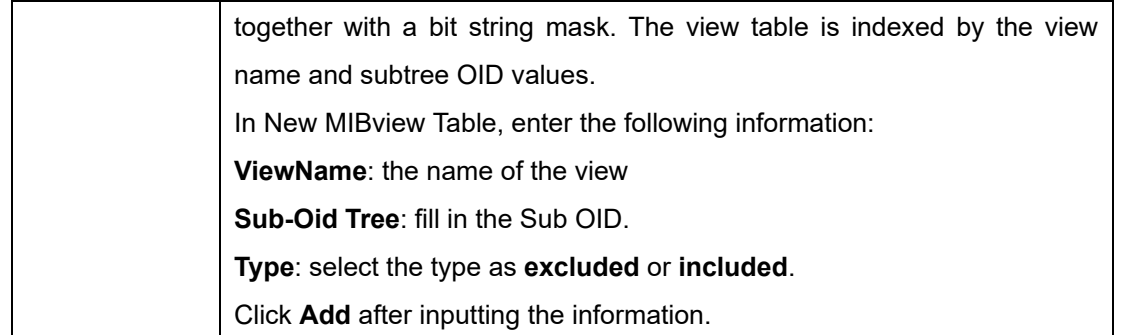

# **5.9 Security**

The switch supports five security functions: IP security, port security, MAC blacklist, MAC address aging, and 802.1x protocol.

# **5.9.1 IP Security**

By setting up a secure IP list, only IP addresses in the list can manage the switch according to the management mode you have specified (WEB, Telnet, SNMP, etc.).

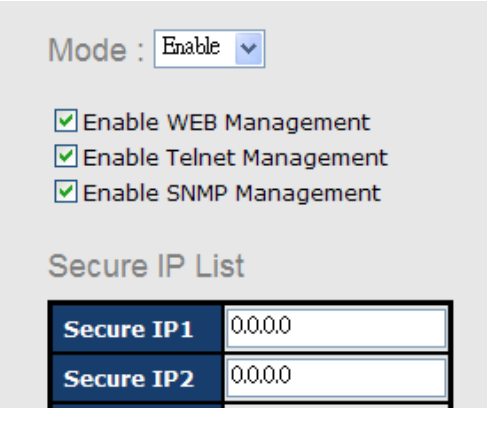

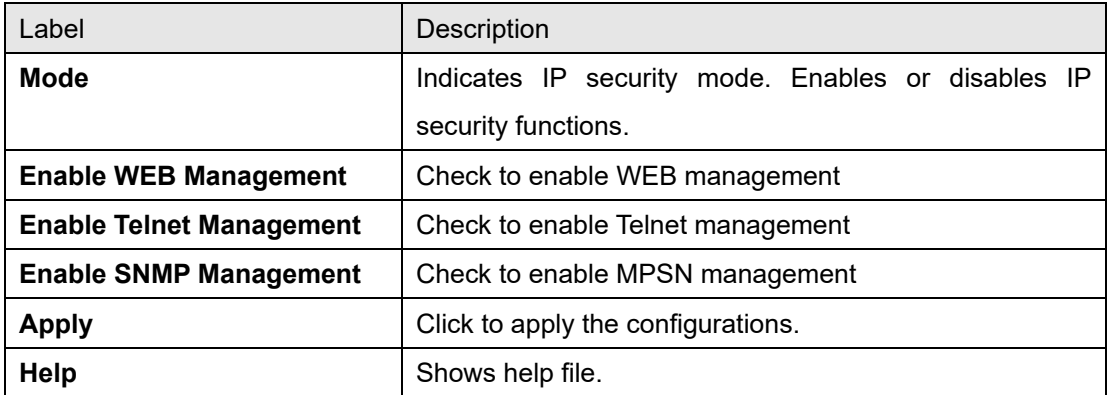

### **5.9.2 Port Security**

You can use static MAC addresses to provide port security for the switch. With this method, only the frames with the MAC addresses in this list will be forwarded, otherwise will be

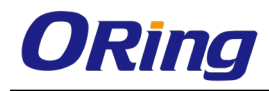

discarded.

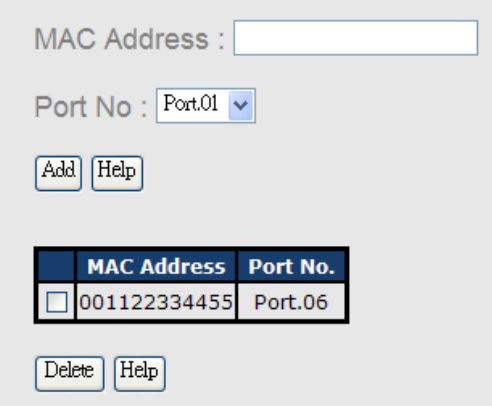

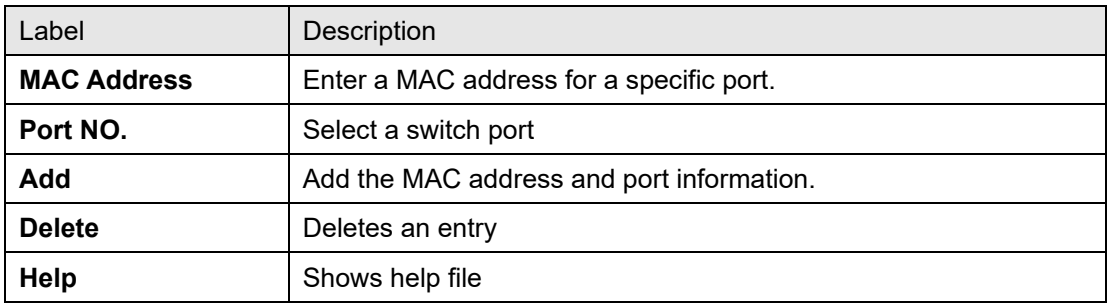

## **5.9.3 MAC Blacklist**

You can block specific devices from network access by creating a MAC blacklist.MAC blacklists will prevent traffic from forwarding to specific MAC addresses in the list. Any frames forwarding to the MAC addresses in this list will be discarded. As a result, the target device will never receive any frame.

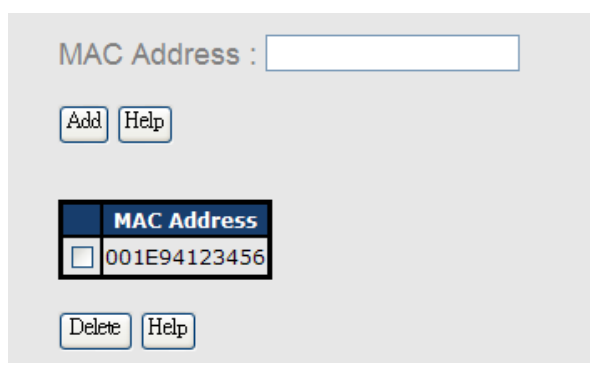

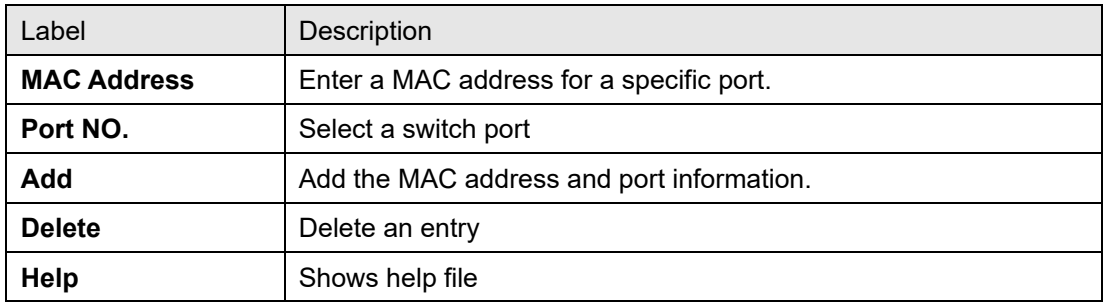

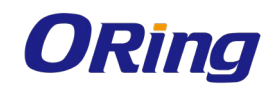

### **5.9.4 802.1x**

The IEEE 802.1X standard defines a port-based access control procedure that prevents unauthorized access to a network by requiring users to first submit credentials for authentication. One or more backend servers (RADIUS) determine whether the user is allowed access to the network.

In an 802.1X network environment, the user is called the supplicant, the switch is the authenticator, and the RADIUS server is the authentication server. The switch acts as the man-in-the-middle, forwarding requests and responses between the supplicant and the authentication server. Frames sent between the supplicant and the switch are special 802.1X frames, known as EAPOL (EAP Over LANs) frames which encapsulate EAP PDUs. Frames sent between the switch and the RADIUS server are RADIUS packets. RADIUS packets also encapsulate EAP PDUs together with other attributes like the switch's IP address, name, and the supplicant's port number on the switch. EAP is very flexible as it allows for different authentication methods, like MD5-Challenge, PEAP, and TLS. The important thing is that the authenticator (the switch) does not need to know which authentication method the supplicant and the authentication server are using, or how many information exchange frames are needed for a particular method. The switch simply encapsulates the EAP part of the frame into the relevant type (EAPOL or RADIUS) and forwards it.

When authentication is complete, the RADIUS server sends a special packet containing a success or failure indication. Besides forwarding the result to the supplicant, the switch uses it to open up or block traffic on the switch port connected to the supplicant.

Note: in an environment where two backend servers are enabled, the server timeout is configured to X seconds (using the authentication configuration page), and the first server in the list is currently down (but not considered dead), if the supplicant retransmits EAPOL Start frames at a rate faster than X seconds, it will never be authenticated because the switch will cancel on-going backend authentication server requests whenever it receives a new EAPOL Start frame from the supplicant. Since the server has not failed (because the X seconds have not expired), the same server will be contacted when the next backend authentication server request from the switch. This scenario will loop forever. Therefore, the server timeout should be smaller than the supplicant's EAPOL Start frame retransmission rate.

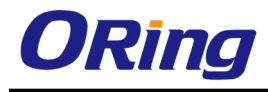

# 802.1x - Radius Server

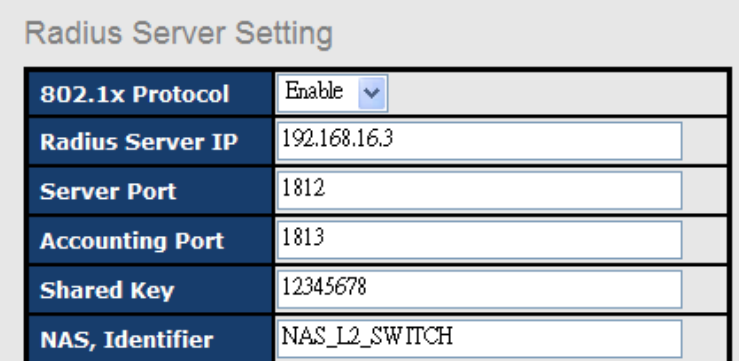

#### **Advanced Setting**

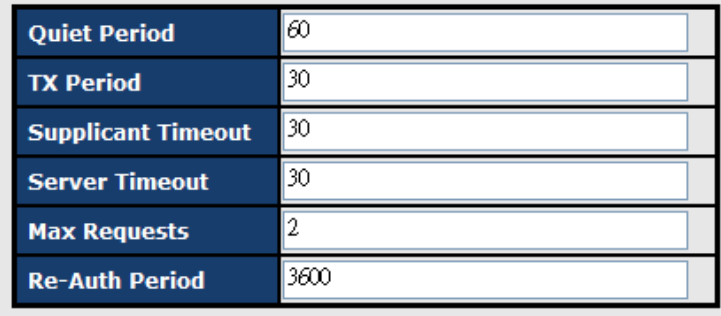

Apply Help

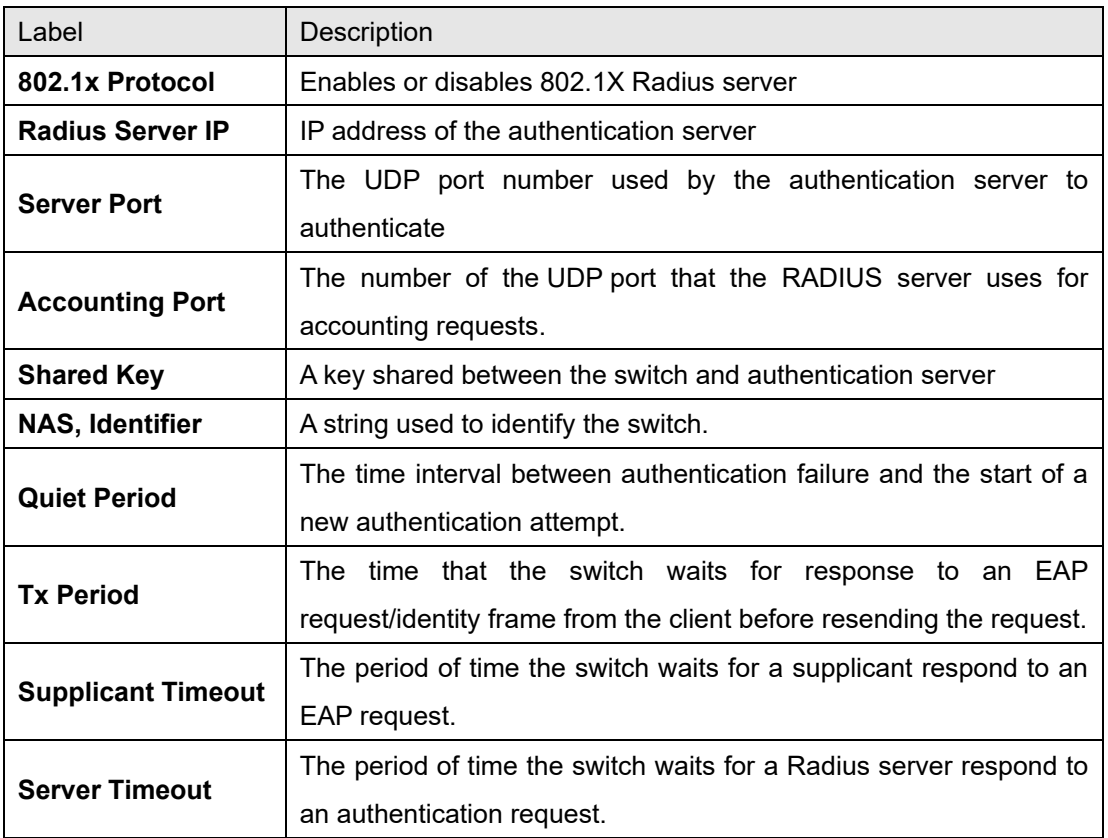

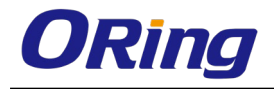

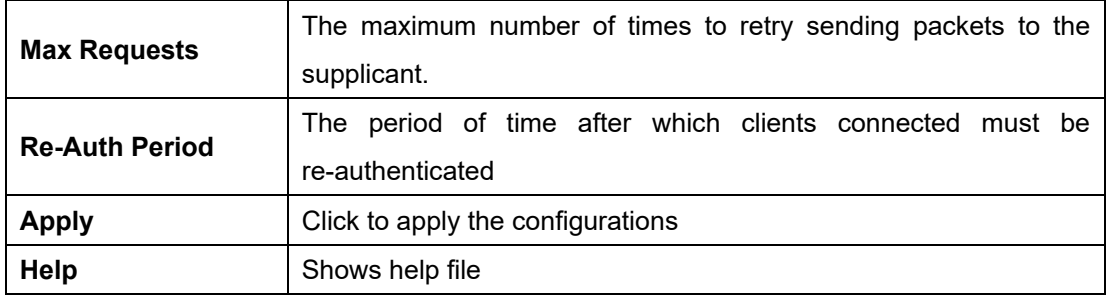

The 802.1x authorized mode of each port can be set in the following dialog:

#### 802.1x - Port Authorize Setting

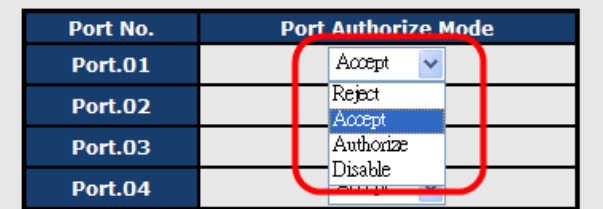

### 802.1x - Port Authorize State

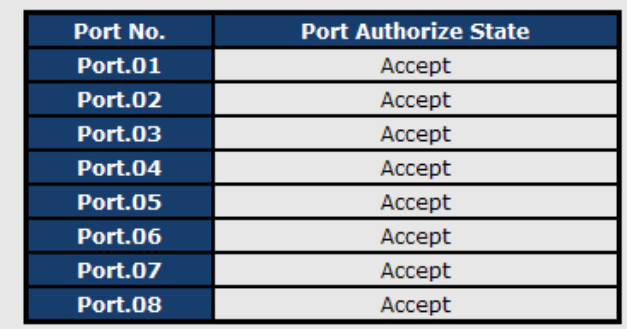

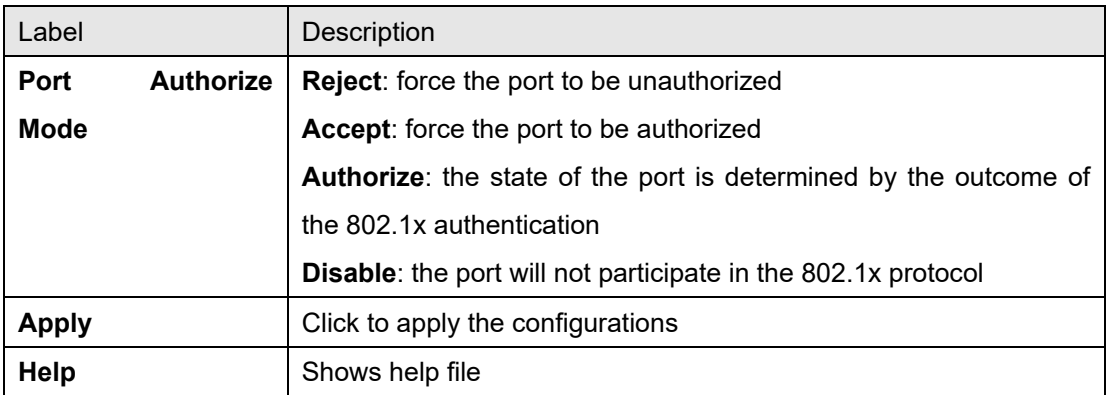

# **5.9.5 IP Guard Port Setting**

This page allows you to configure IP guard functions for each port, an intelligent and

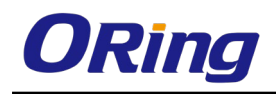

user-friendly IP security method. It protects the network from unknown IP (IPs not in the allowed list) attack. Unauthorized IP traffic will be blocked.

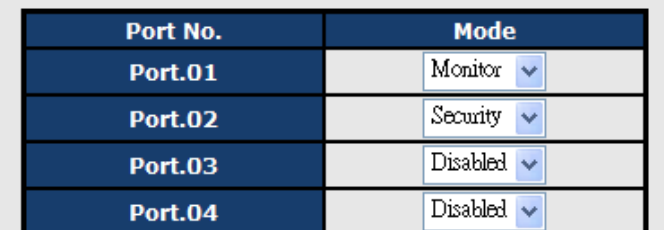

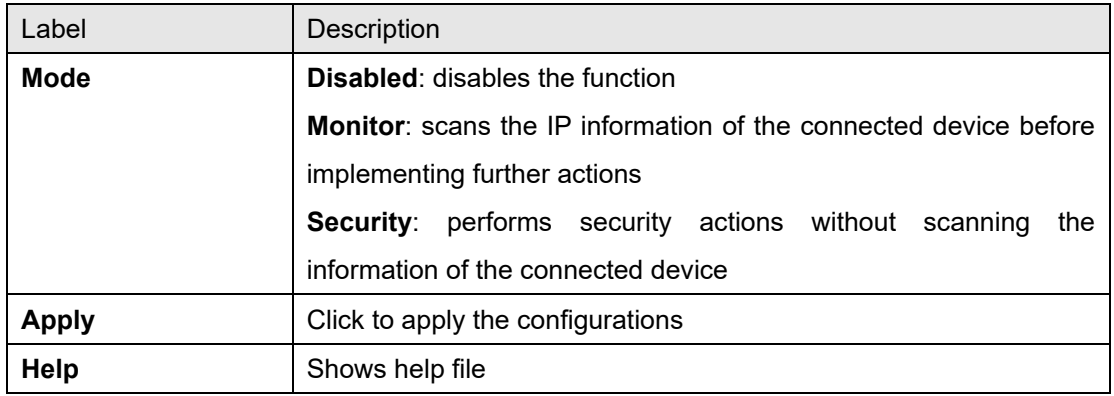

#### **Allow List**

IP

By creating an allow list, traffic from the IP addresses in the list will be allowed.

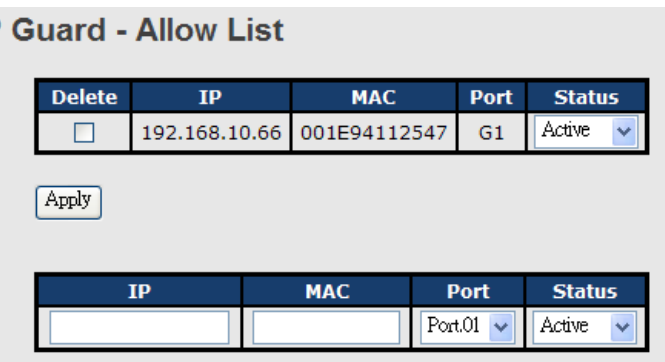

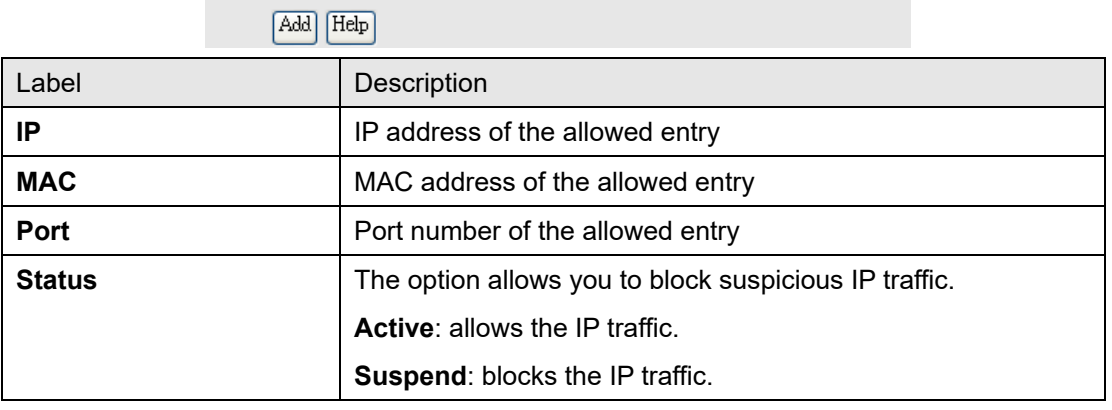

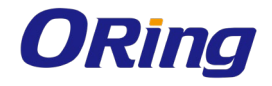

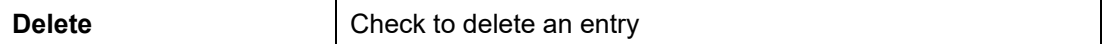

#### **Super-IP List**

A super-IP list enables you to give full access to the switch to the user you specify. Devices with the IP addresses listed in the table will be able to manage the switch disregarding the rule you have set.

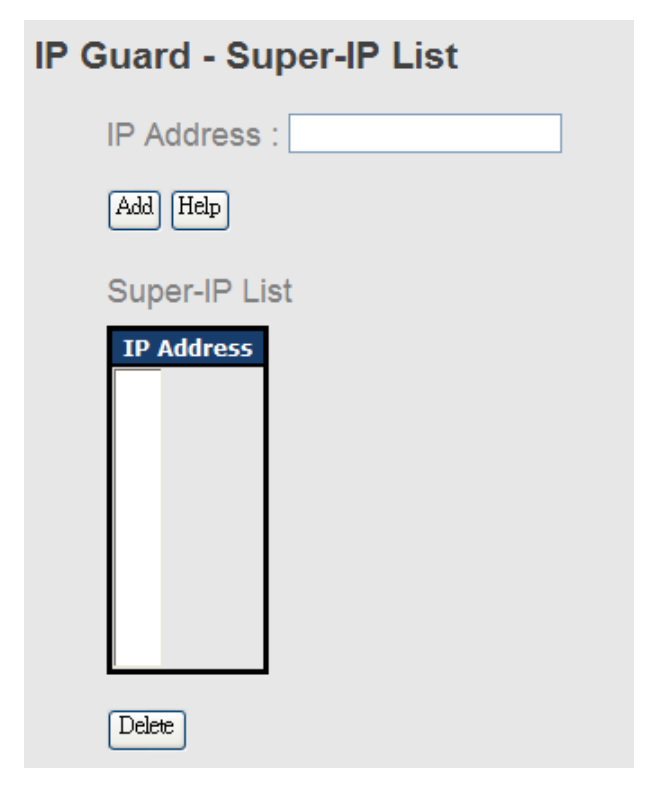

#### **Monitor List**

You can create a monitor list to monitor IP traffic of individual ports automatically.

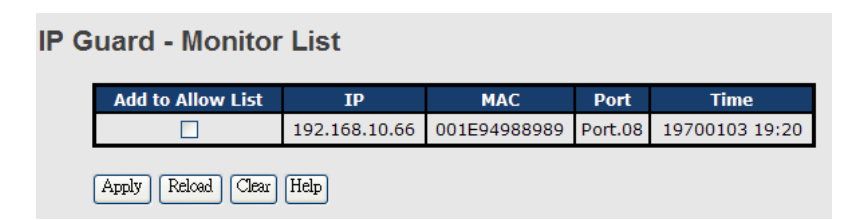

# **5.10 Warning**

The switch supports several alerting methods, including fault relay, SYSLOG and e-mail. These methods enable you to monitor switch status remotely. When an event occurs, the system will send an alert to your appointed servers.

### **5.10.1 Fault Relay Alarm**

When any selected fault event is happened, the Fault LED in switch panel will light up and the
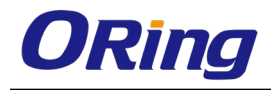

electric relay will signal at the same time.

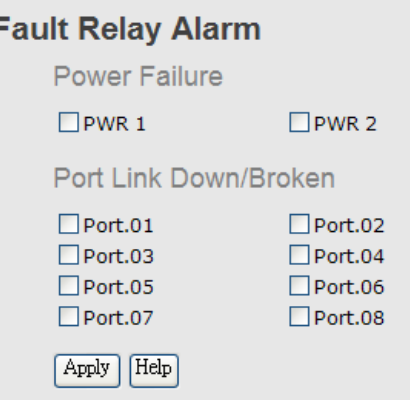

## **5.10.2 SYSLOG**

SYSLOG is a protocol that allows a device to send event notification messages across IP networks to event message collectors. It permits separation of the software that generates messages from the system that stores them and the software that reports and analyzes them. As Syslog messages are UDP-based, the sender and receiver will not be aware of it if the packet is lost due to network disconnection and no UDP packet will be resent.

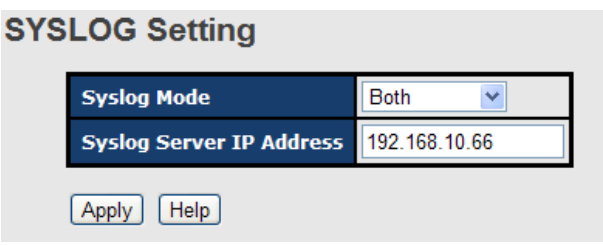

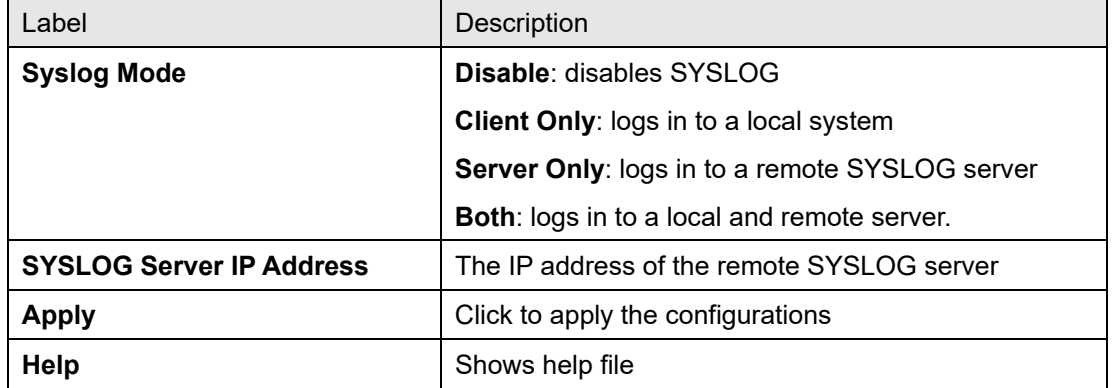

### **5.10.3 SMTP**

SMTP (Simple Mail Transfer Protocol) is a protocol for transmitting e-mails across the Internet. By setting up SMTP alert, the device will send a notification e-mail when a user-defined event occurs.

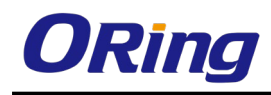

### **SMTP Setting**

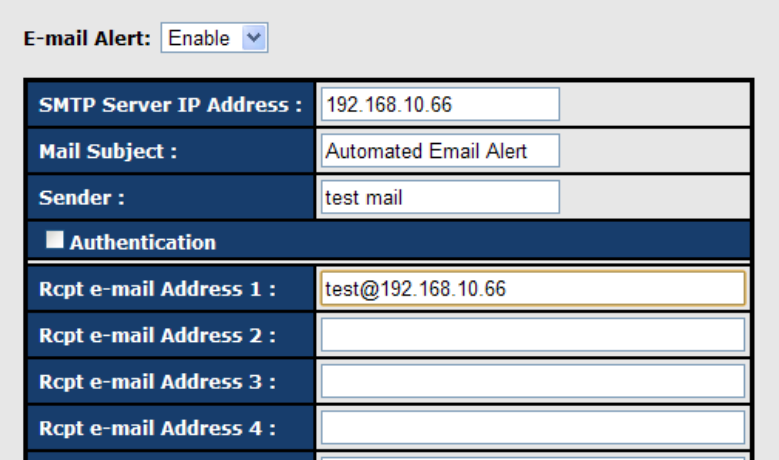

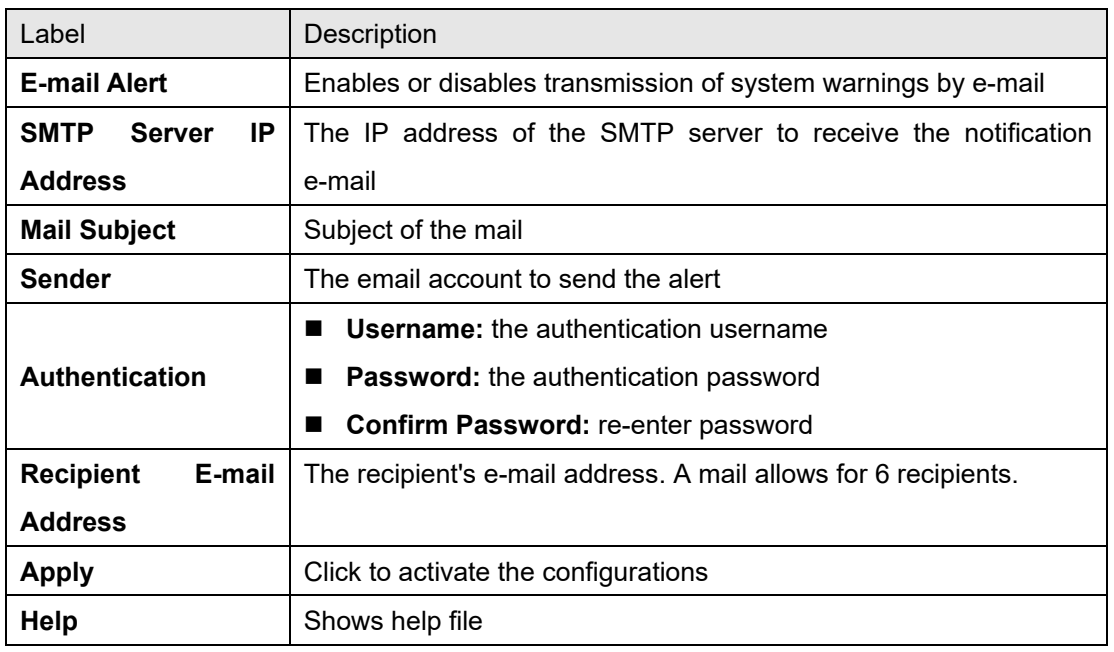

### **5.10.4 Event Notification**

The device supports both SYSLOG and SMTP alerts. Check the corresponding box to enable the system event warning method you want. Please note that the checkboxes will gray out if SYSLOG or SMTP is disabled.

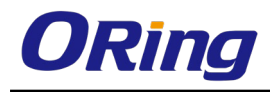

### **Event Selection**

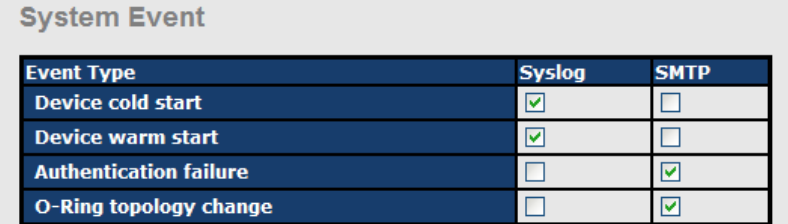

#### **Port Event**

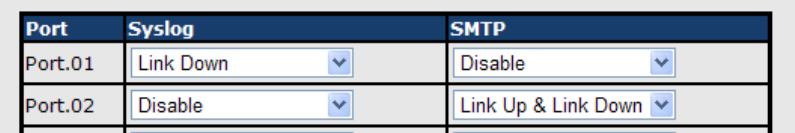

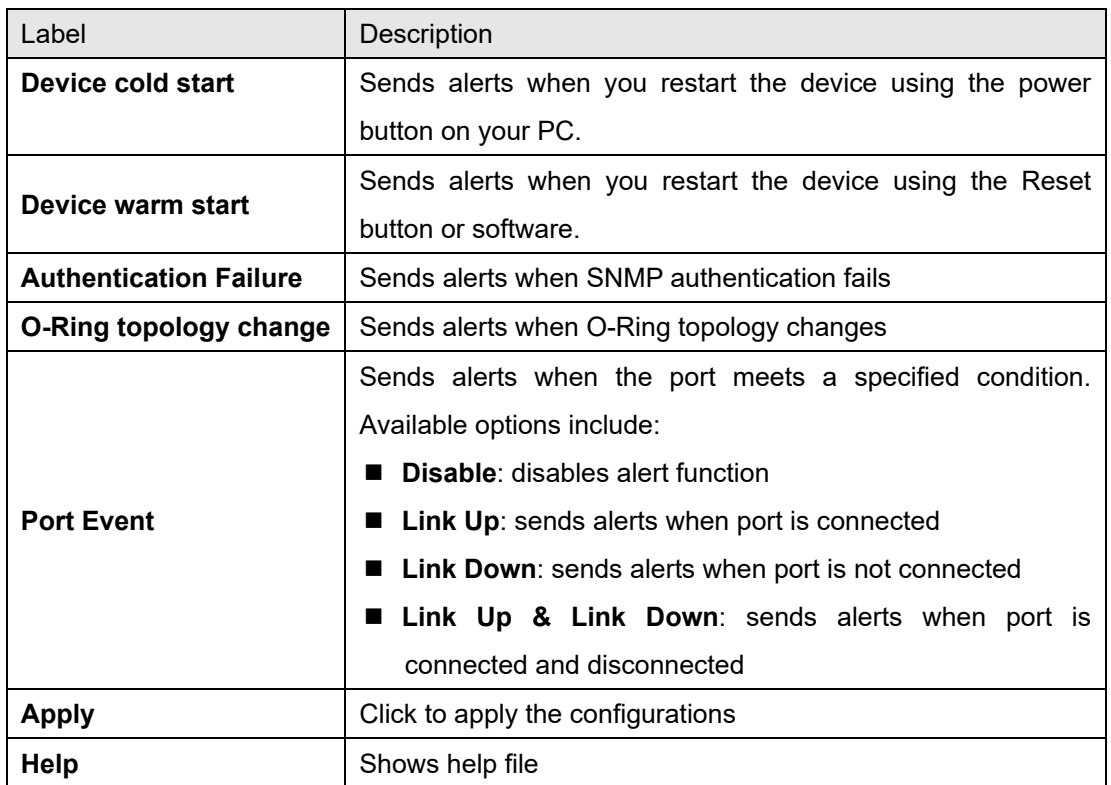

# **5.11 Monitor and Diag**

## **5.11.1 System Event Log**

If a system log client is enabled, the system event log will be shown in this table.

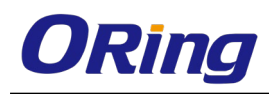

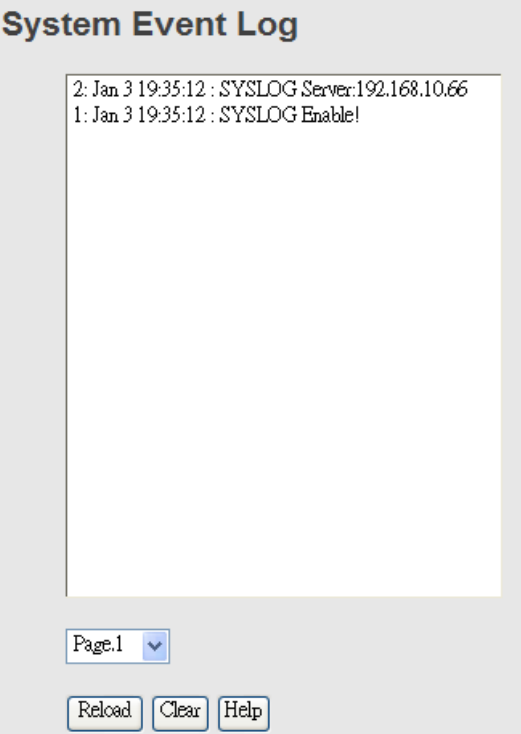

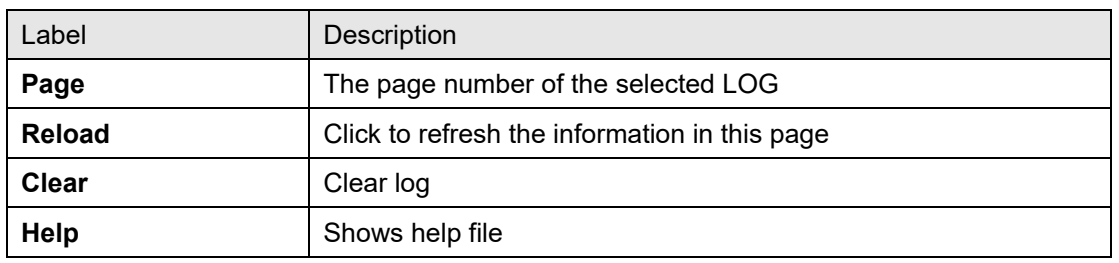

### **5.11.2 MAC Address Table**

A MAC address tablet is a table in a network switch that maps MAC addresses to ports. The switch uses the table to determine which port the incoming packet should be forwarded to. Entries in a MAC address table fall into two types: dynamic and static entries. Entries in a static MAC table are added or removed manually and cannot age out by themselves. Entries in a dynamic MAC tablet will age out after a configured aging time. Such entries can be added by learning or manual configuration.

### **Aging Configuration**

Aging enables the switch to track only active MAC addresses on the network and flush out MAC addresses that are no longer used, thereby keeping the table current. You can configure aging time by entering a value in the **MAC Address Aging Time** box. Note that aging time must be a multiple of 15.

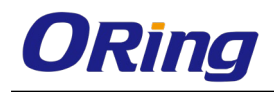

### **MAC Table Learning**

The switch can add the address and port on which the packet was received to the MAC table if the address does not exist in the table by examining the source address of each packet received on a port. This is called learning. It allows the MAC table to expand dynamically. If the learning mode for a given port is grayed out, it means another module is in control of the mode, and thus the user cannot change the configurations. An example of such a module is MAC-Based authentication under 802.1X.

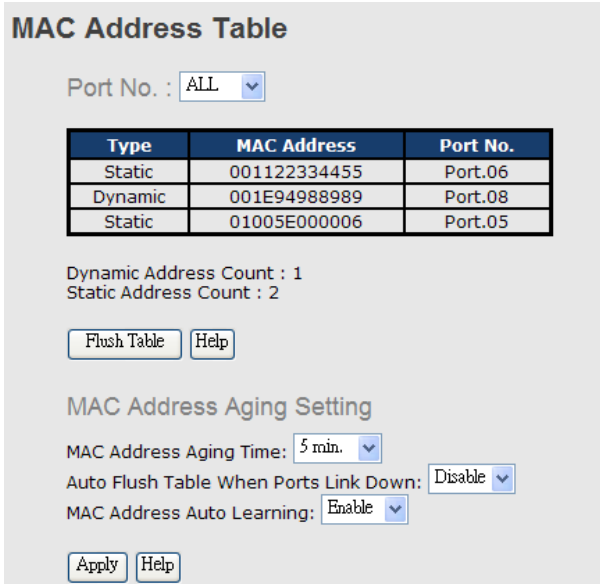

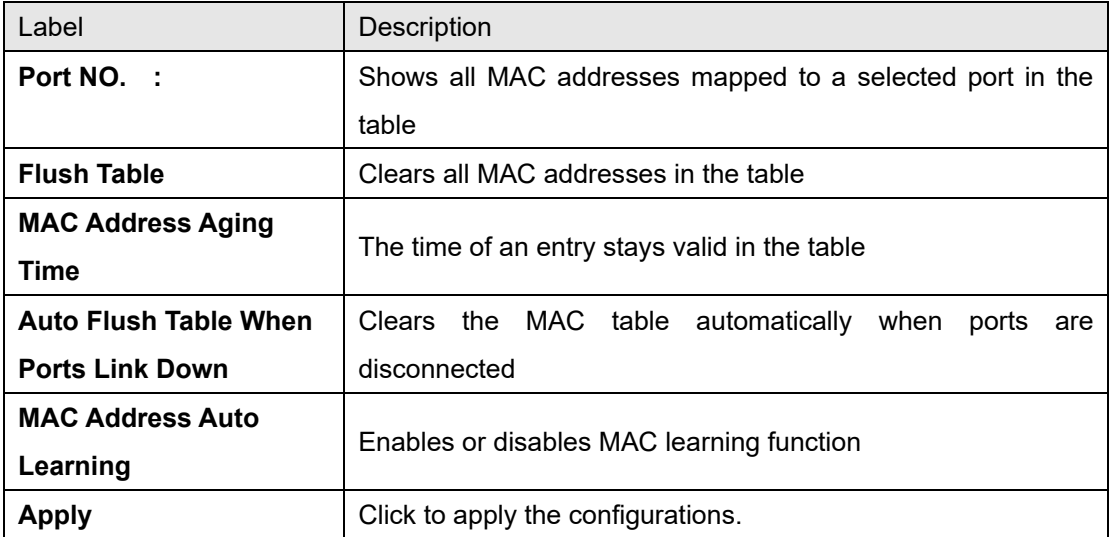

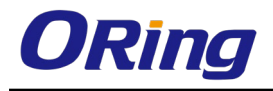

### **Port Overview**

This page provides an overview of general traffic statistics for all switch ports.

### **Port Overview**

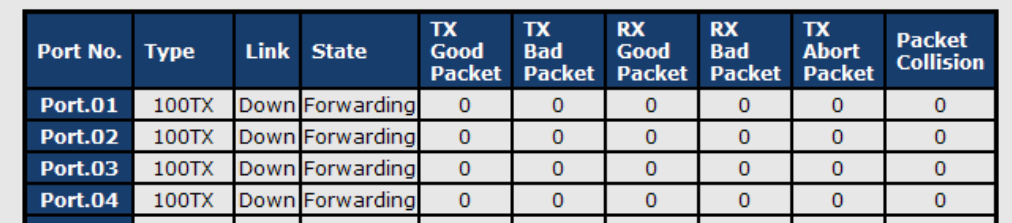

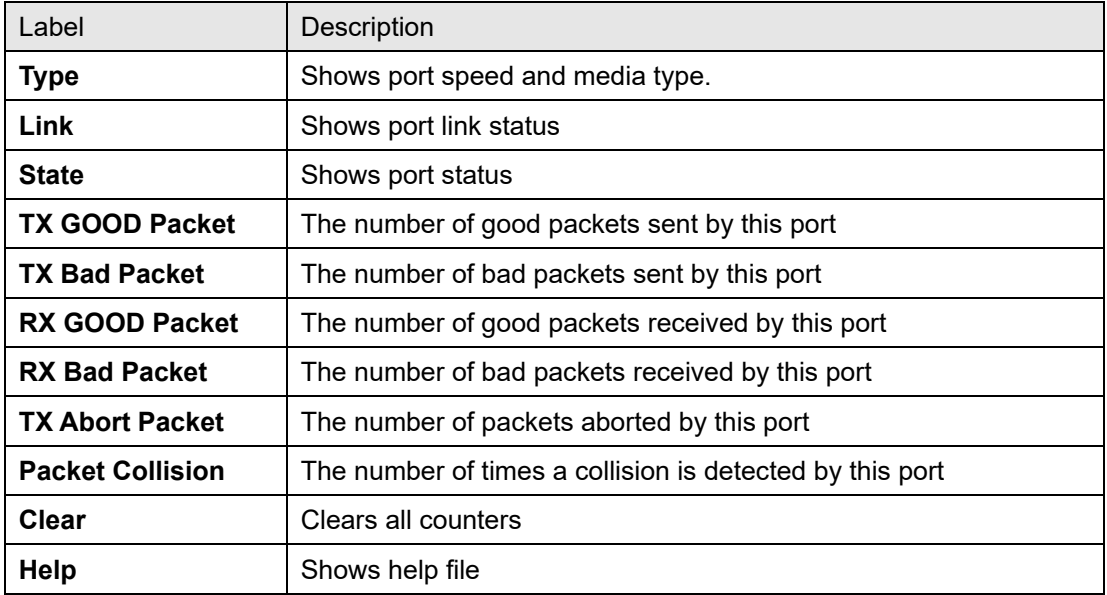

### **Port Counter**

The displayed counters include the total number for receive and transmit, the size for receive and transmit, and the errors for receive and transmit.

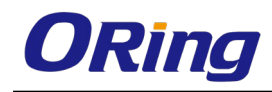

# Port No. :  $\boxed{\text{Port.01}}$

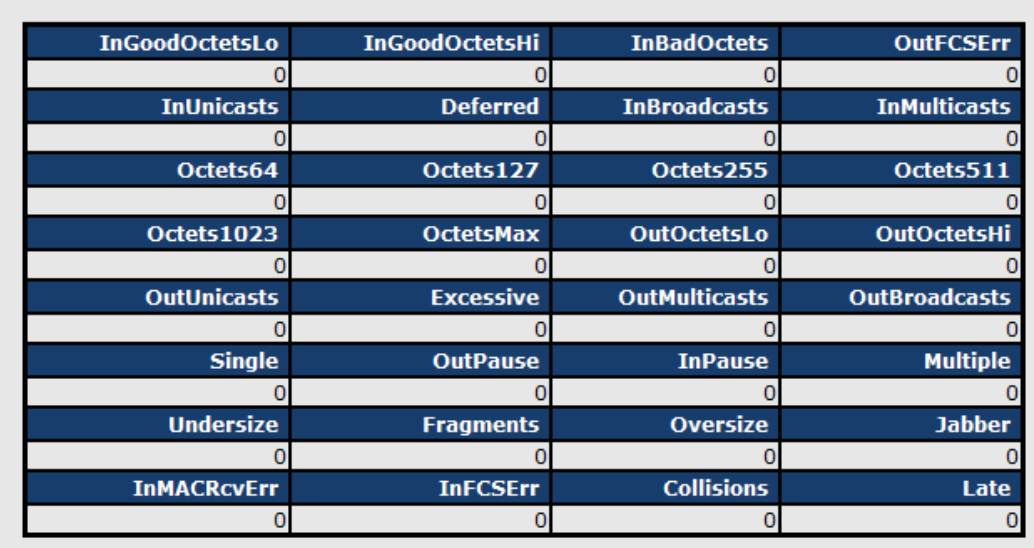

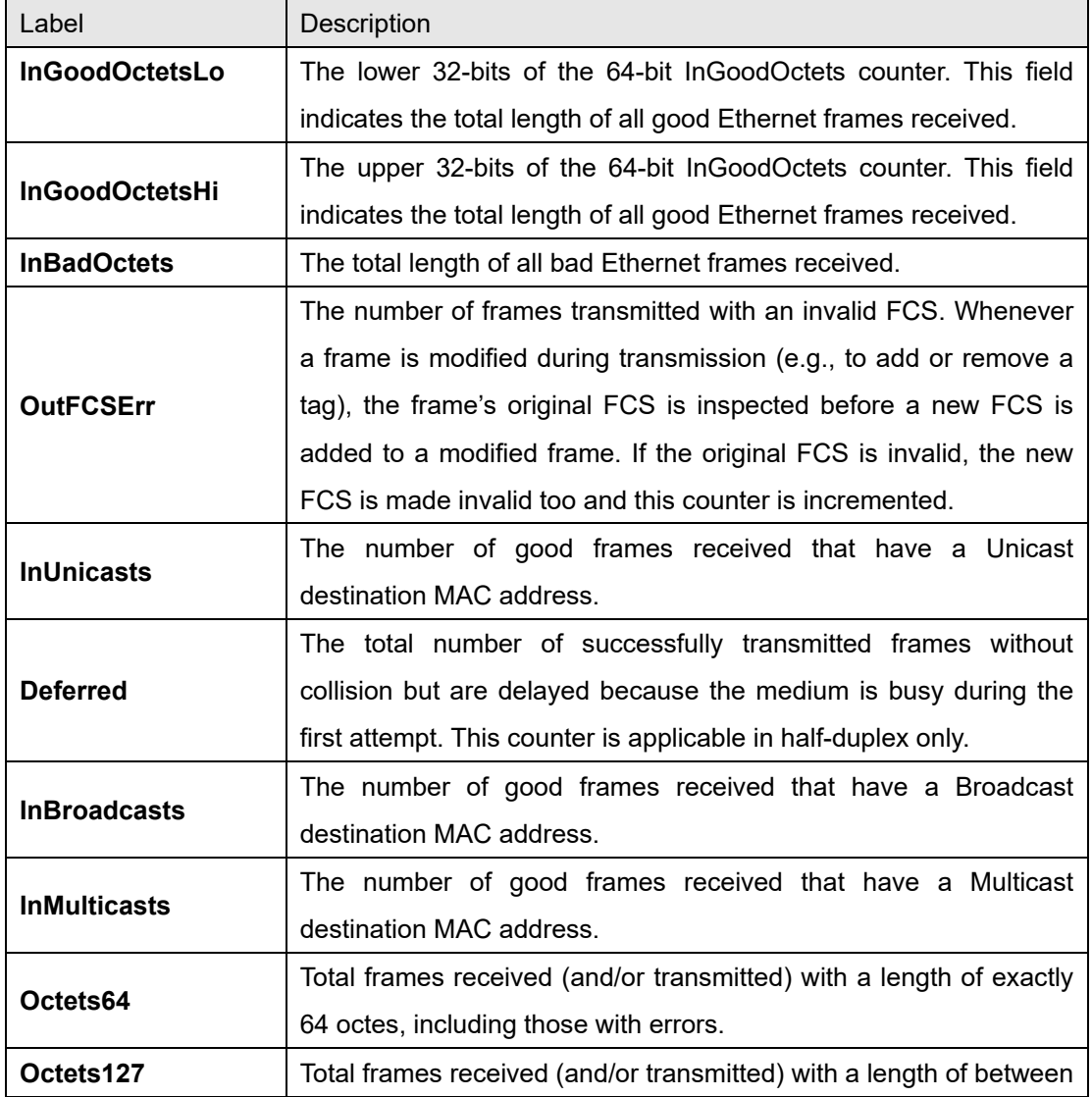

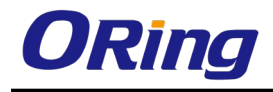

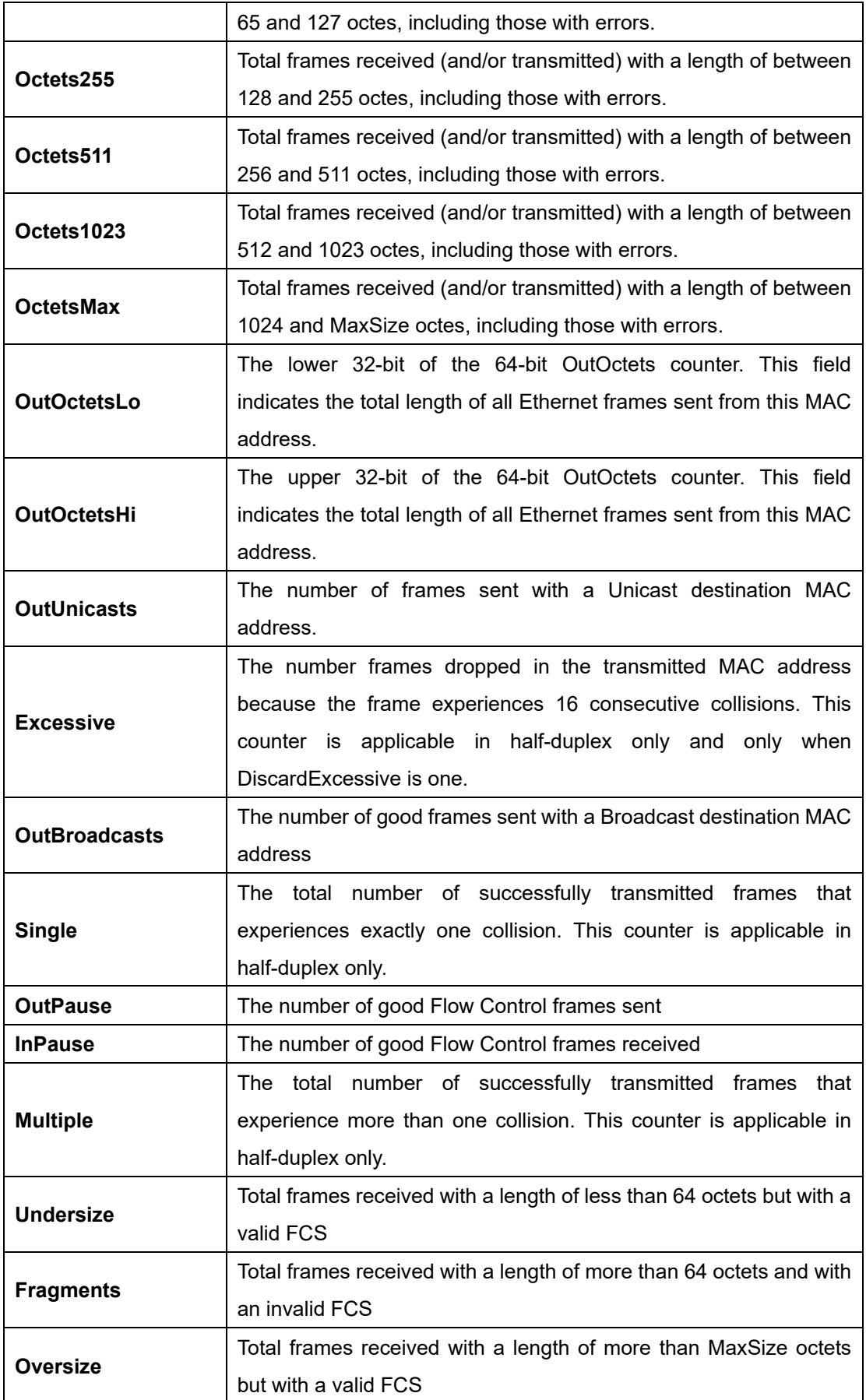

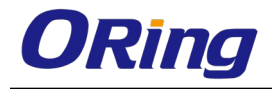

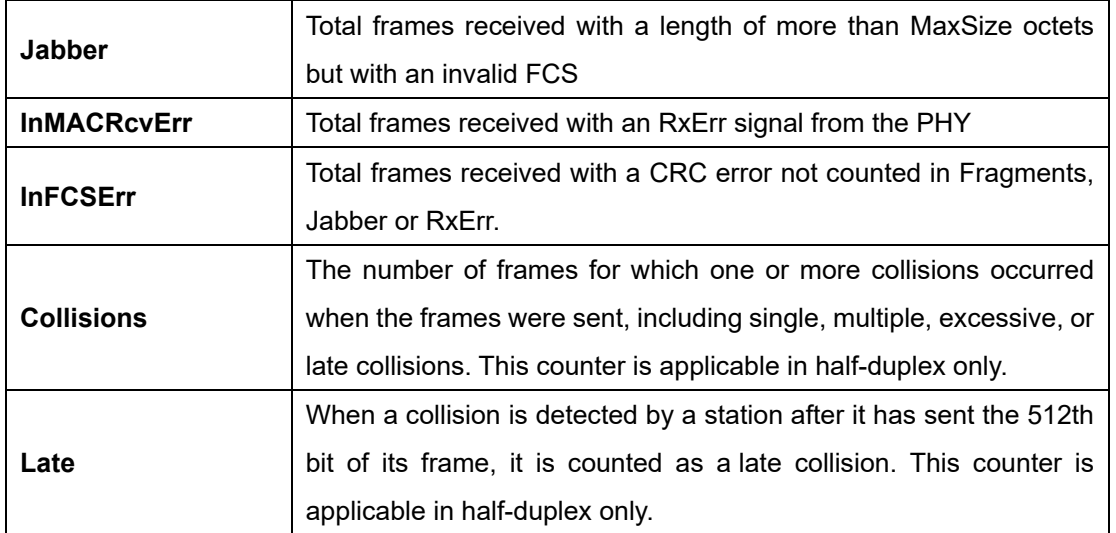

### **Port Monitoring**

The switch supports several types of port monitoring including TX (egress) only, RX (ingress) only, and both TX/RX monitoring. TX monitoring sends any data that egress out checked TX source ports to a selected TX destination port as well. RX monitoring sends any data that ingress in checked RX source ports out to a selected RX destination port as well as sending the frame where it normally would have gone. Note that keep all source ports unchecked in order to disable port monitoring.

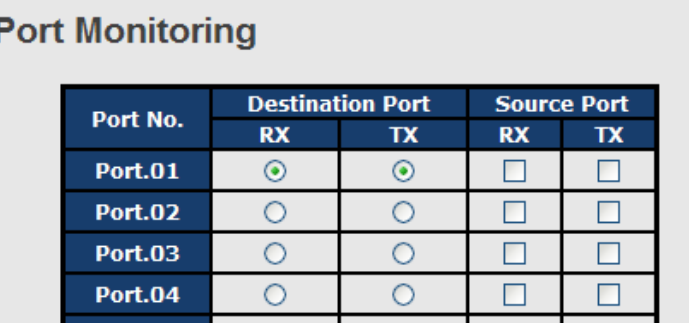

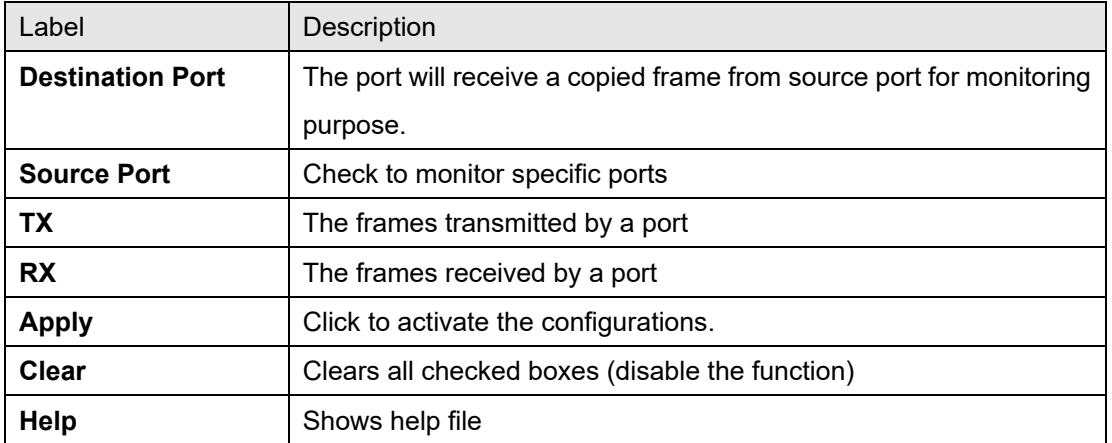

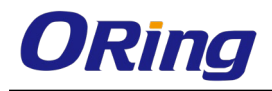

### **Traffic Monitoring**

By enabling traffic monitoring function, the switch will send out an SYSLOG event notification or SMTP e-mail when the traffic becomes too large.

### **Traffic Monitor**

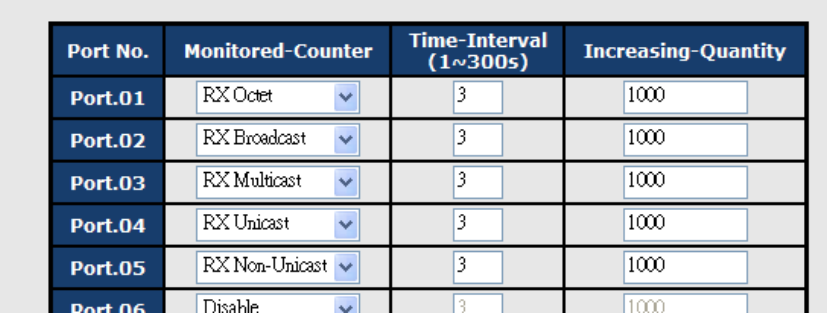

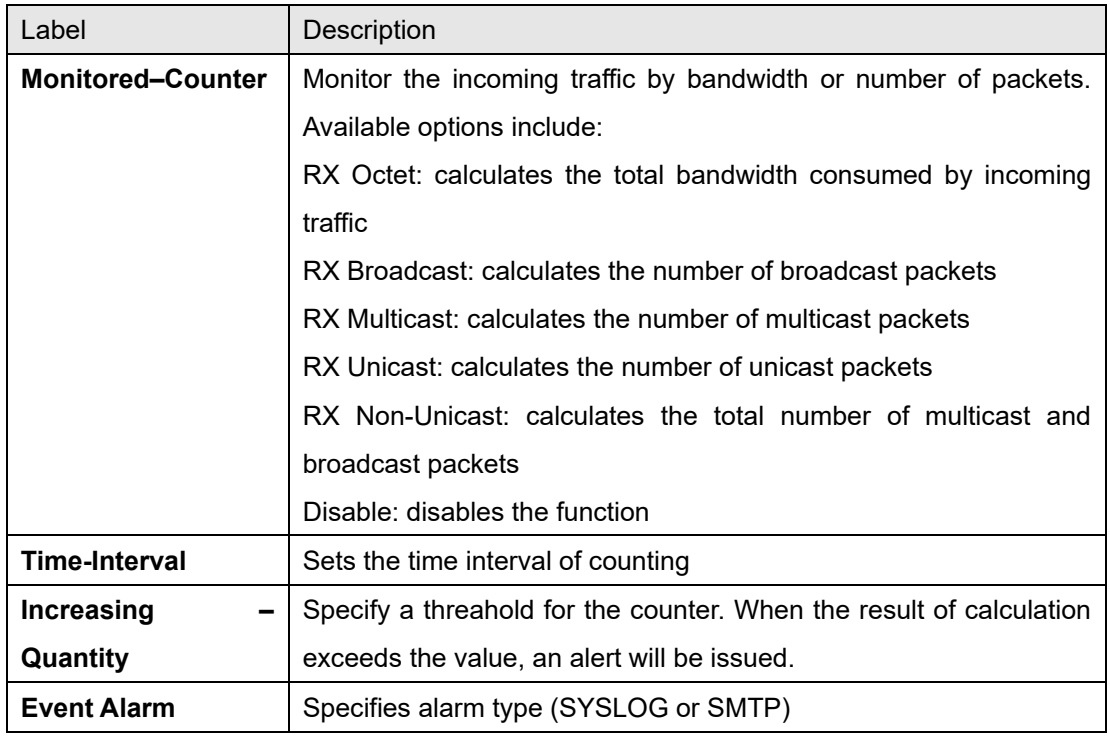

## **5.11.3 Ping**

This command sends ICMP echo request packets to another node on the network. Using the ping command, you can see if another site on the network can be reached.

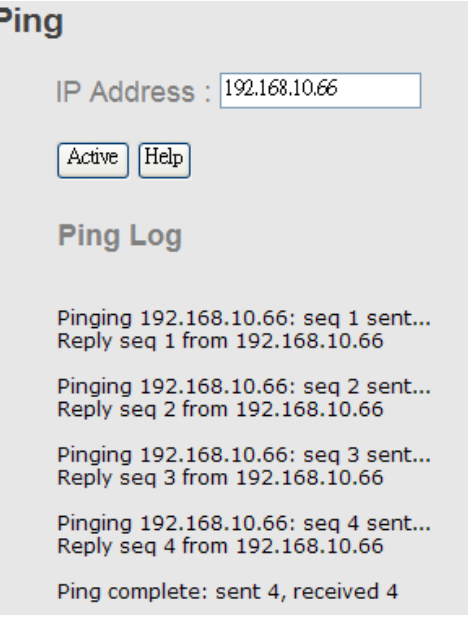

After you press **Active**, four ICMP packets will be transmitted, and the sequence number and roundtrip time will be displayed upon reception of a reply. The page refreshes automatically until responses to all packets are received, or until a timeout occurs.

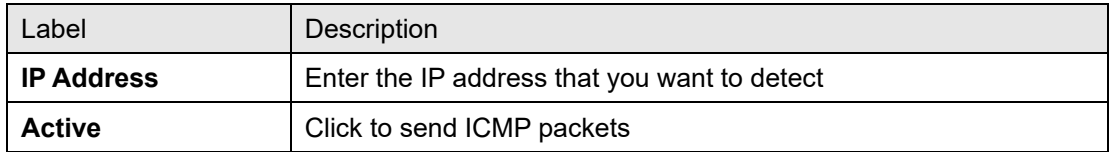

# **5.12 Save Configuration**

Click **Save Configuration** whenever you change a configuration to save current configurations; otherwise, the changes you make will be lost when the power is off or system is reset.

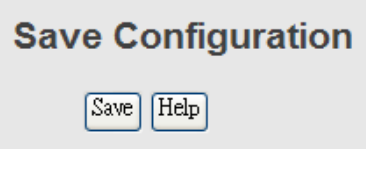

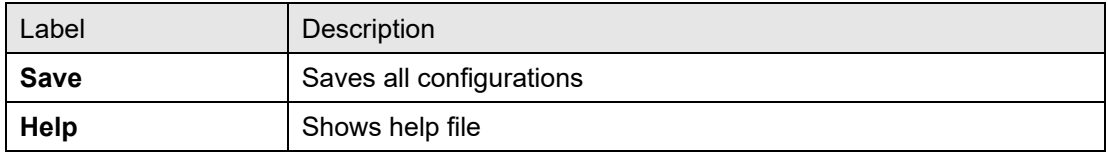

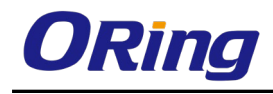

# **5.13 Factory Default**

This function is to force the switch back to the original factory settings. You can decide to keep current IP address settings or username/password by checking in the boxes.

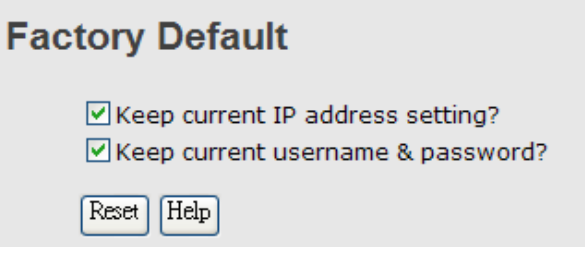

# **5.14 System Reboot**

You can reset the stack switch on this page. After reset, the system will boot normally as if you have powered on the devices.

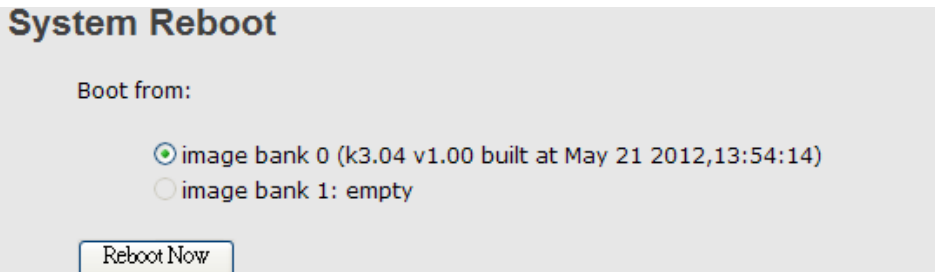

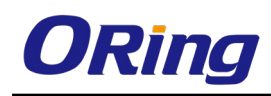

# **Command Line Interface Management**

Besides Web-based management, the switch also supports CLI management. You can use console or telnet to manage the switch by CLI.

### **CLI Management by RS-232 Serial Console (9600, 8, none, 1)**

Before configuring RS-232 serial console, connect the RS-232 port of the switch to your PC Com port using a RJ45 to A-coding female M12 cable.

Follow the steps below to access the console via RS-232 serial cable.

**Step 1**: On Windows desktop, click on **Start** -> **Programs** -> **Accessories** -> **Communications** -> **Hyper Terminal**

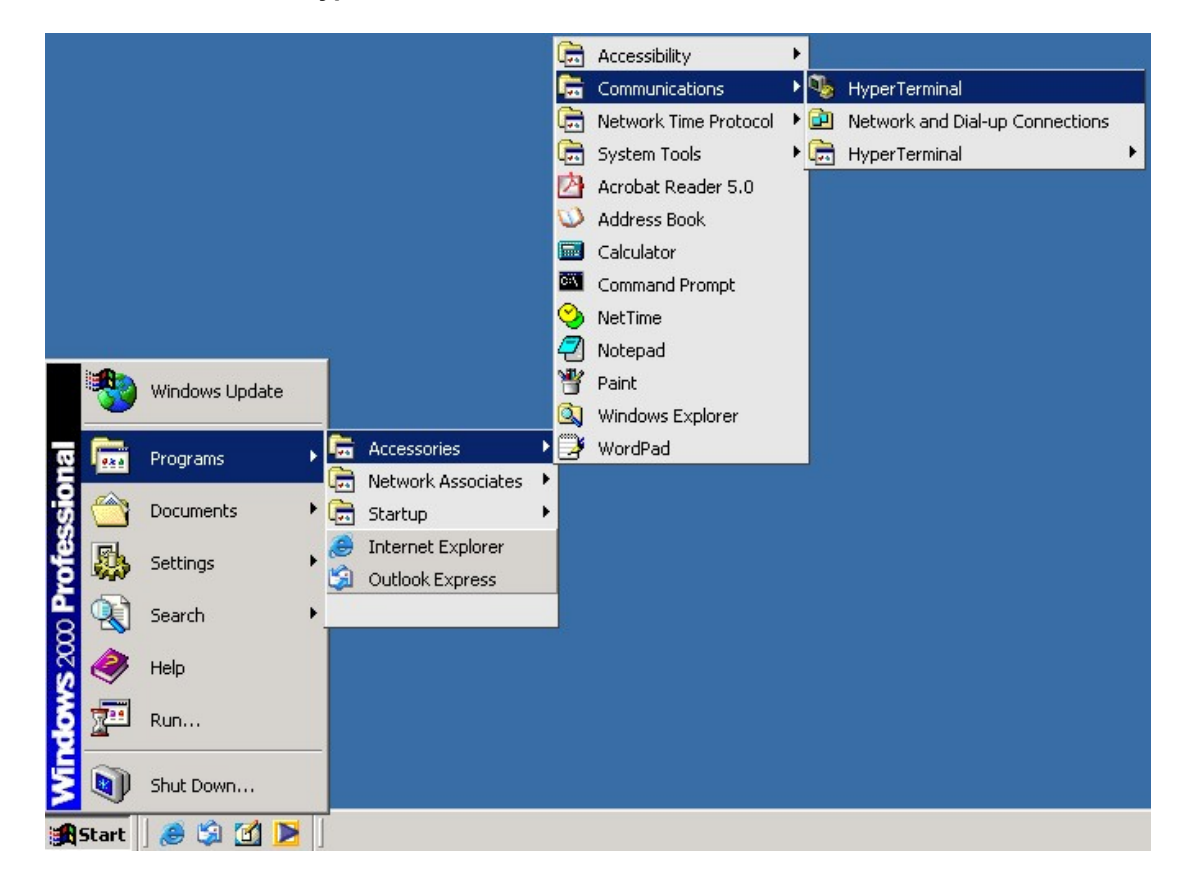

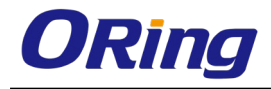

Step 2. Input a name for the new connection.

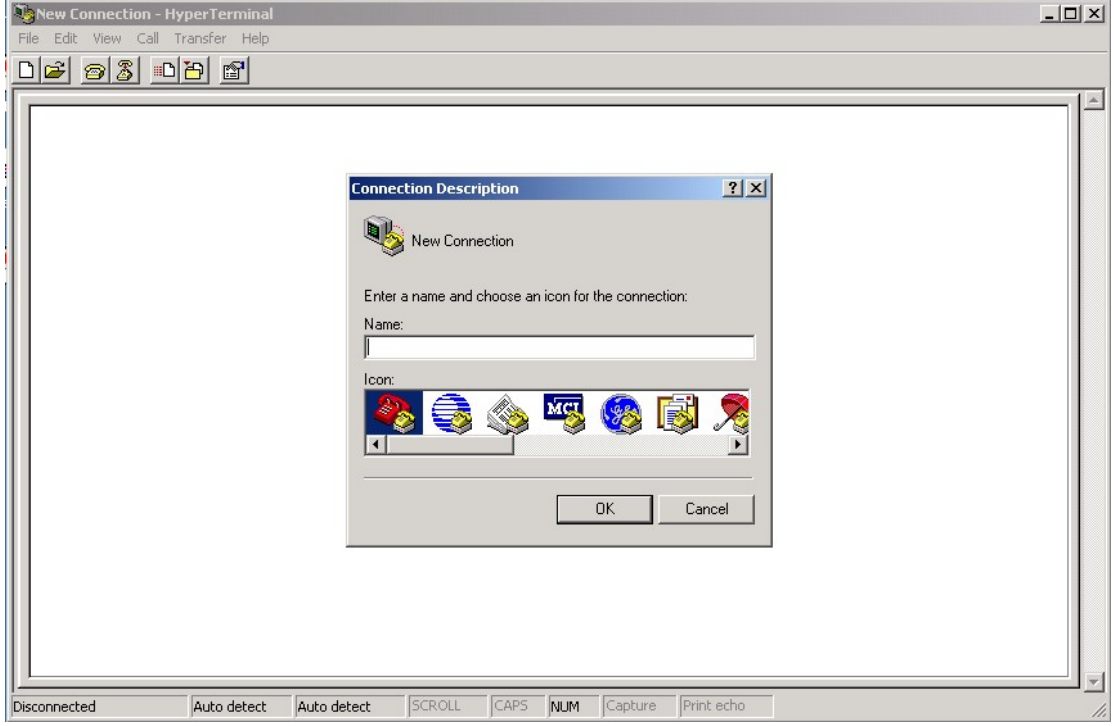

Step 3. Select a COM port in the drop-down list.

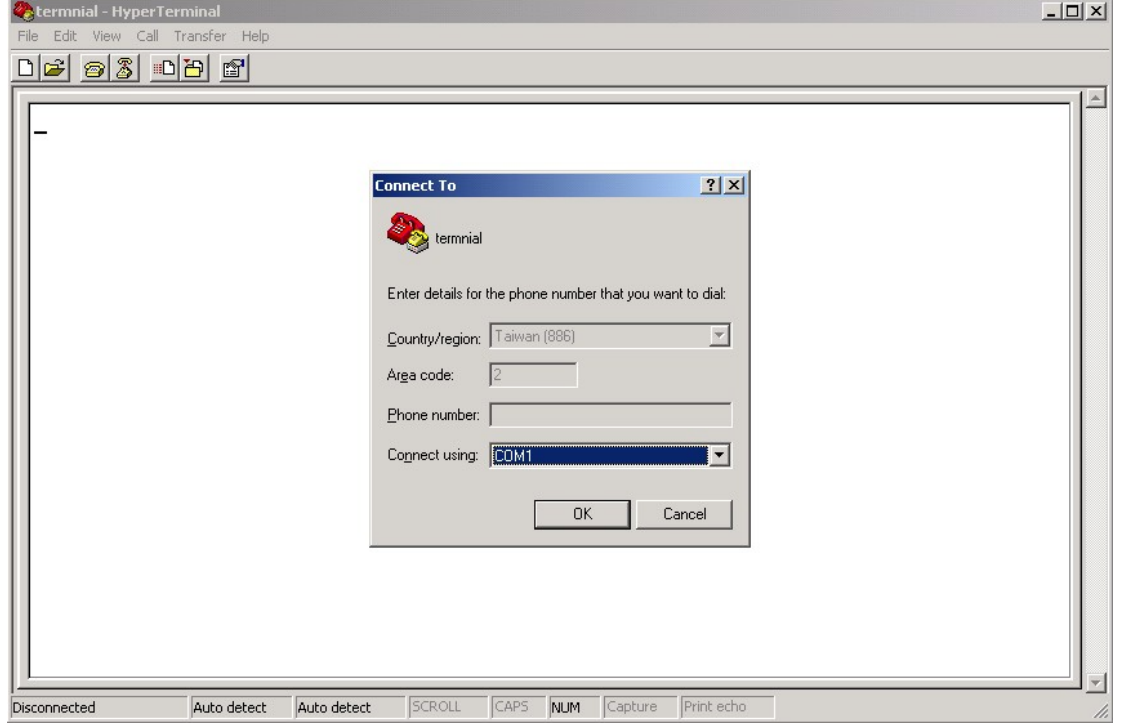

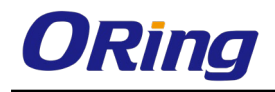

Step 4. A pop-up window that indicates COM port properties appears, including bits per second, data bits, parity, stop bits, and flow control.

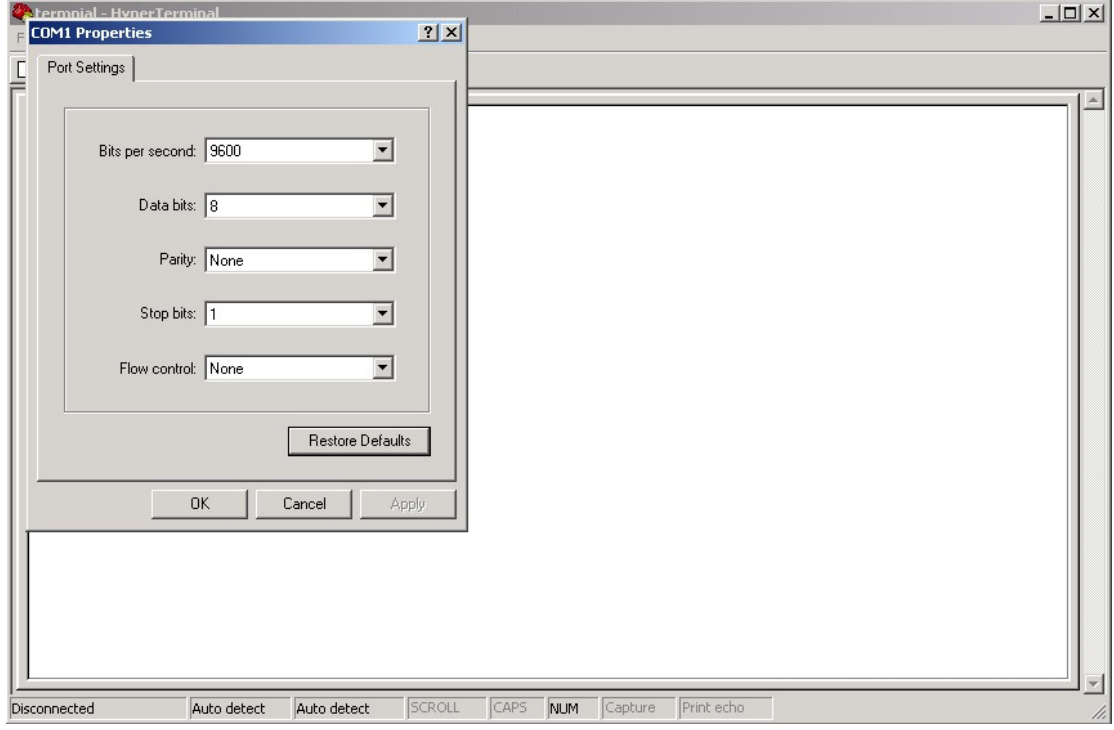

Step 5. The console login screen will appear. Use the keyboard to enter the Username and Password (same as the password for Web browsers), then press **Enter**.

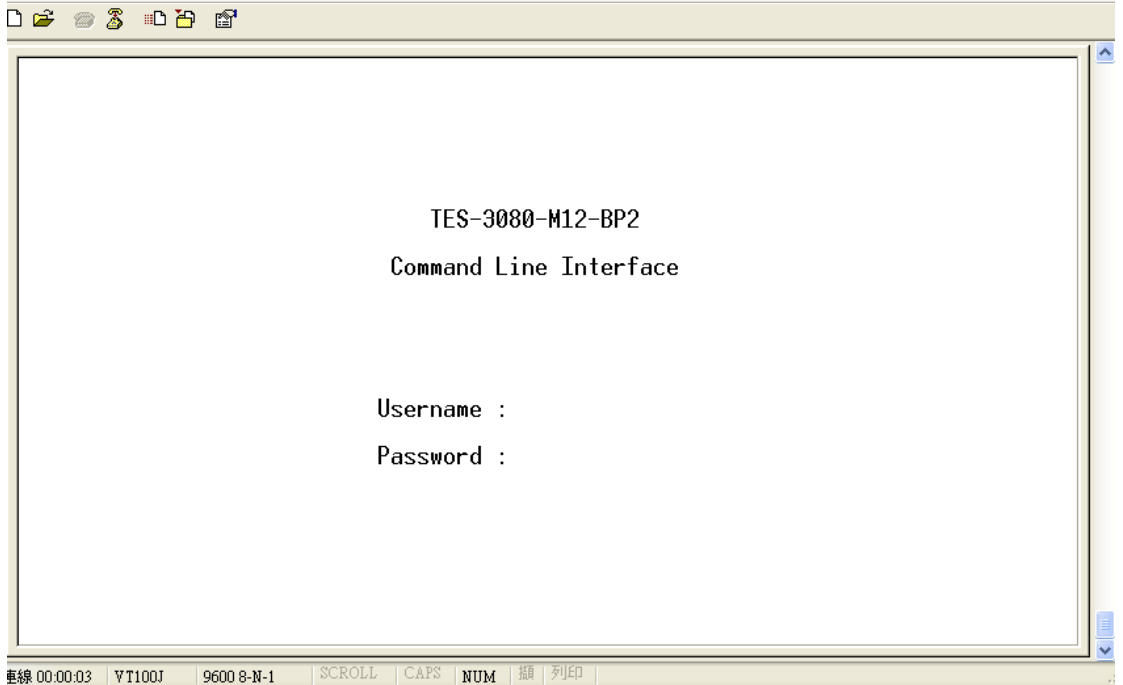

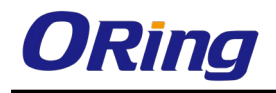

### **CLI Management by Telnet**

You can use **TELNET** to configure the switch. The default values are:

IP Address: **192.168.10.1**

Subnet Mask: **255.255.255.0**

Default Gateway: **192.168.10.254**

User Name: **admin**

Password: **admin**

Follow the steps below to access console via Telnet.

Step 1. Telnet to the IP address of the switch from the **Run** window by inputingcommands (or from the MS-DOS prompt) as below.

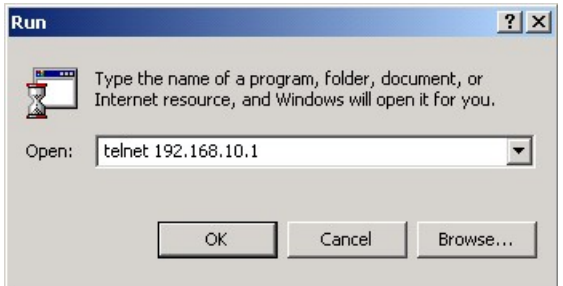

Step 2. The Login screen will appear. Use the keyboard to enter the Username and Password (same as the password for Web browser), and then press **Enter.**

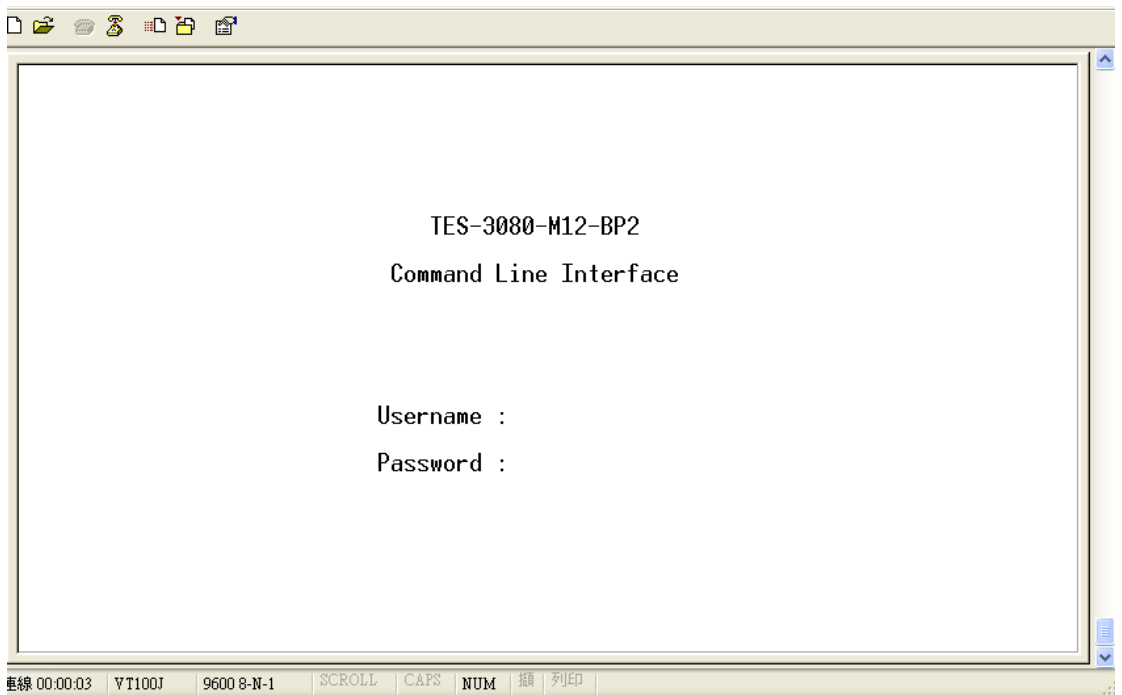

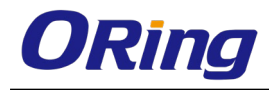

### **Commands Level**

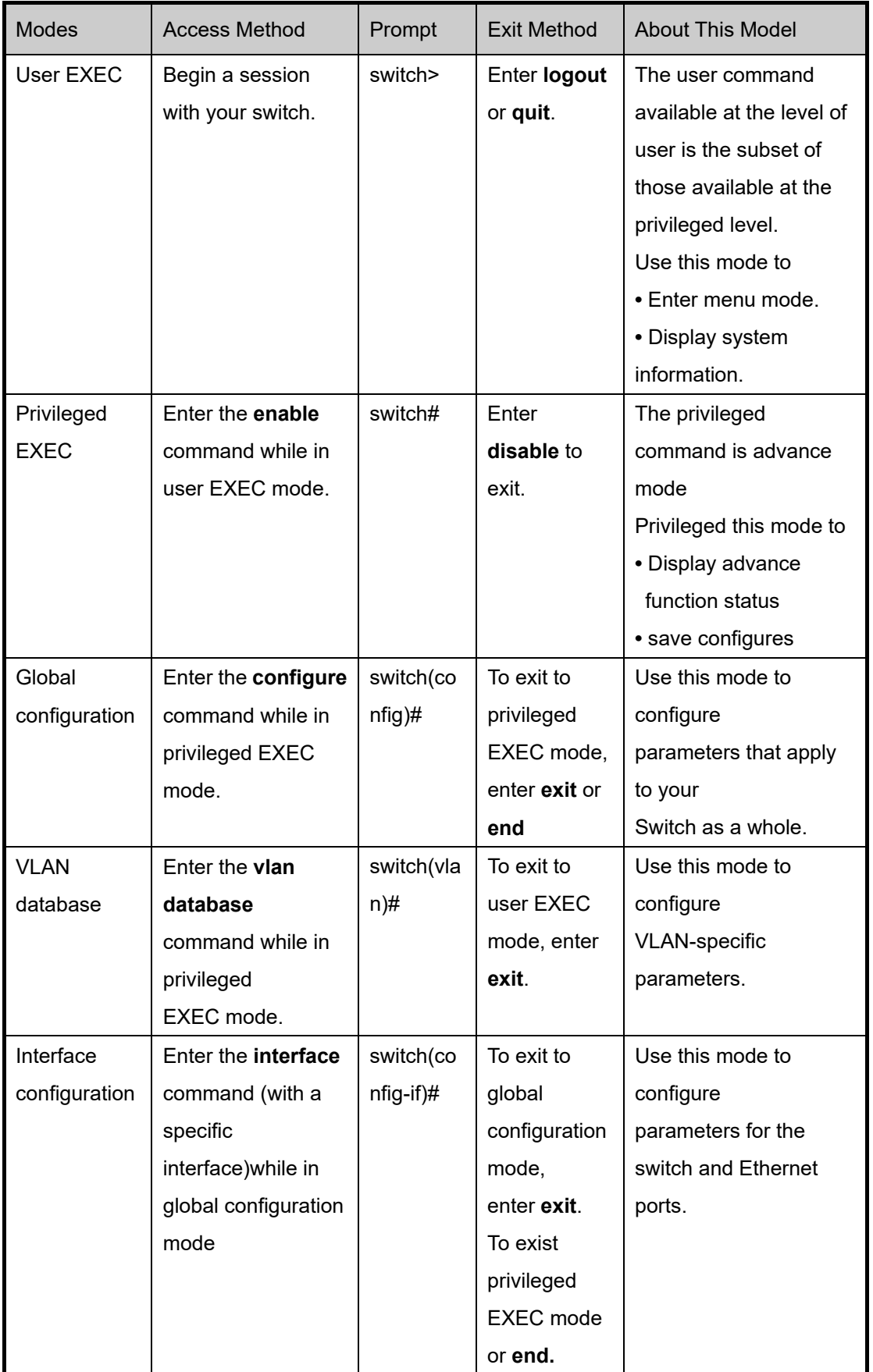

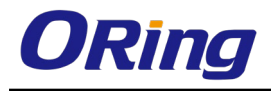

### **Symbol of Command Level.**

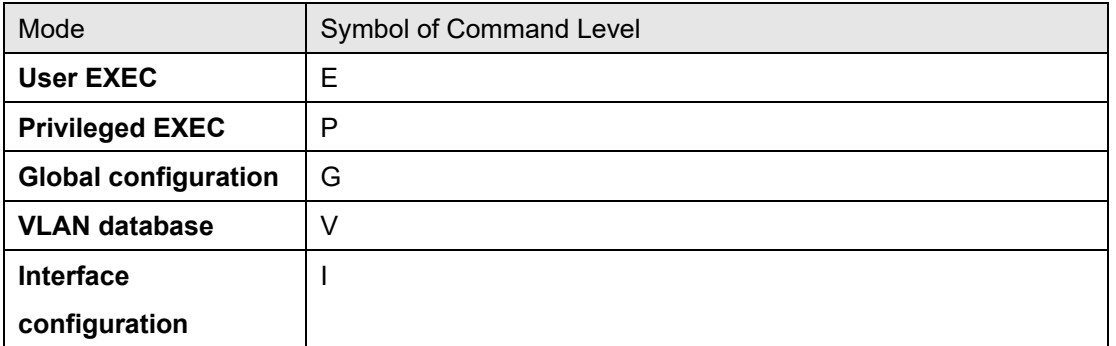

# **6.1 Commands Set List—System Commands Set**

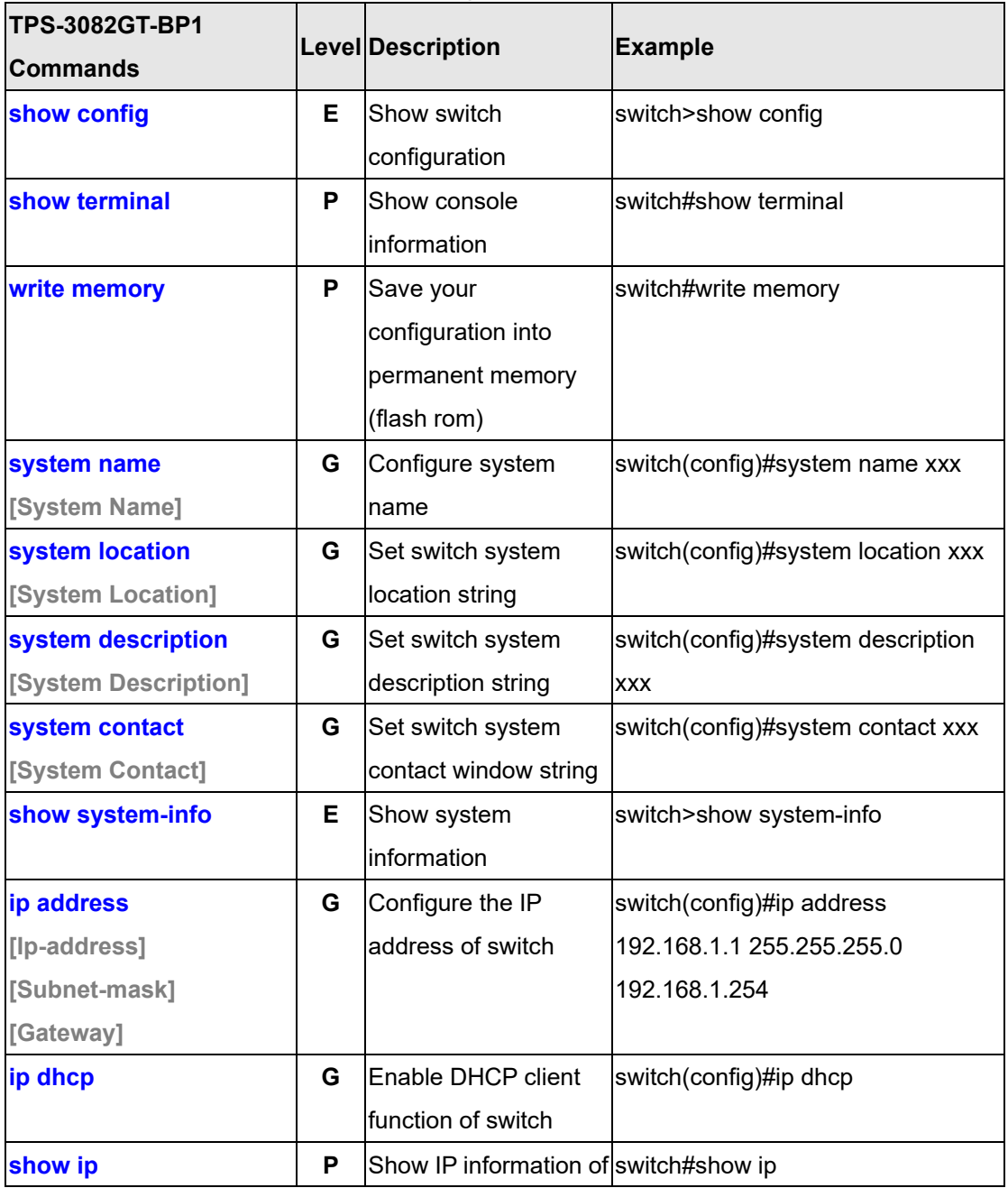

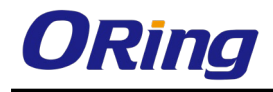

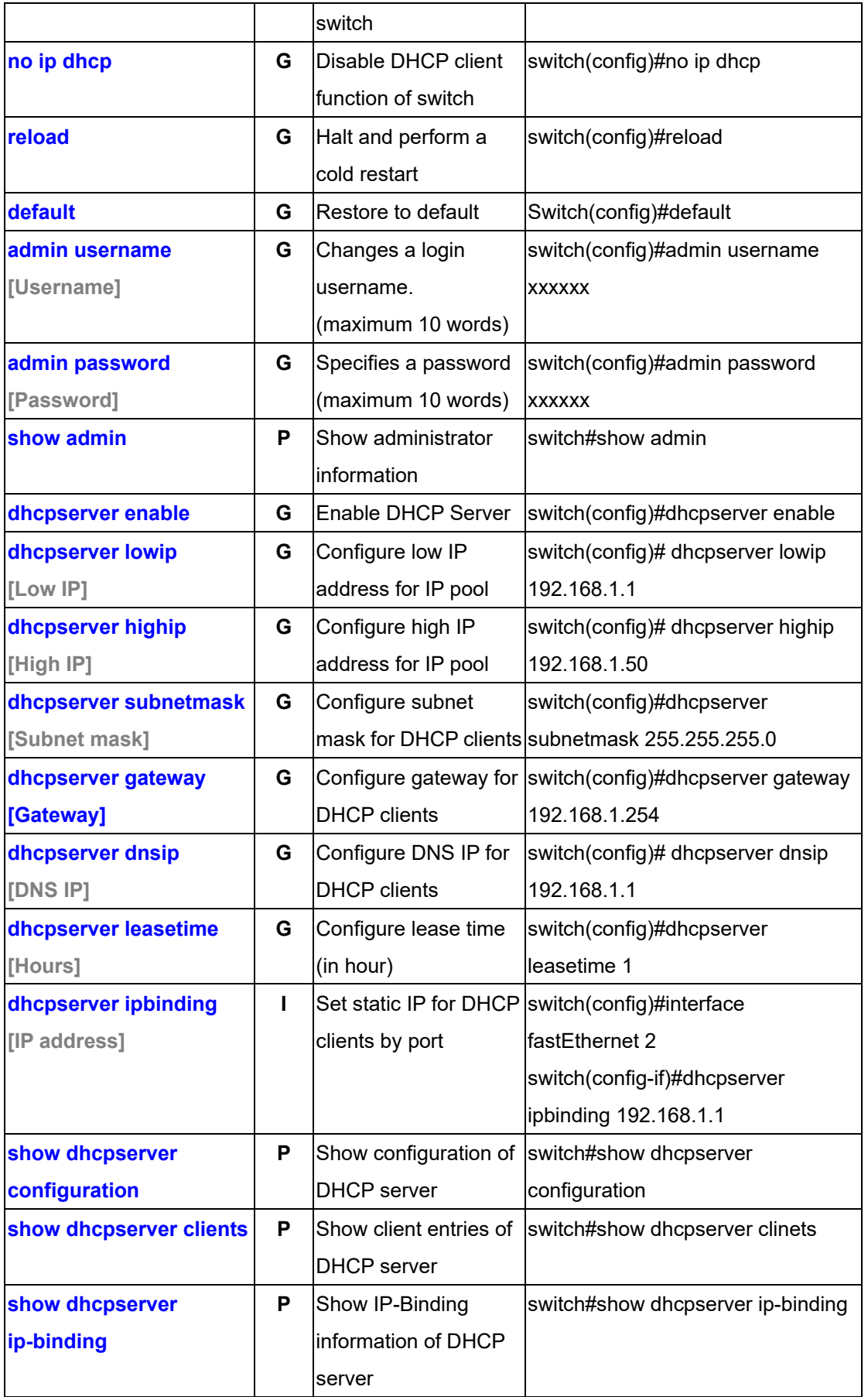

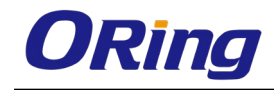

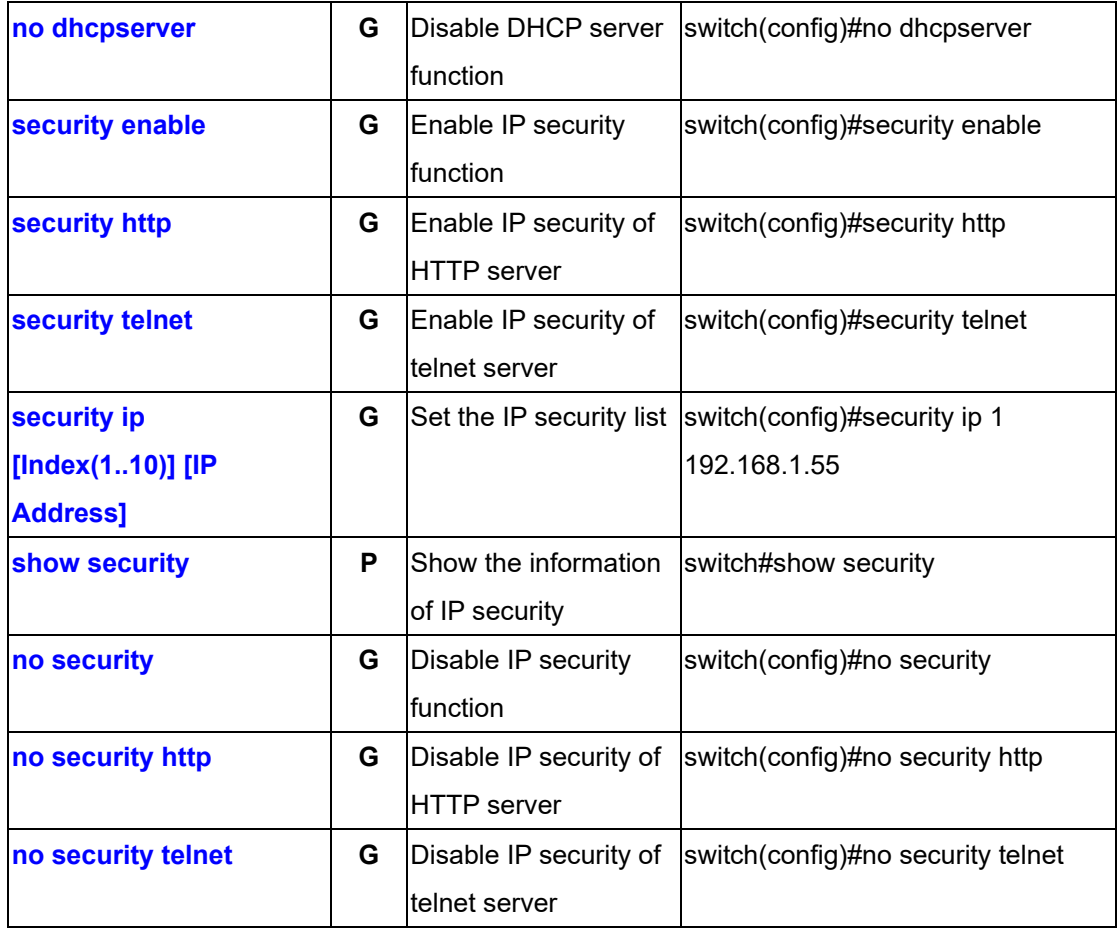

## **6.2 Commands Set List—Port Commands Set**

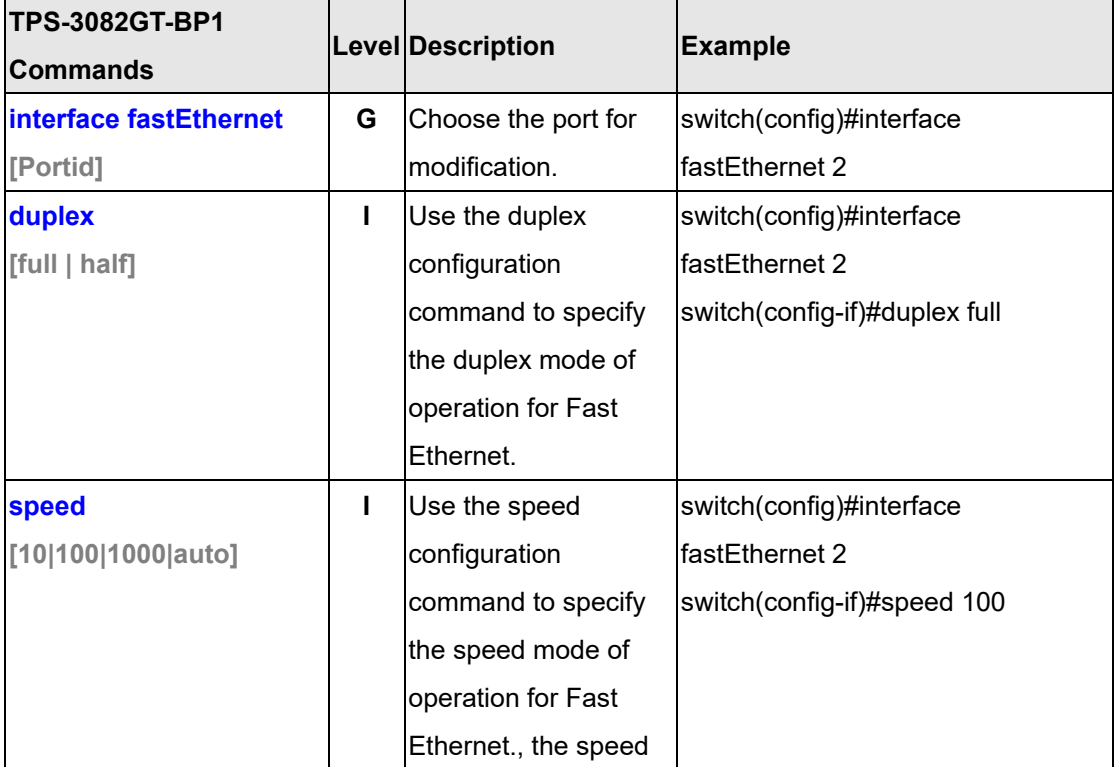

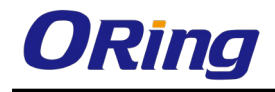

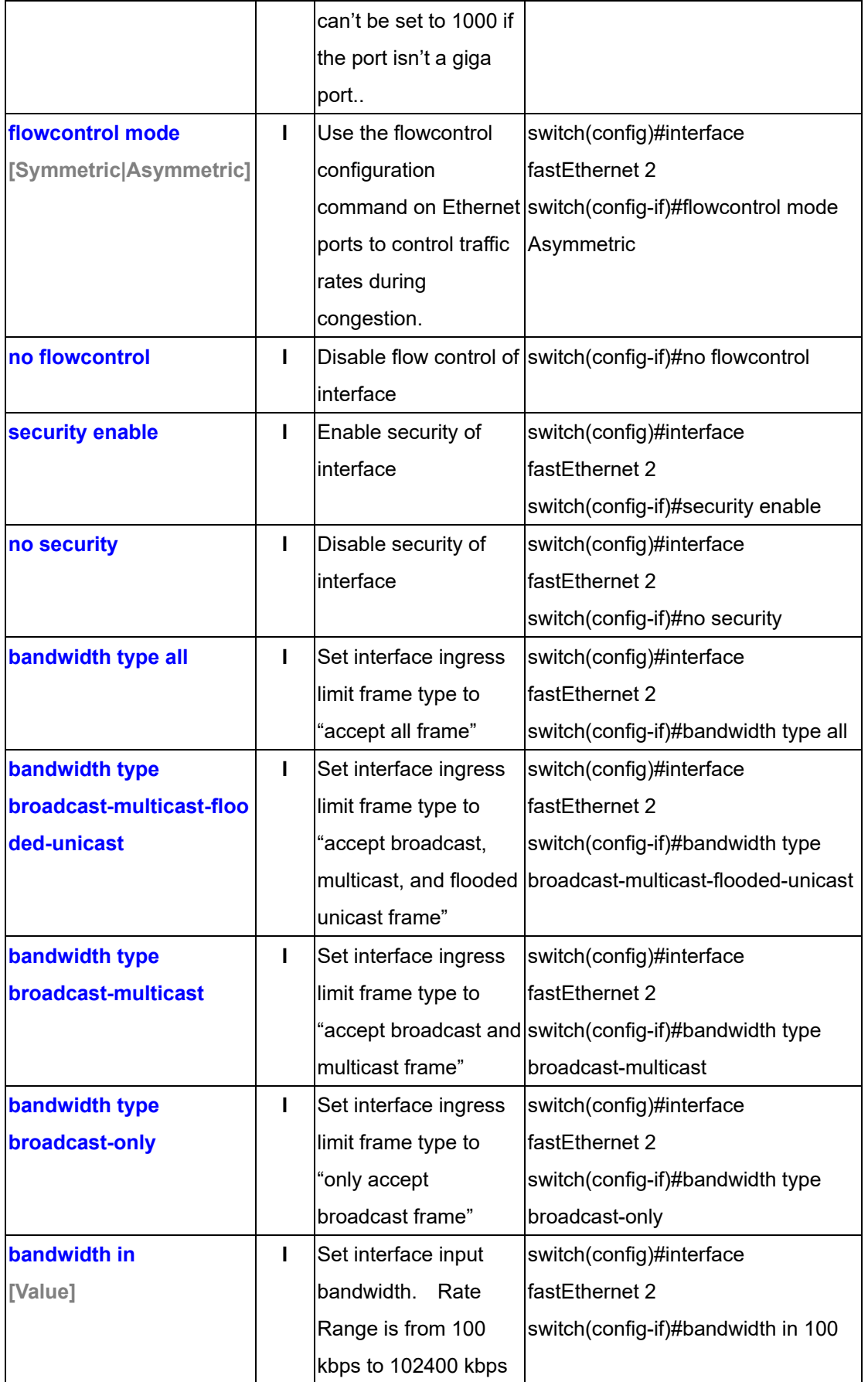

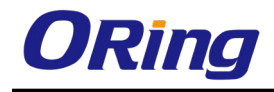

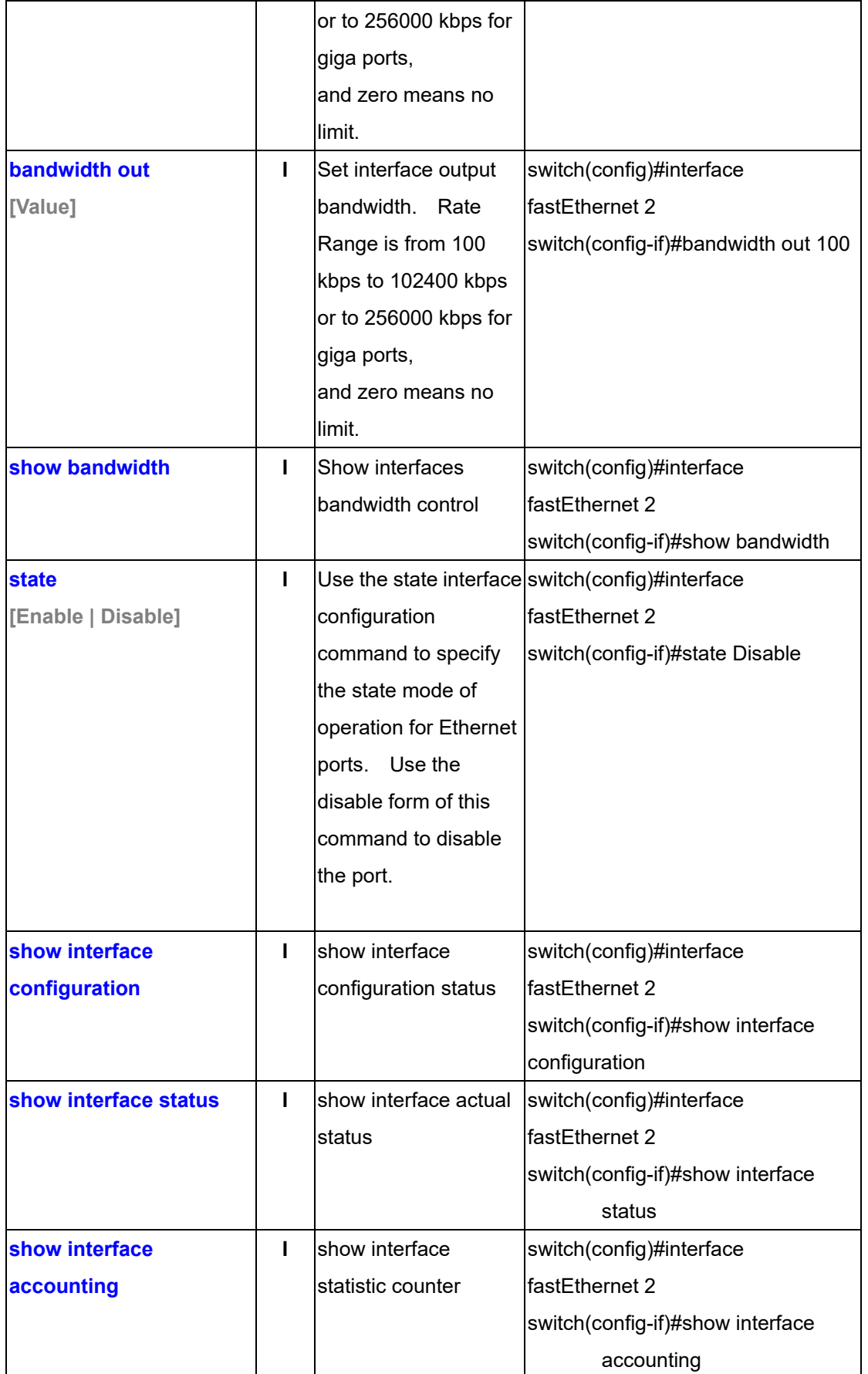

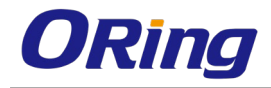

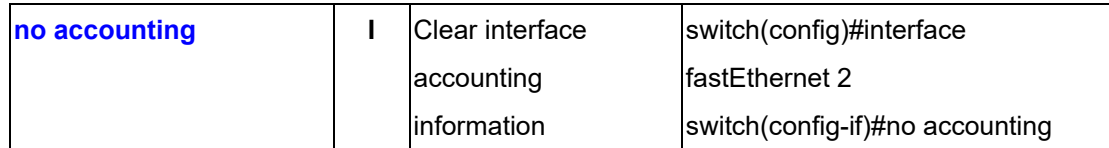

# **6.3 Commands Set List—Trunk command set**

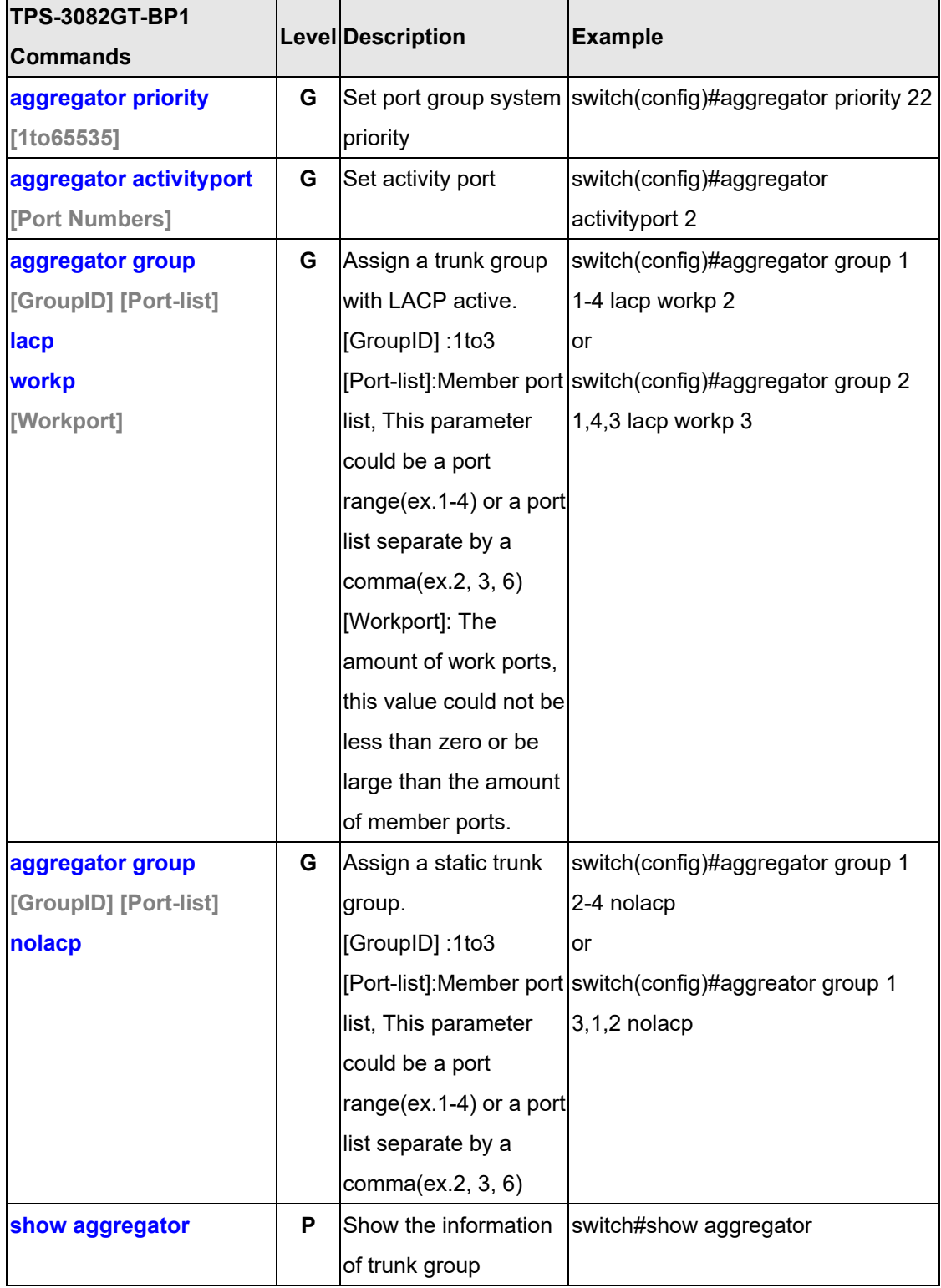

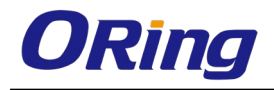

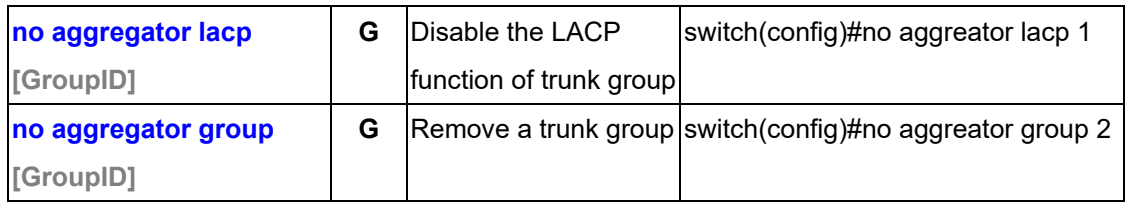

# **6.4 Commands Set List—VLAN command set**

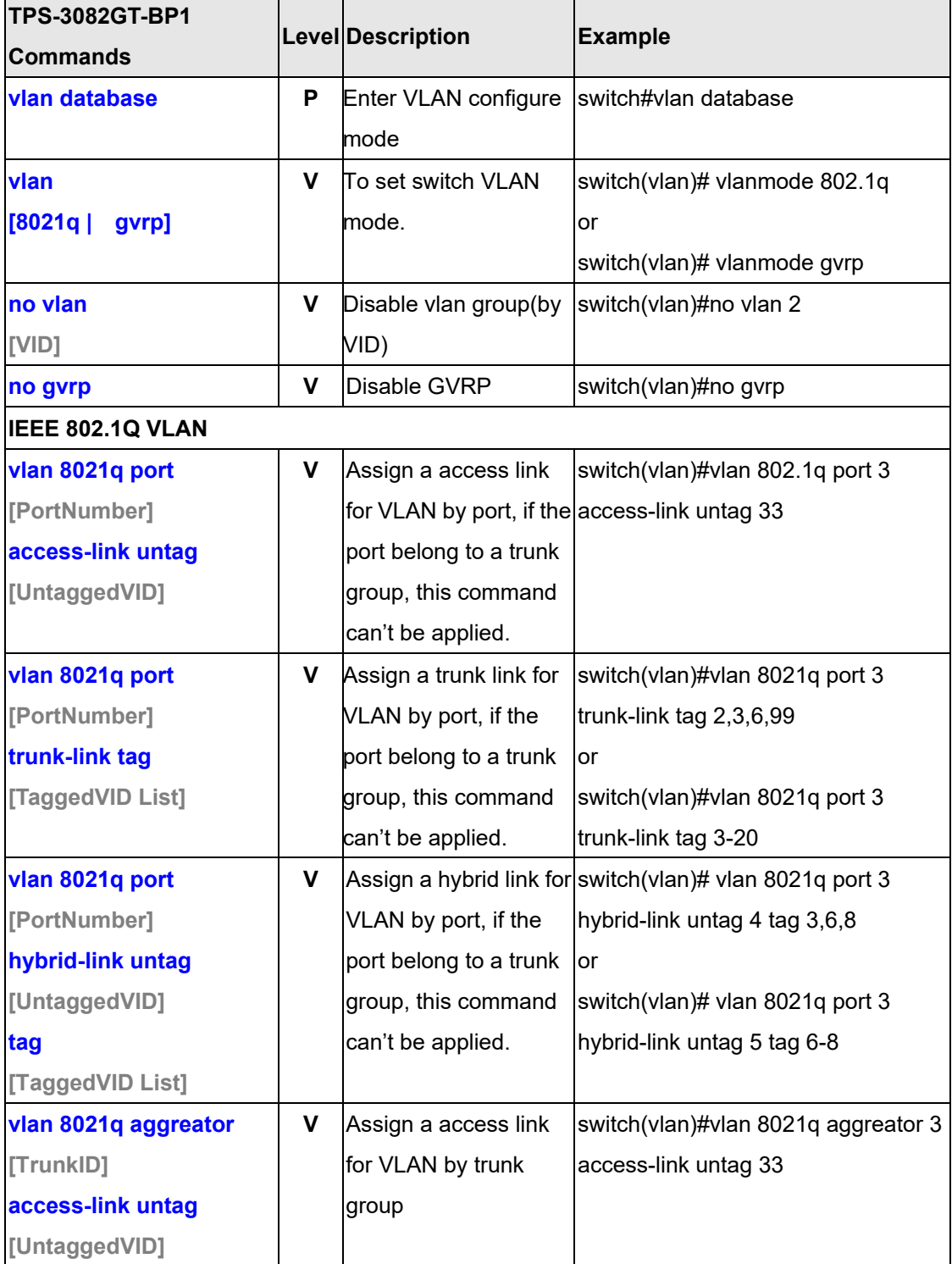

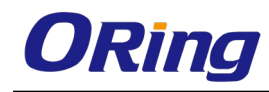

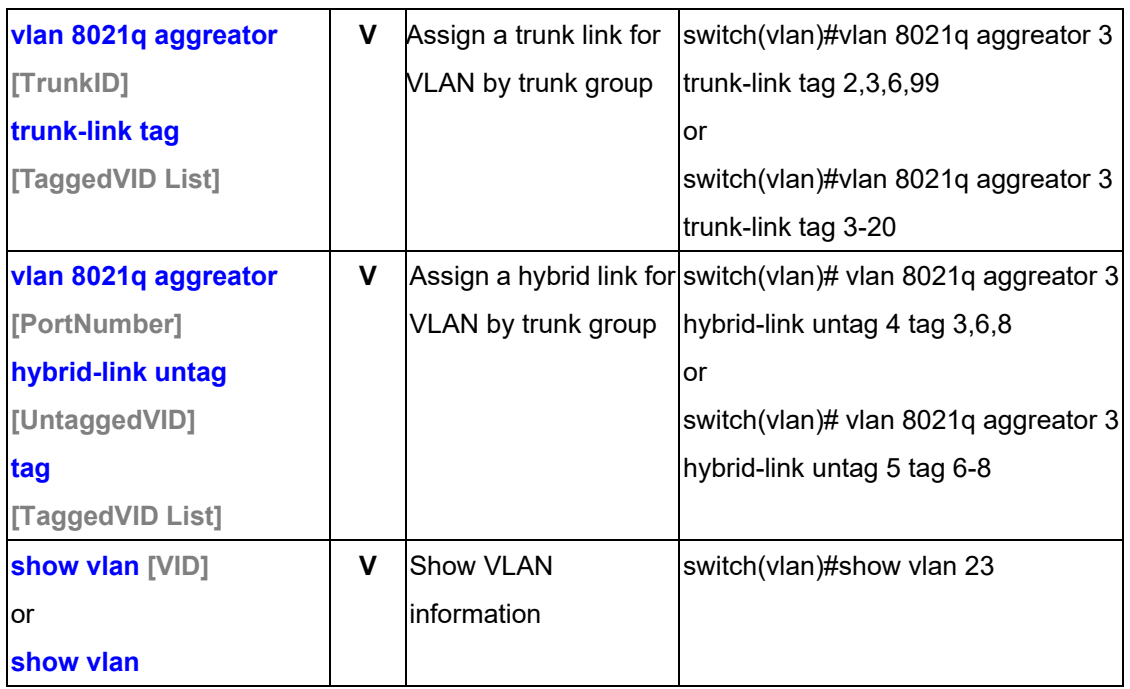

# **6.5 Commands Set List—Spanning Tree command set**

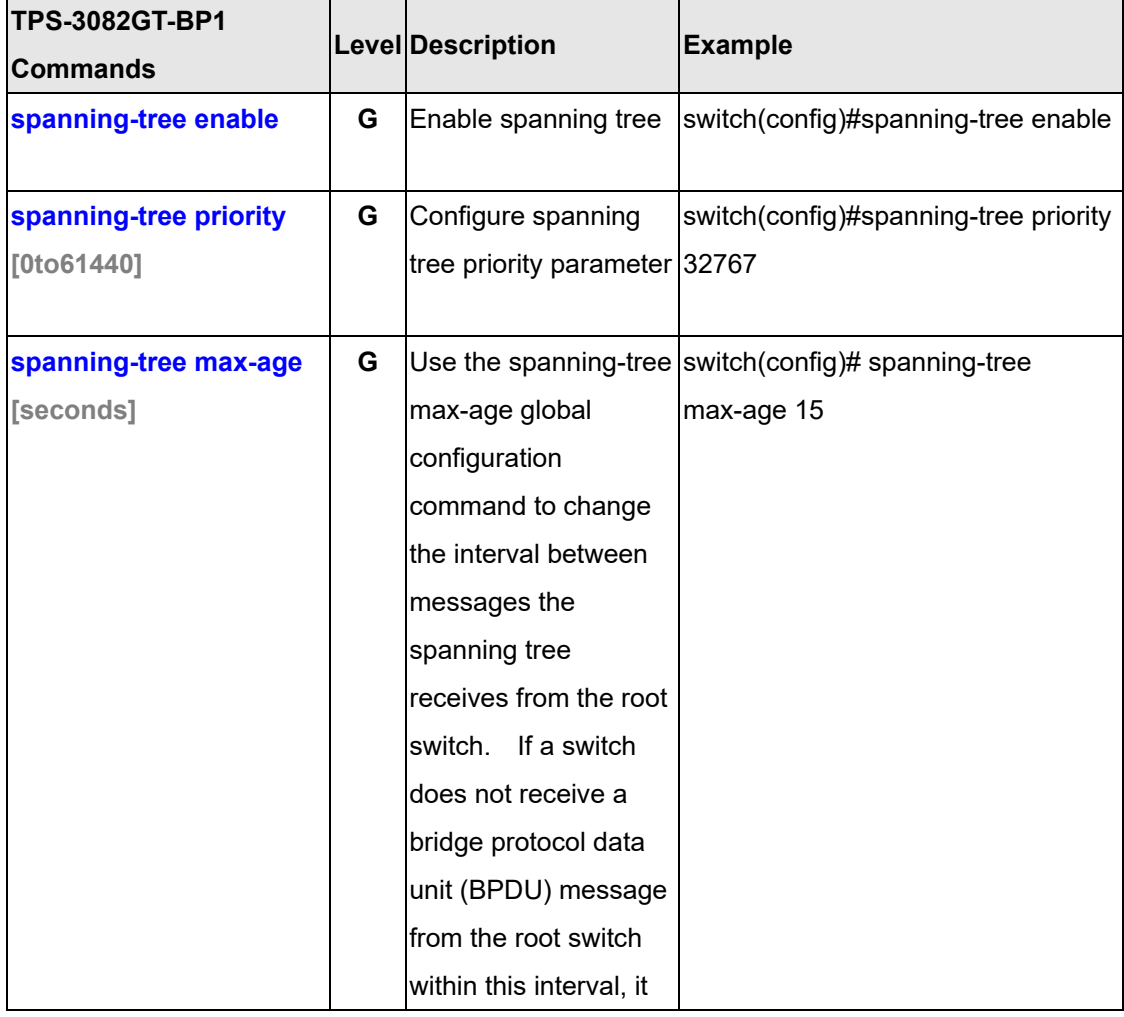

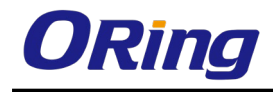

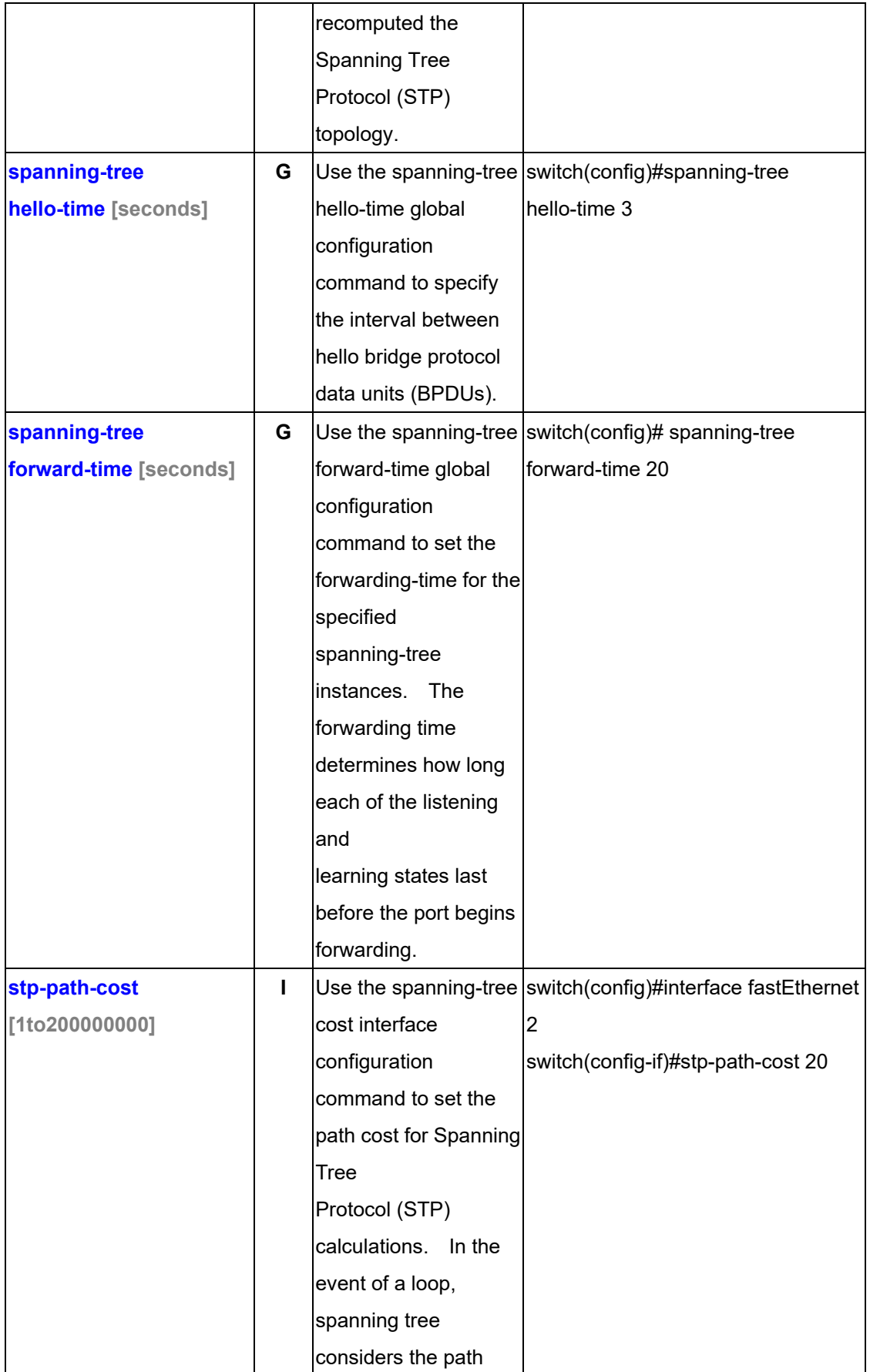

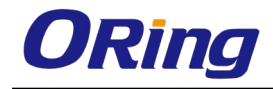

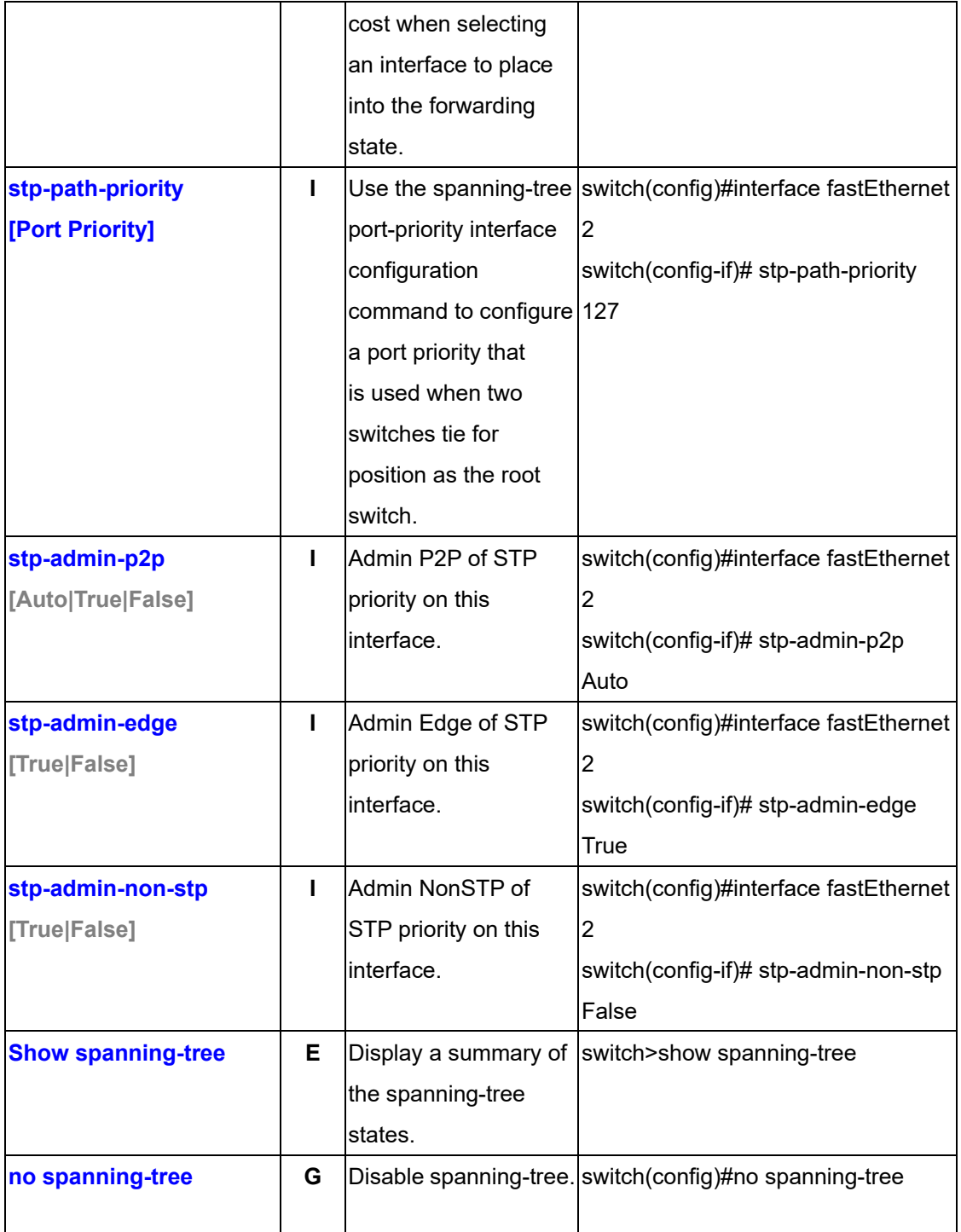

## **6.6 Commands Set List—QoS command set**

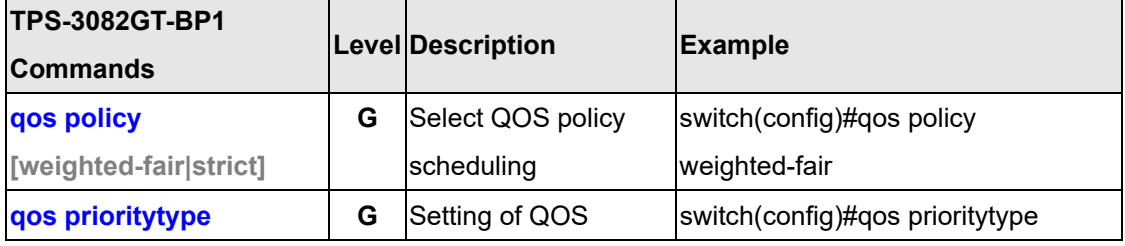

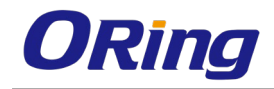

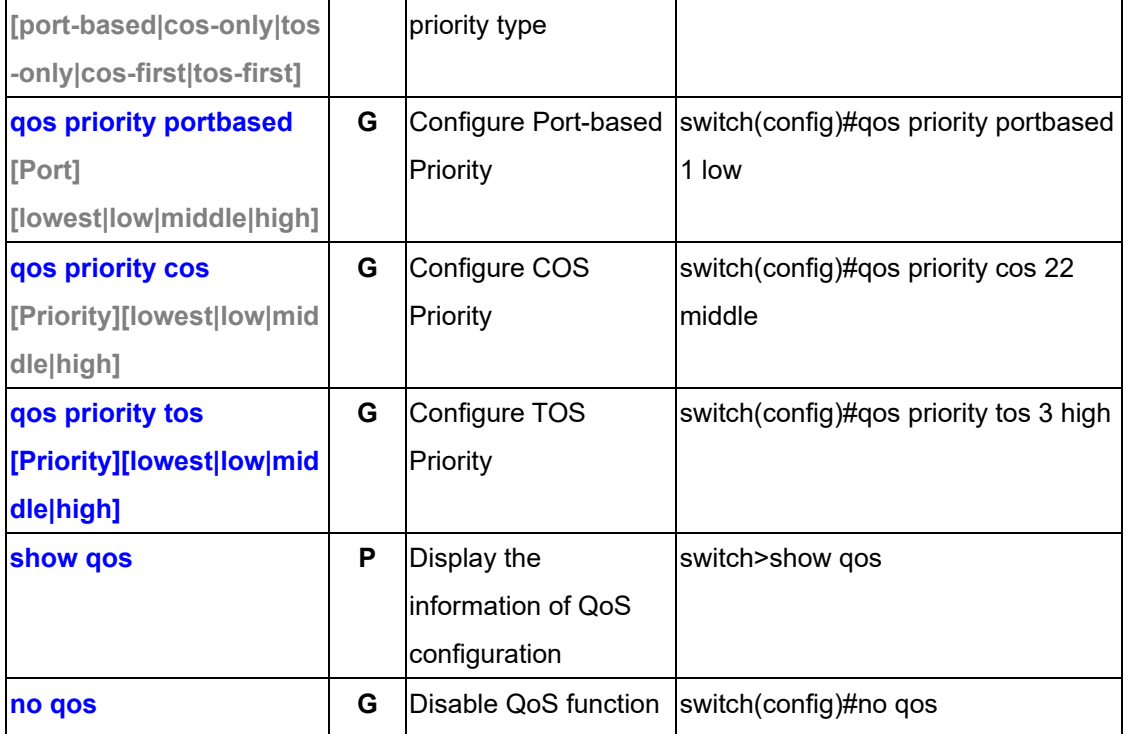

## **6.7 Commands Set List—IGMP command set**

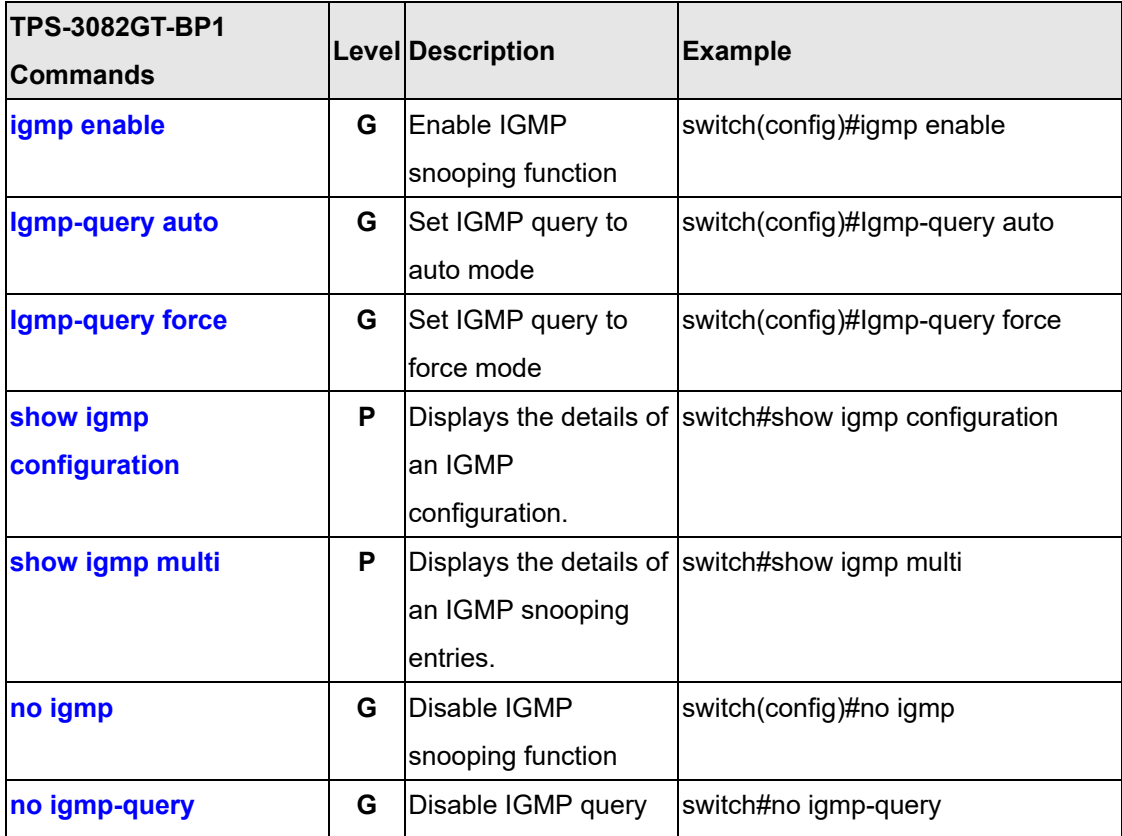

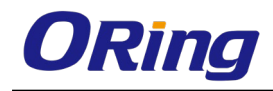

# **6.8 Commands Set List—MAC/Filter Table command set**

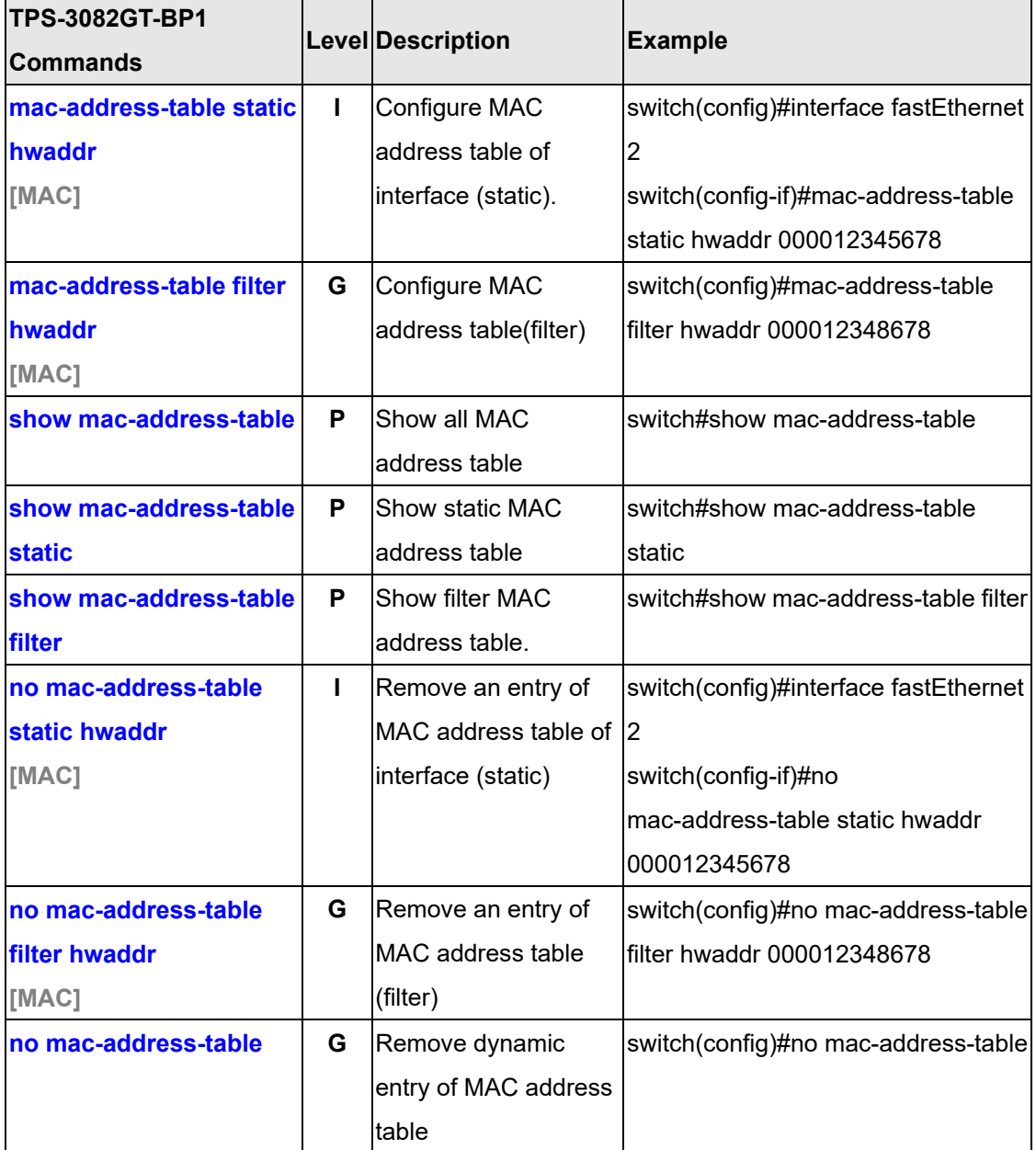

# **6.9 Commands Set List—SNMP command set**

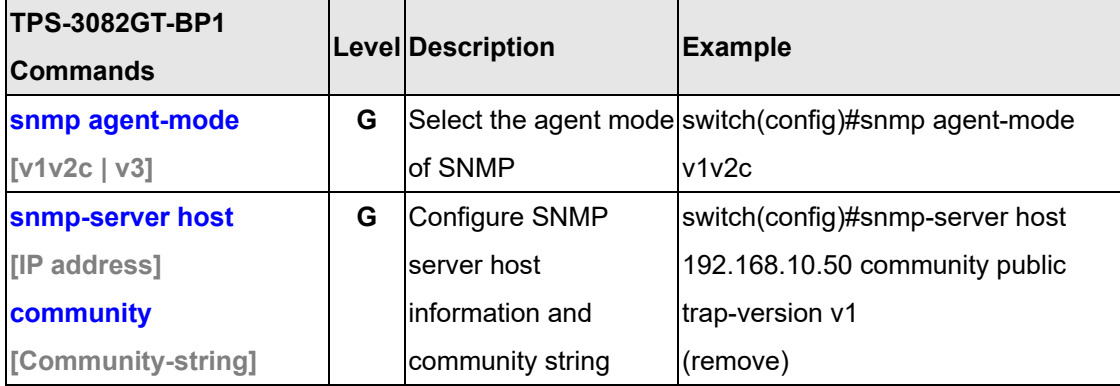

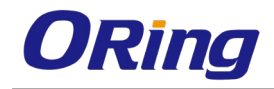

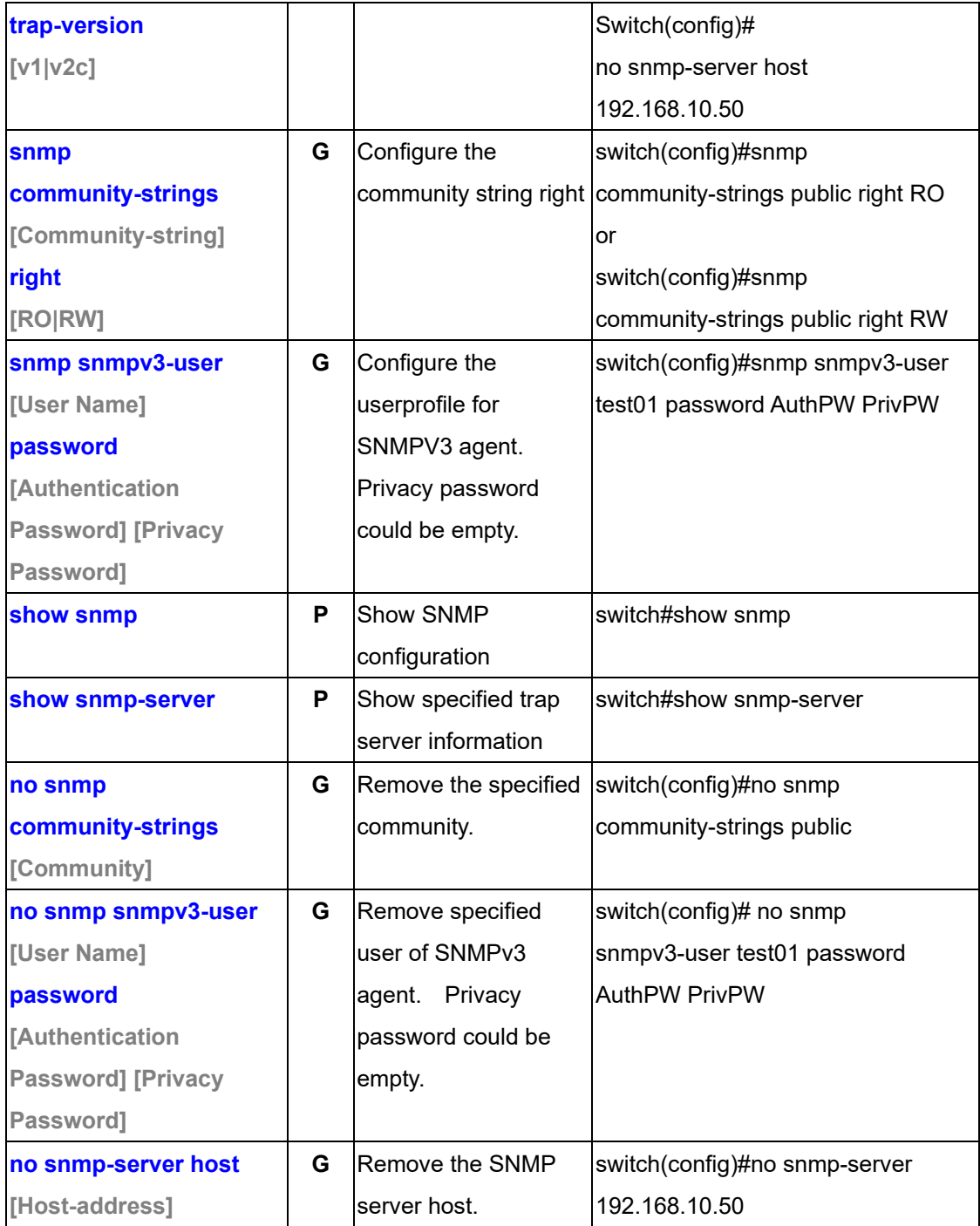

# **6.10 Commands Set List—Port Mirroring command set**

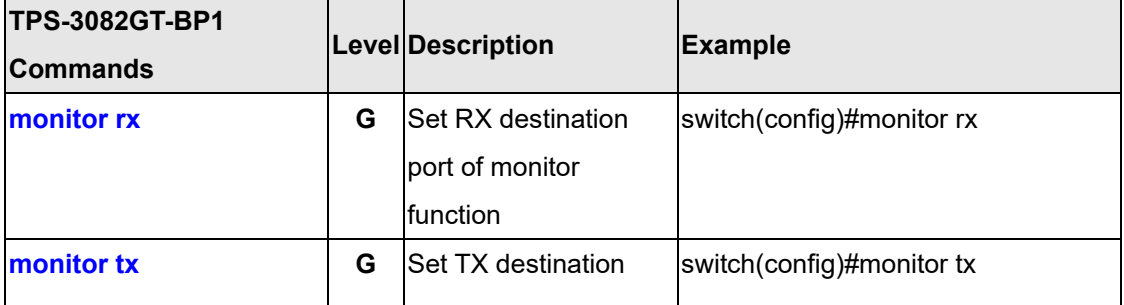

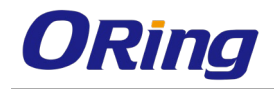

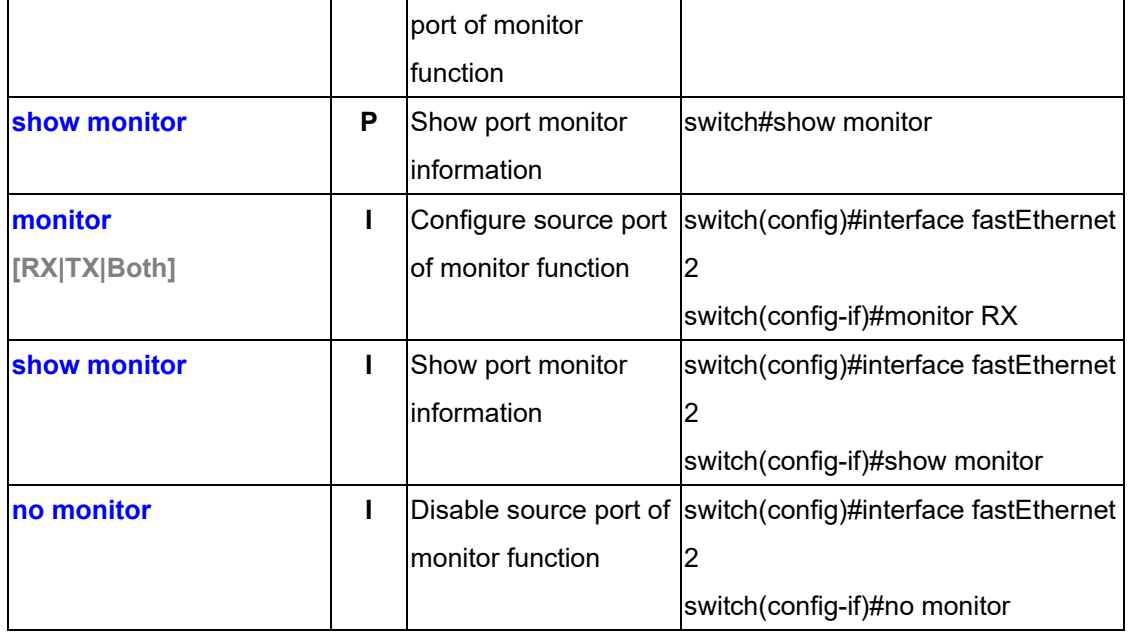

# **6.11 Commands Set List—802.1x command set**

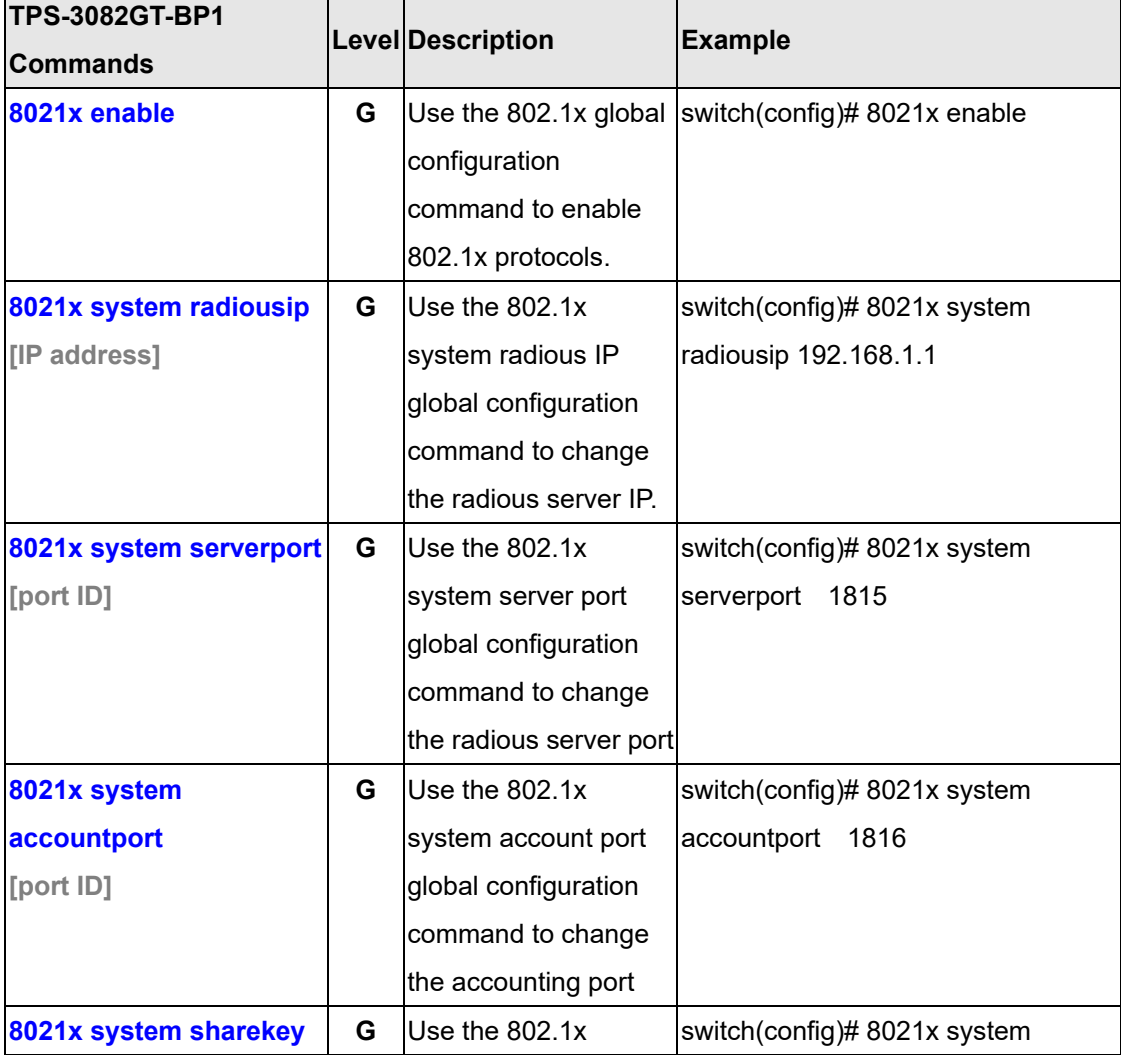

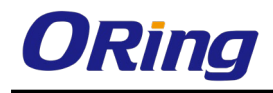

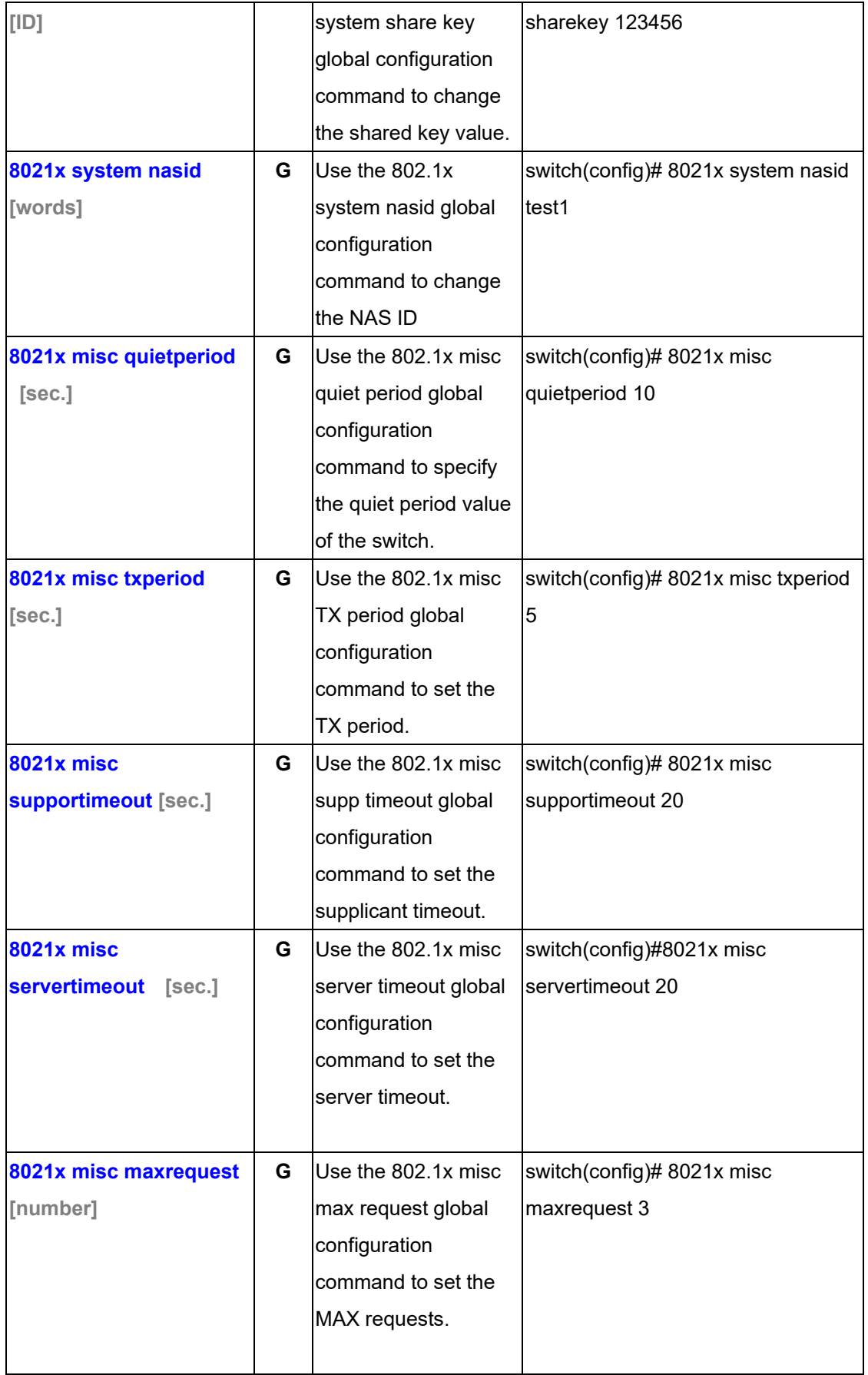

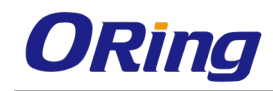

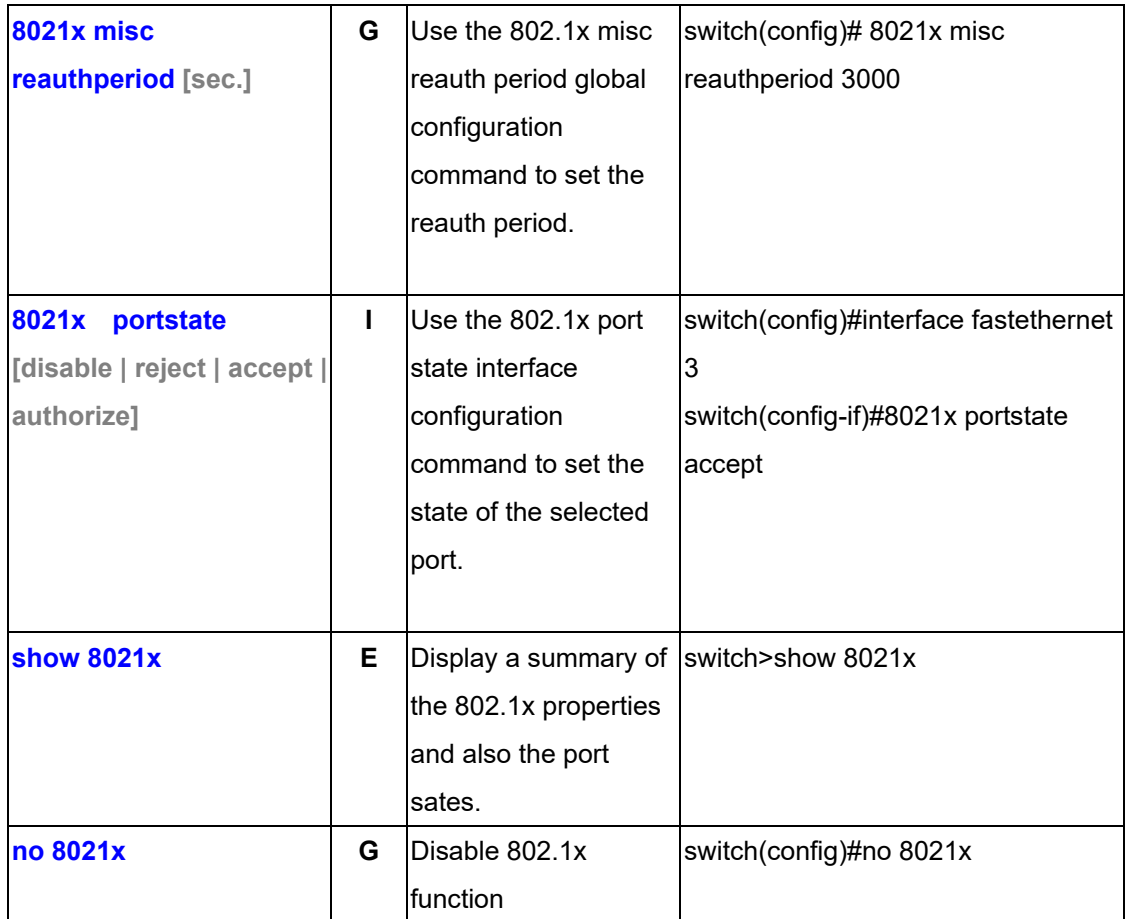

# **6.12 Commands Set List—TFTP command set**

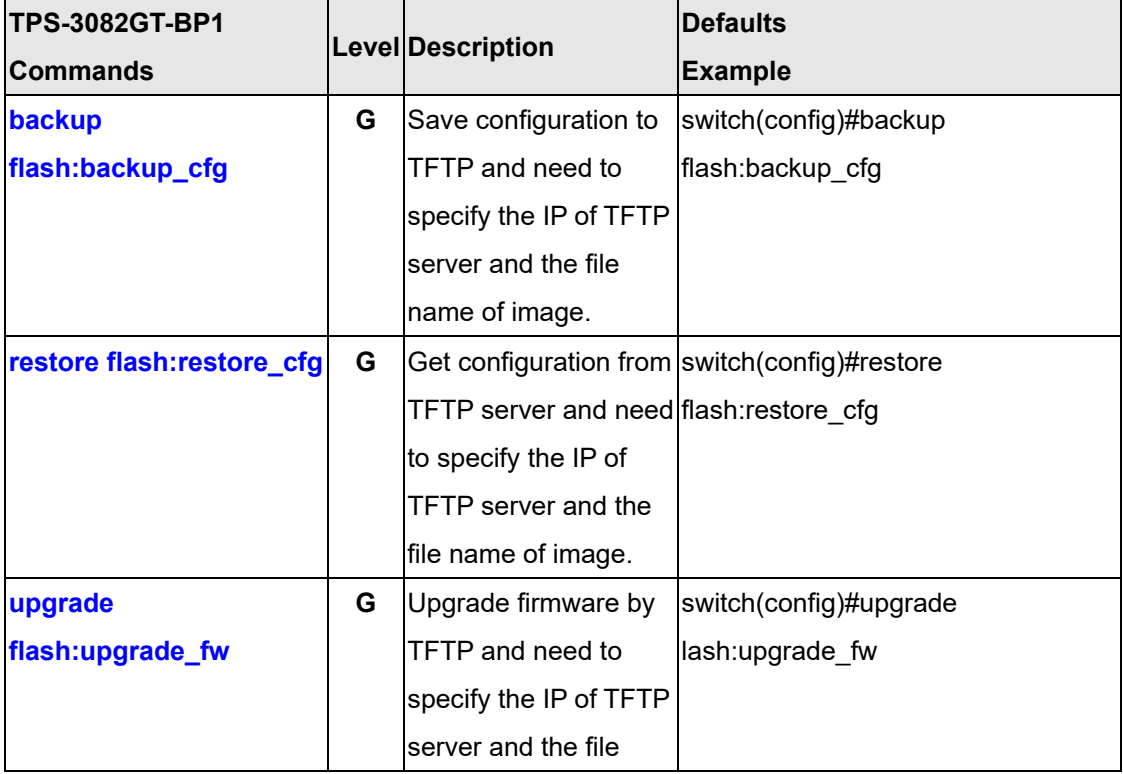

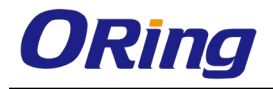

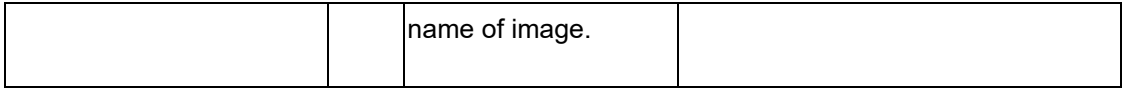

## **6.13 Commands Set List—SYSLOG, SMTP, EVENT command set**

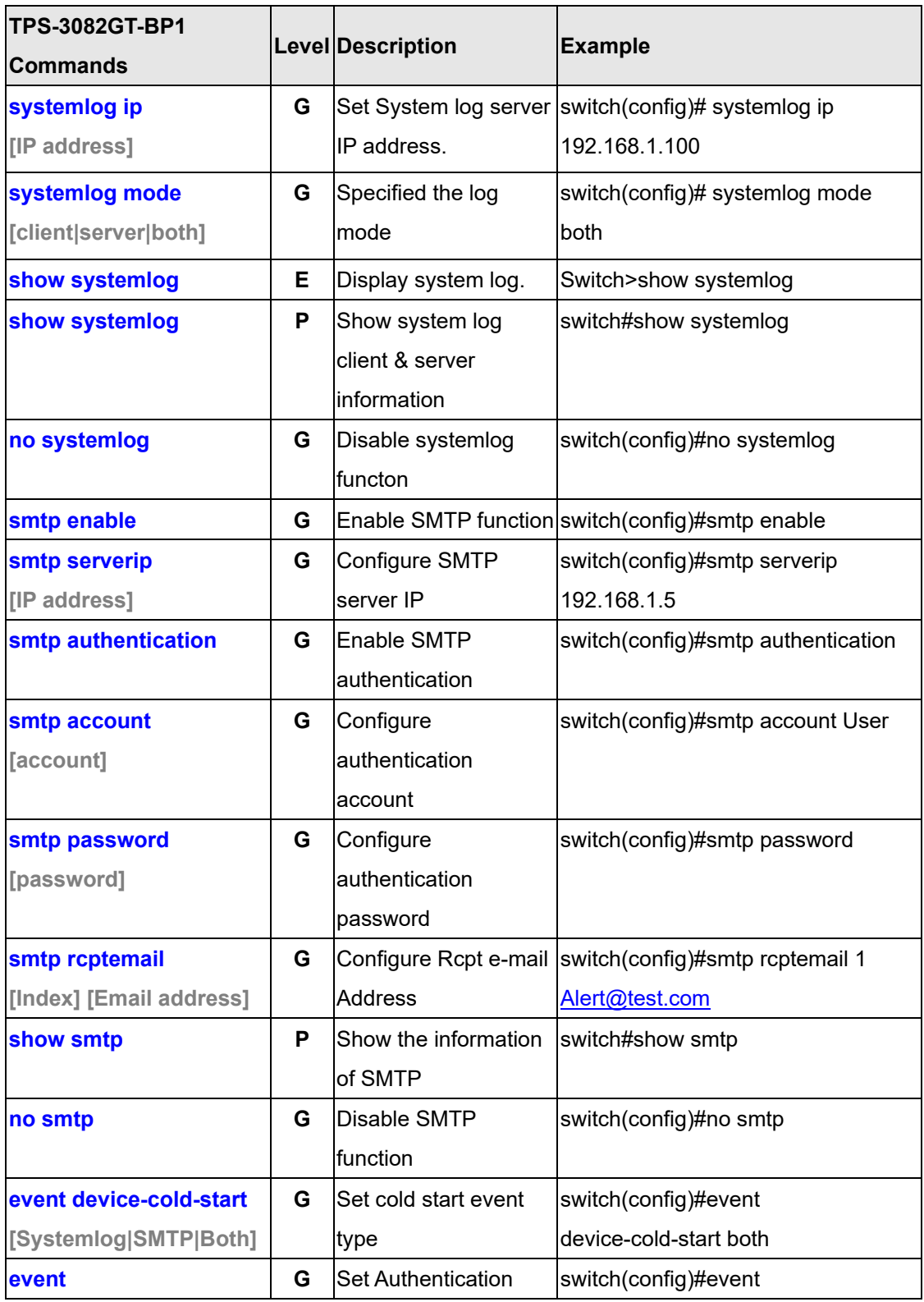

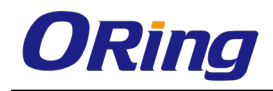

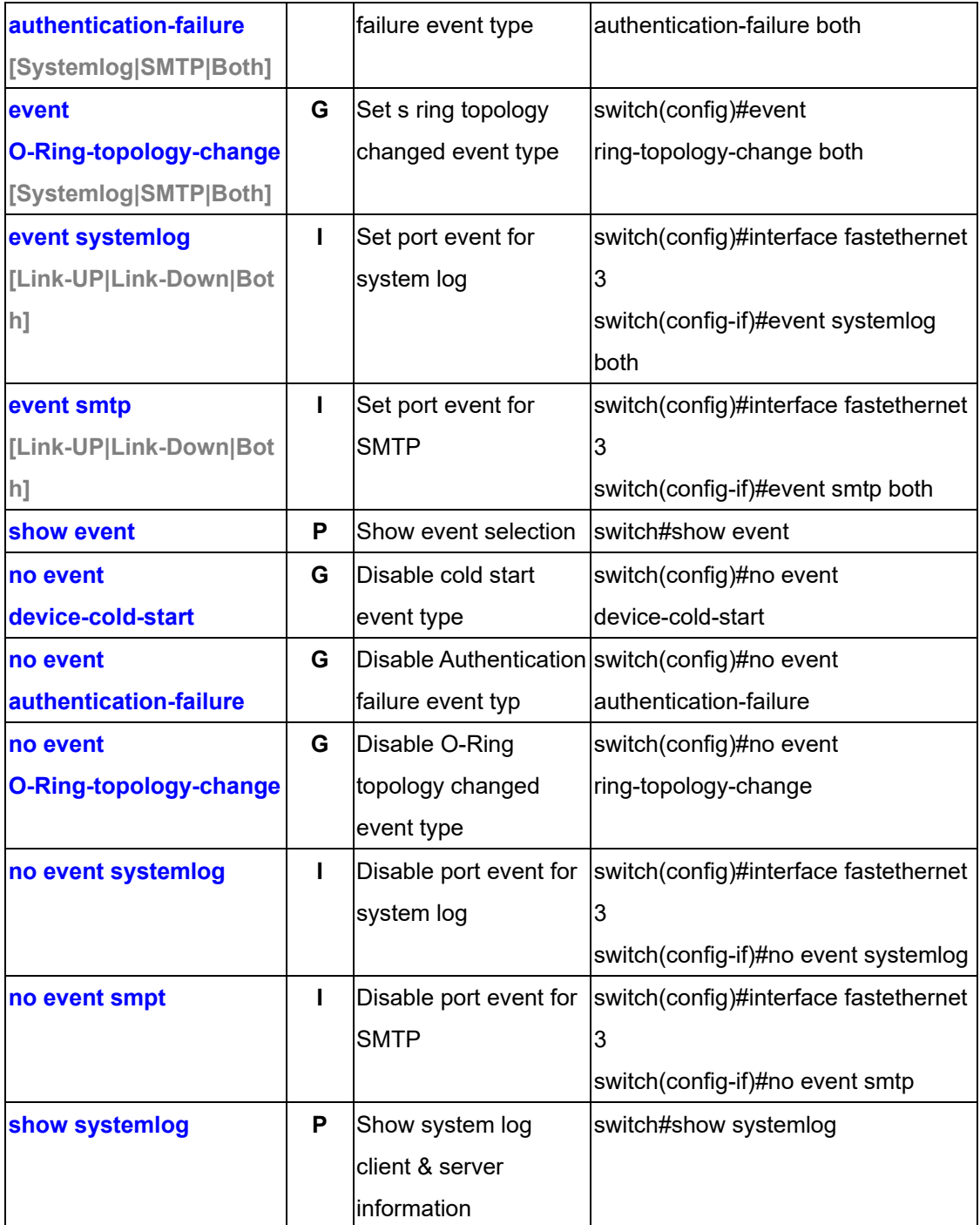

## **6.14 Commands Set List—SNTP command set**

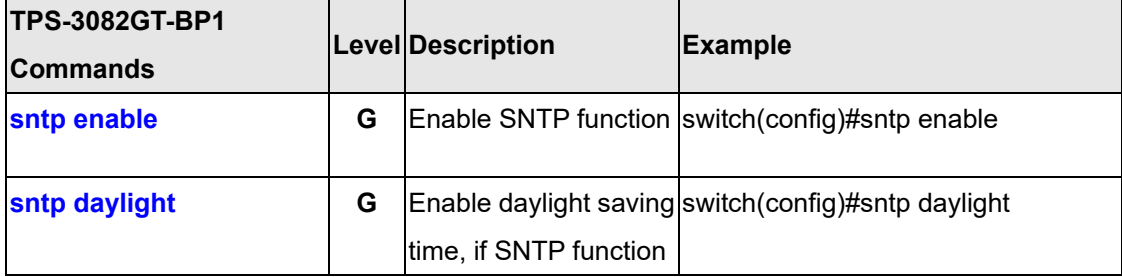

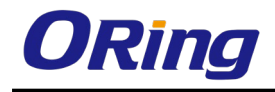

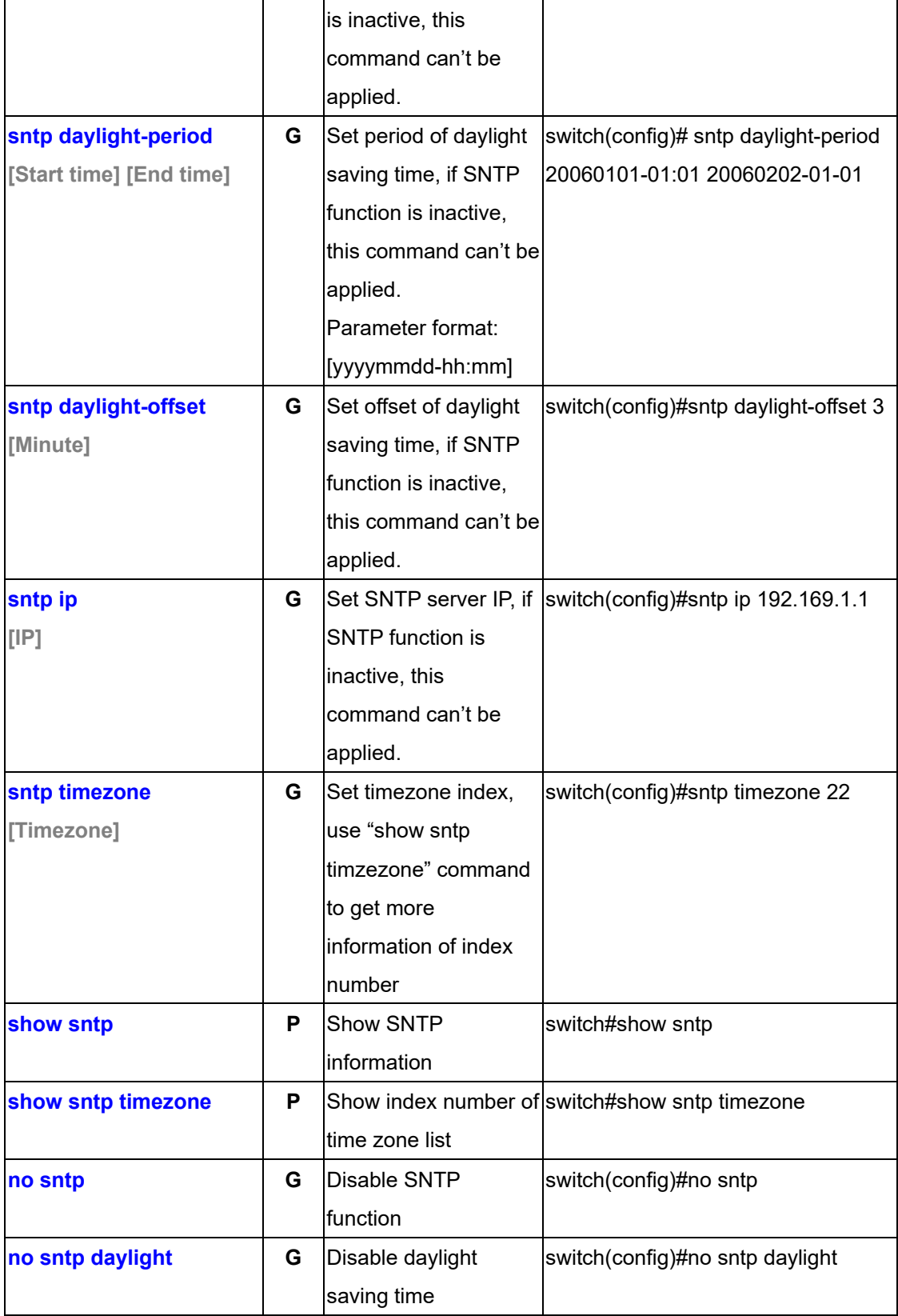
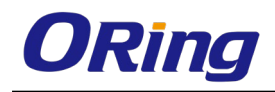

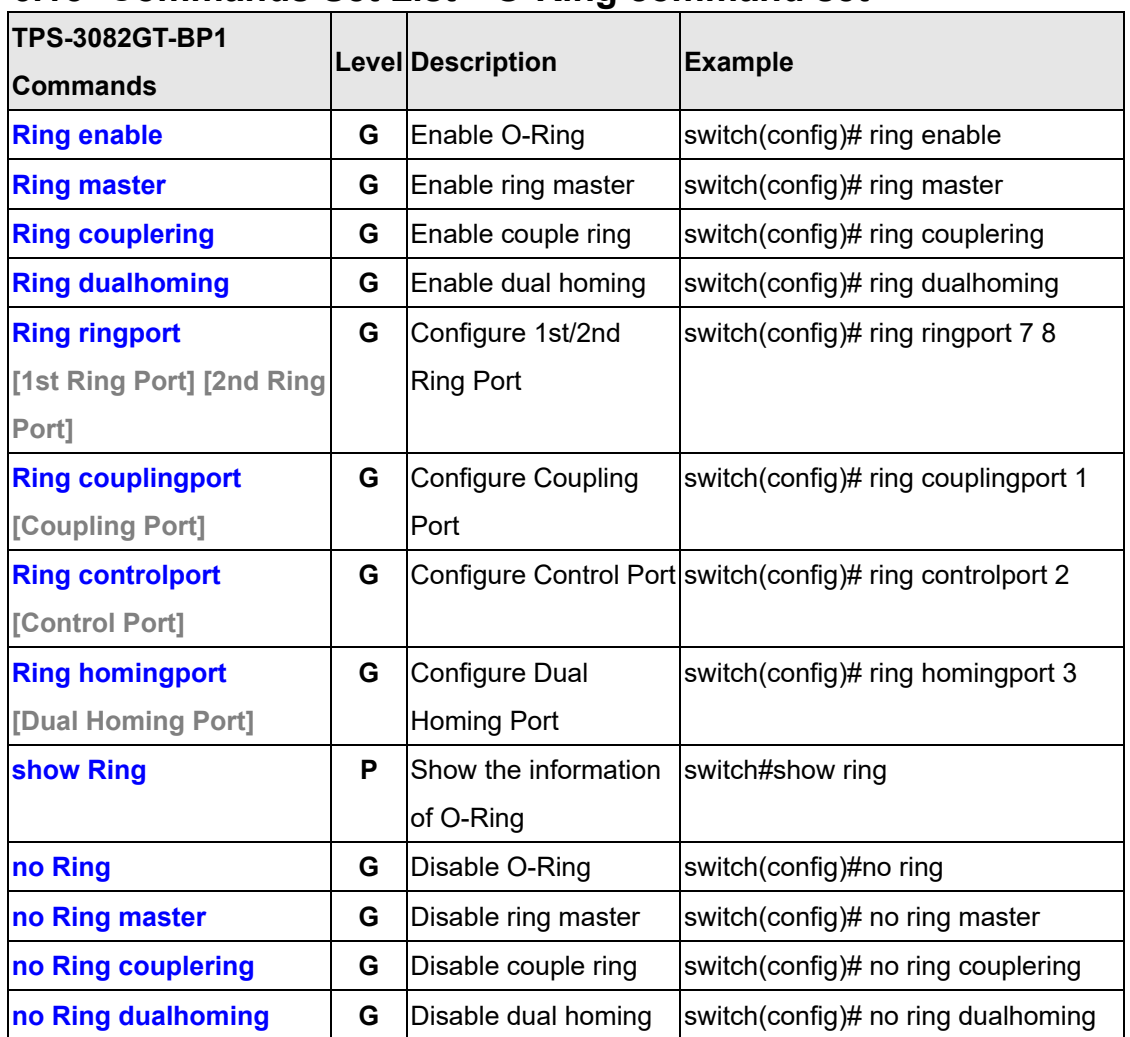

## **6.15 Commands Set List—O-Ring command set**

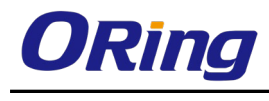

## **Technical Specifications**

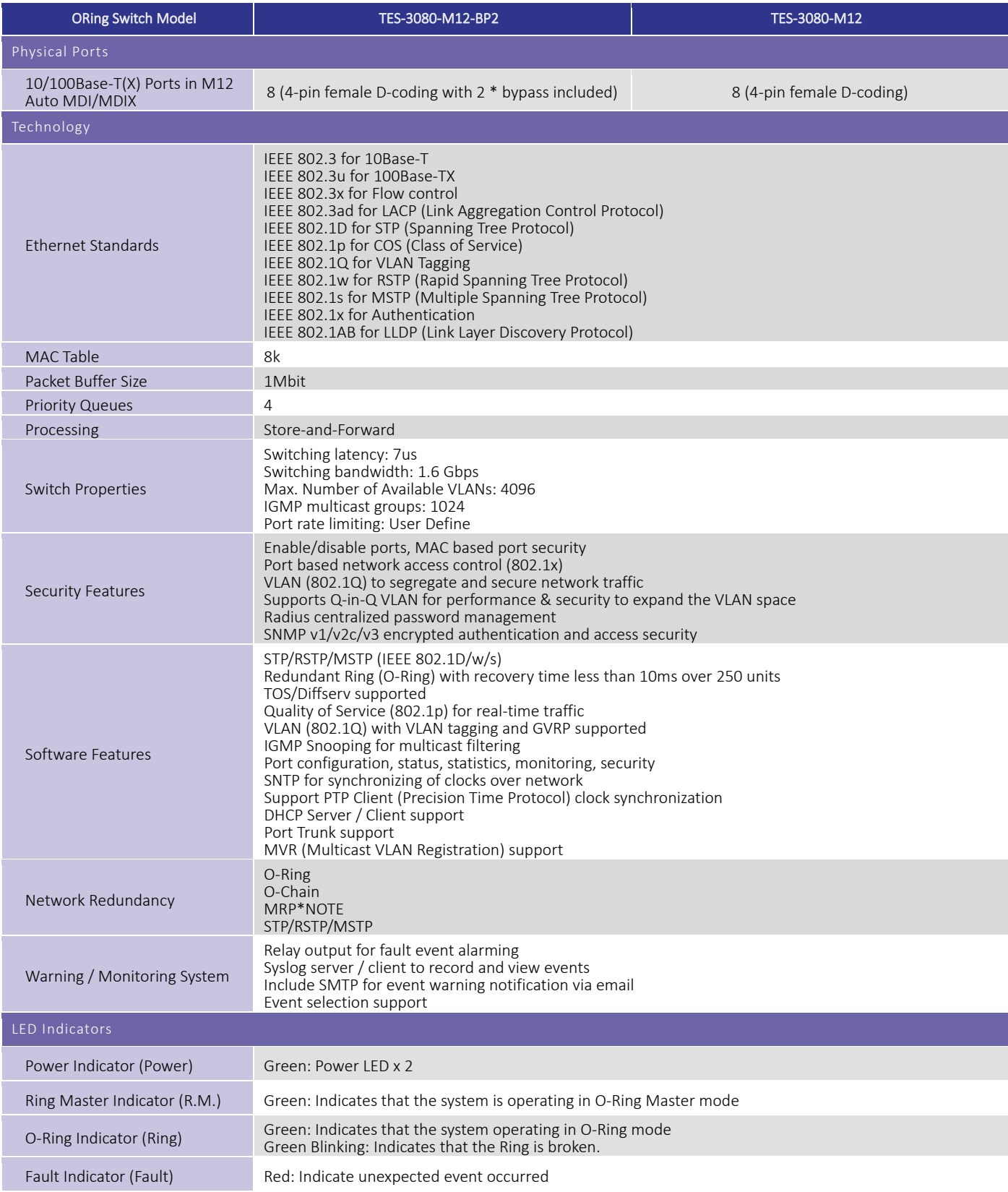

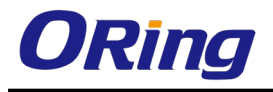

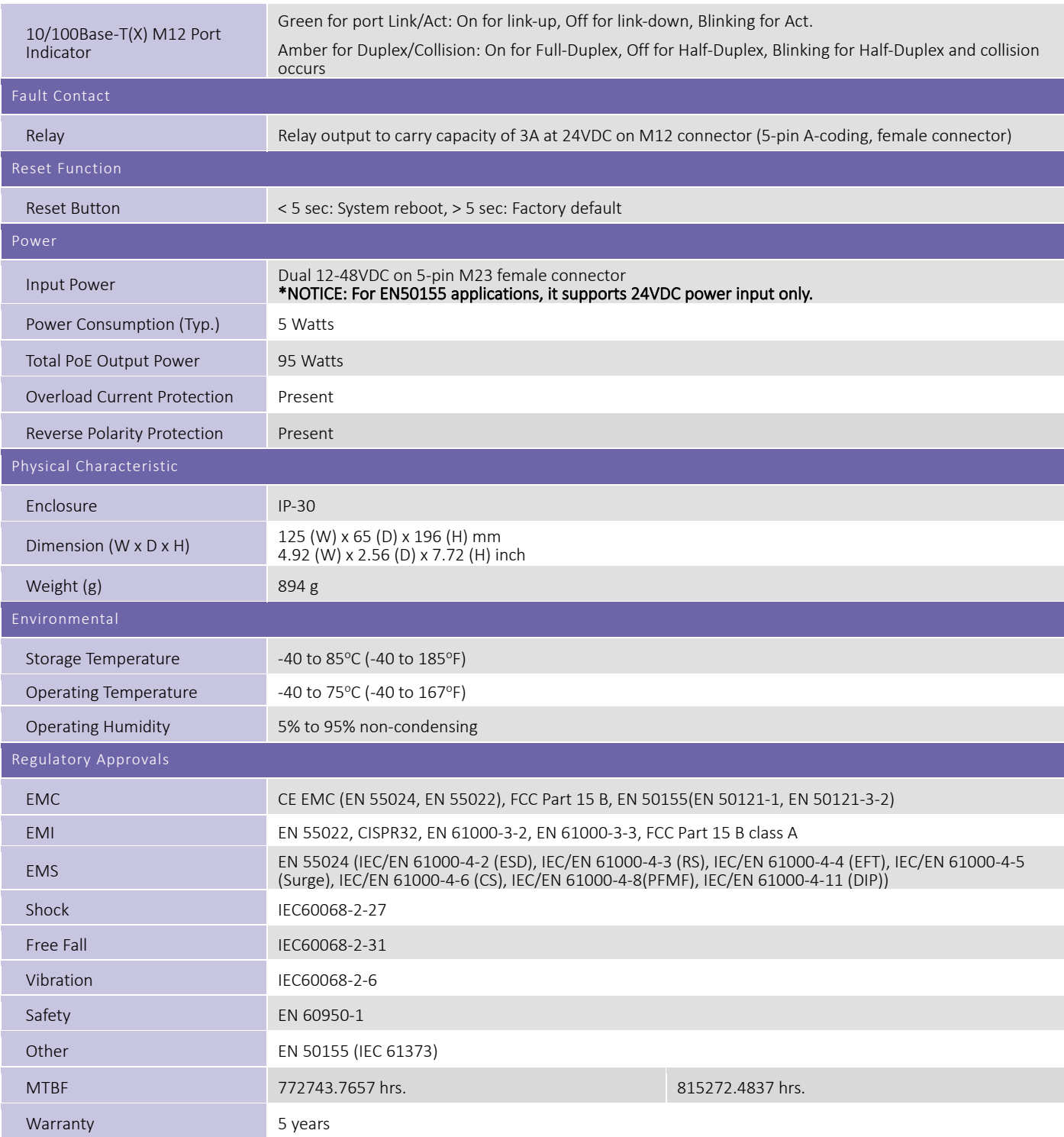